### **PowerExcel User Manual**

# PowerExcel

Copyright 2020 - PARIS Technologies Inc. All Rights Reserved.

*This page is blank intentionally.*

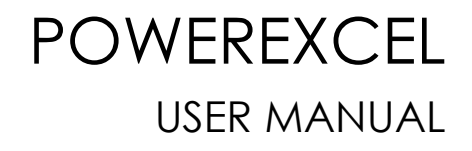

## T o p i c s

• Introduction to PowerExcel

- Creating Slices PowerExcel PivotTable, Read/Write Formulas, and Power Query
	- Entering Data in a PowerExcel Slice
- Inserting Another Data Set in a PowerExcel Slice by Using Range References
	- Saving a PowerExcel Slice

*Information in this document and in documents associated with other PARIS Technologies Training materials is subject to change without notice, and does not represent a commitment on the part of PARIS Technologies. No part of this manual may be reproduced or transmitted in any form, or by any means whatsoever, without the written permission of PARIS Technologies International, Inc.*

**© Copyright 2020 PARIS Technologies International, Inc.**

*Windows is a trademark of the Microsoft Corporation.*

*Microsoft Excel is a trademark of the Microsoft Development Corporation.*

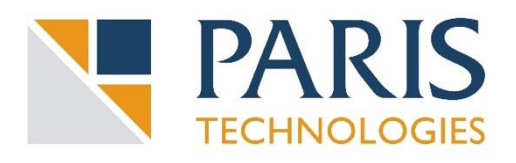

### Table of Contents

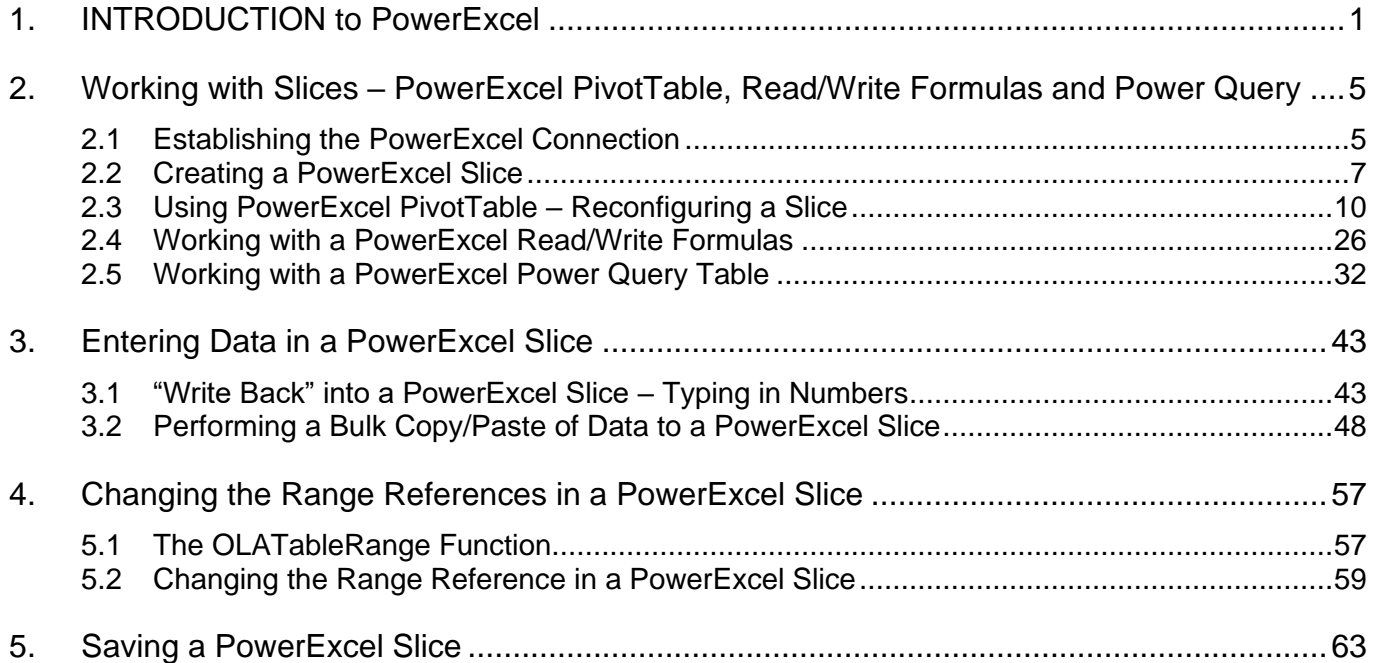

*This page is blank intentionally.*

### **PowerExcel User Manual**

### <span id="page-6-0"></span>**1. INTRODUCTION to PowerExcel**

**PowerExcel** is a simple, powerful way for Excel users to connect to a highly efficient, collaborative business-modeling platform hosted in the cloud. That platform is available from [PARIS Technologies, Inc.,](https://paristech.com/) the developer of PowerExcel.

With PowerExcel, users access data from a business model for all manner of reporting, analytics and planning: for example, financial reports, departmental budgets, sales forecasts. Users can also model *new* analytics and plan versions, creating limitless data views from a single spreadsheet.

All this can be done via the standard Microsoft Excel install that exists on virtually every business user's computer—so, as a user, you can experience PowerExcel simply by opening the tool you work with every day.

The only requirement is a **PowerExcel Add-In** to reach Cloud-based models. [Note that the following image shows a single user connecting to a PowerExcel Cloud Server through use of the PowerExcel Add-in; the PowerExcel Cloud Server is a multi-server configuration, as shown next page, at right, the "After" image.]

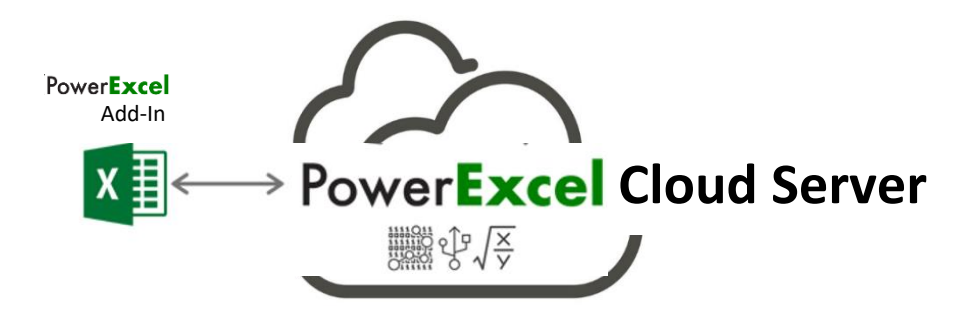

The business data resides on a **PowerExcel Cloud Server**—**[PARIS Technologies](https://paristech.com/)** makes this Cloud Server available for teams to work far more efficiently than can be done with existing, overwhelmingly complex spreadsheet-only systems. Remote users from different locations, whether around the world, or simply using individual machines, will have the capability to work on separate Excel workbooks that are all connected to a shared model on the cloud server. [NOTE there are various [PowerExcel Teams](https://powerexcel-com.depresti.staging.wpengine.com/editions-pricing/)  [Editions](https://powerexcel-com.depresti.staging.wpengine.com/editions-pricing/) available for different needs.] With the PARIS PowerExcel Cloud Server, Excel is transformed into a dynamic access point for critical business decision-making.

If you have installed the PowerExcel Add-In, or have an interest in doing so, [contact](https://powerexcel.com/income-statement-starter-pack/)  [PARIS Technologies to set up your PowerExcel Cloud Server for free, under the terms](https://powerexcel.com/income-statement-starter-pack/)  [of the PowerExcel Teams Editions.](https://powerexcel.com/income-statement-starter-pack/)

In the image below, the *Before* picture, at left, shows a typical scenario with proliferating spreadsheets. This represents the work done presently, by firms large and small, in spreadsheet-only models. *Without* PowerExcel, individual workbook(s) contain the entire business model(s)—a huge problem, because Excel becomes an unwieldy database itself, freighted with innumerable links, formulas, macros and the like. Spreadsheet models of this sort become literally too big to handle, much less keep free of frightening, potentially catastrophic errors.

As for sharing these spreadsheet-only models: often they make the rounds via email leading to multiple differing versions of the truth (a scary concept in itself). Or they are posted on a shared directory/site, which hardly solves the "overly burdened, frightening" spreadsheet issue.

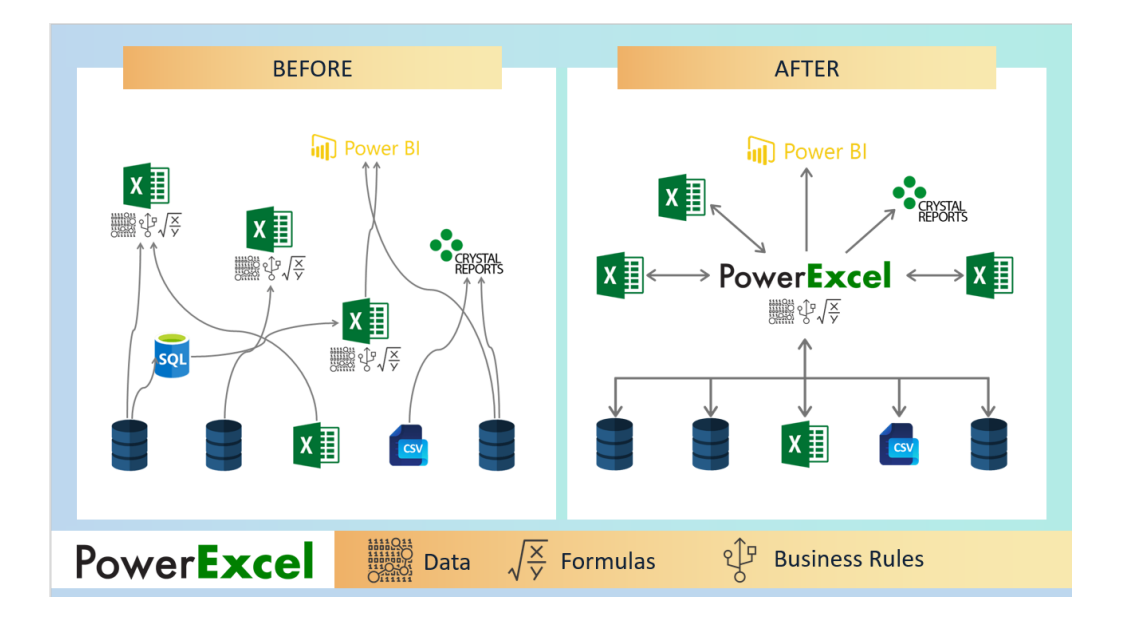

The *After* picture, at right, shows the PowerExcel Cloud Server in the middle. Business model(s) are accessible from the everyday spreadsheet…and, Yes, Power BI (and any other BI application) can be set up as another way to reach business data, in real time.

For leadership, PowerExcel provides the means to communicate a vision for the business and for staff to collaborate and act on that vision. In brief: leadership can see results dynamically, and—with responsive planning models in place—can control against objectives, in order to change business strategies as quickly as possible.

PowerExcel solves these issues, and confers upon users and firms other benefits, so that you can:

- Seamlessly and dynamically share your data through the cloud
- See your numbers tick and tie from the start
- Use a Financial Data Repository that keeps multiple versions of your numbers straight
- Collaborate in critical department- or organization-wide efforts that concern reporting, analytics and planning

The following illustration shows an example of users collaborating on a shared model, whether via report views, planning (e.g., budget/forecast) templates or even charts and graphs—all via a "disburdened" everyday instance of Excel.

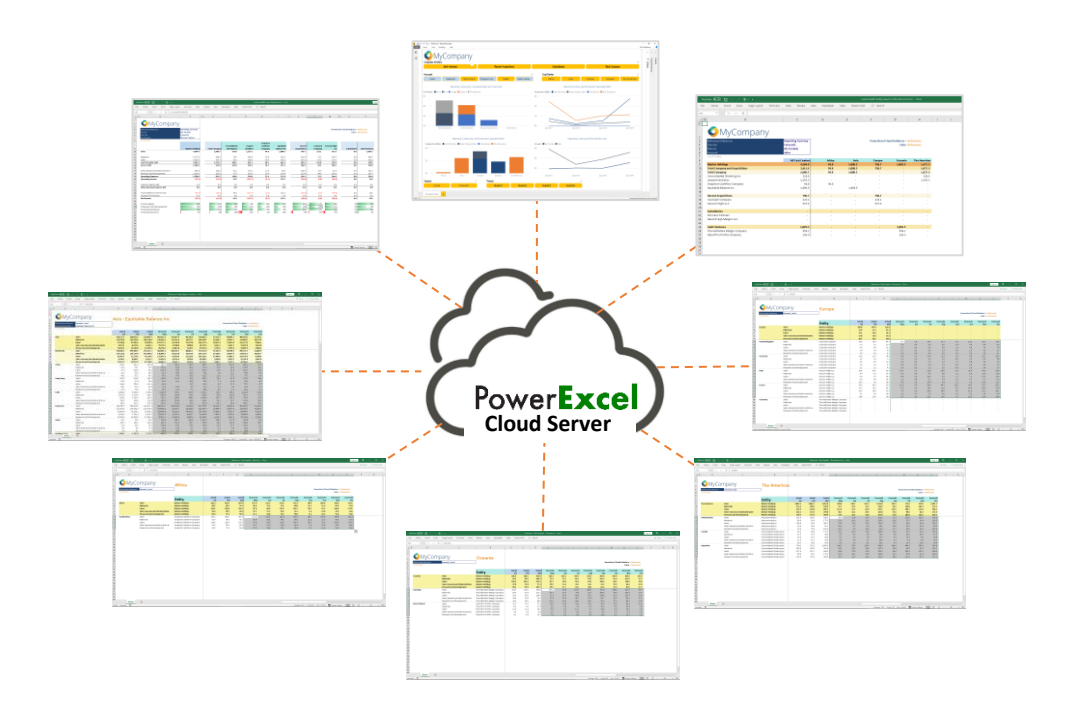

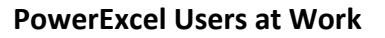

### **About this Manual**

This manual is intended to give you a view into the main capabilities that users can perform while using PowerExcel—creating Slices, entering data in shared models, using the Dimension Editor (to create new components of the model), and building more complex reports.

An important note: the data shown here is from a representative financial model. While the exercises proceed in a logical chronological fashion, some of the data may not be the same from exercise to exercise. That said, with basic understanding of Excel and an inquisitiveness about how PowerExcel can be useful to you, we hope that you are inspired to investigate further, for a potential PowerExcel solution at your own firm!

### *PLEASE NOTE ALSO before proceeding*

### **If you see the "@" Symbol in the Microsoft Excel Formula Bar**

Microsoft recently changed the syntax for some formulas in Excel, adding an "implicit intersection operator" or " $\omega$ " symbol. This new syntax is added automatically by Excel to some formulas. Microsoft has made these changes in the core of Excel and you may or may not be aware that this has happened.

PARIS Technologies, developer of PowerExcel and other advanced planning/ analytics/reporting products that feature dynamic spreadsheet connectivity—has responded to these recent changes in Microsoft Excel and has developed enhancements, allowing [PARIS products](https://paristech.com/products/) to work with the new Microsoft's changes to Excel.

Indeed, many of the functions that you see in use within this PowerExcel manual will now contain the "@" symbol. Although the screen grabs and the text describing these functions may not presently show the " $\omega$ " symbol, they will work as described.

### <span id="page-10-0"></span>**2. Working with Slices – PowerExcel PivotTable, Read/Write Formulas and Power Query**

This section will describe the first step in using PowerExcel: how, through a standard spreadsheet, you can reach data that exists in a business model known as a Cube. The following describes how to establish a connection to a model, and the two methods used to create a Slice of business data, which will then allow a user to create a view of *any* desired data.

**Important:** This manual assumes that you have already installed and registered PowerExcel. If you have not done so, please review the **PowerExcel - Prerequisites. Installation, Registration** manual.

#### <span id="page-10-1"></span>2.1 **Establishing the PowerExcel Connection**

Begin by creating a PowerExcel Connection in Excel.

- To do this:
- 1. Launch the Excel application and go to the **PowerExcel Tab** along the Excel ribbon.

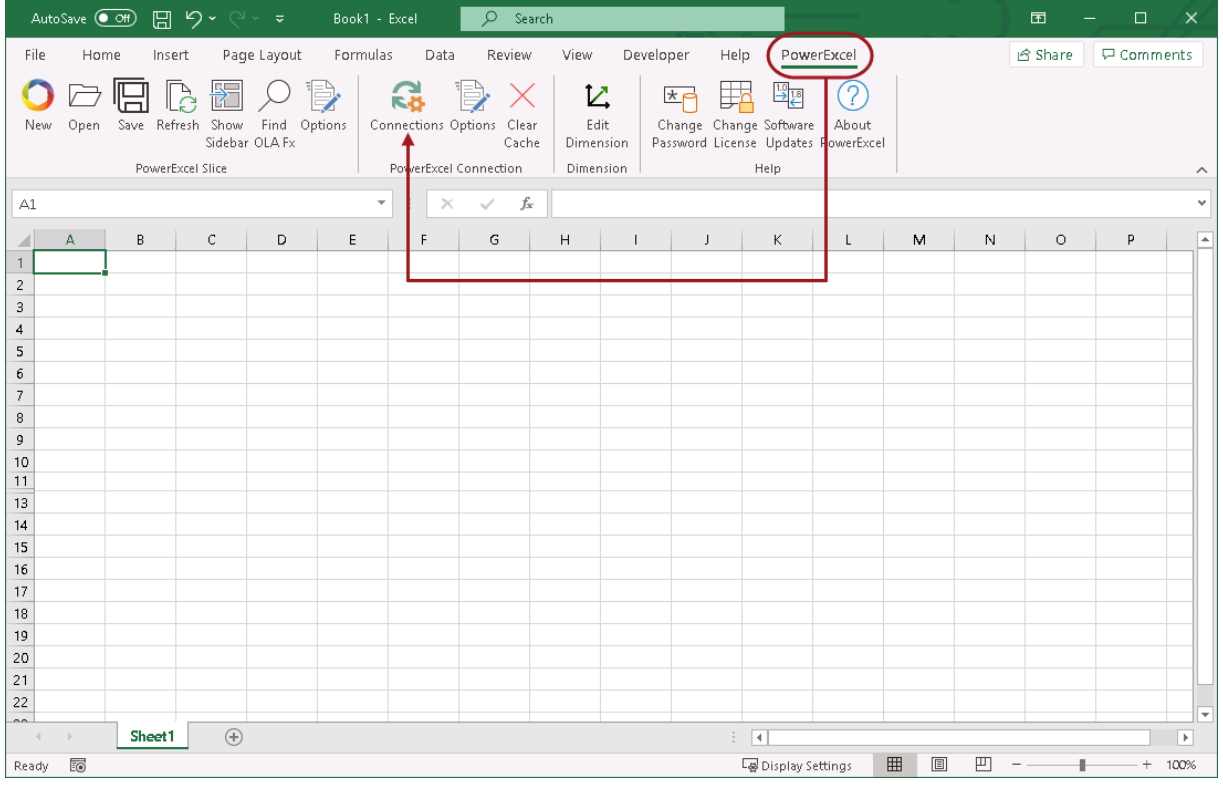

2. In the PowerExcel Connections control group, click the **Connections** icon (circled above).

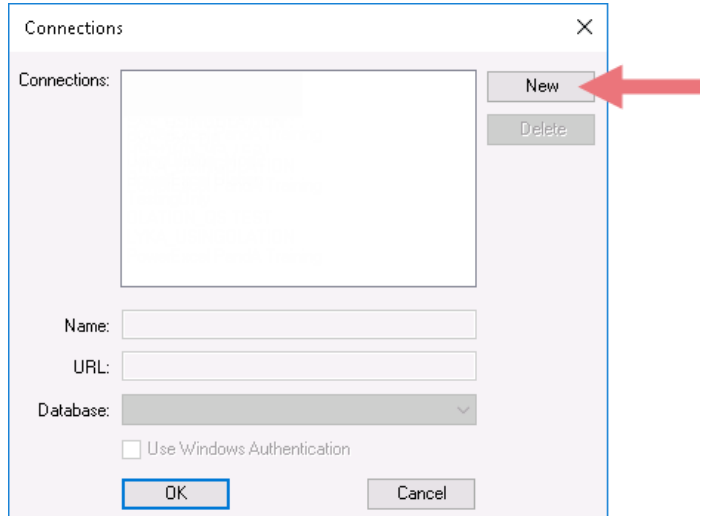

- 3. In the Connections dialog that appears, click **New** (red arrow in preceding image).
- 4. In the **Name** field, enter the <**name of the PowerExcel connection**>. **Note:** You can provide any name for the connection; for this exercise **PowerExcel PandA Training** is the PowerExcel connection name.
- 5. In the **URL** field, enter the <**correct URL**>. This URL will be the URL of the Server where the source PowerExcel database (Panda\_PowerExcel in this example) is currently running/opened.

**Important:** Typically you will be entering an **http:\\IP Address** to reach a Cloud-based Server provided by PARIS Technologies.

6. Click on the **Database drop-down** and select the correct source PowerExcel database. Following this example, select **Panda\_PowerExcel** as the source PowerExcel database.

**Important:** The source PowerExcel database must be opened on the specified Server in order for that database to be displayed when you click the Database drop-down button.

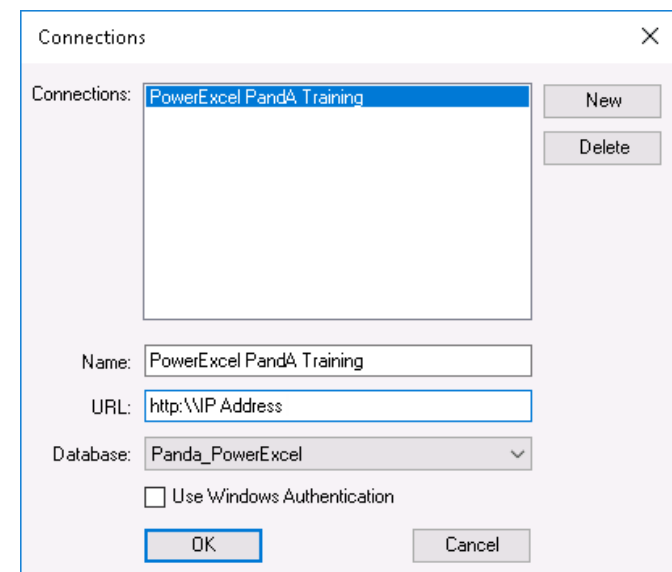

7. Click **OK**. The PowerExcel connection is now successfully created.

### <span id="page-12-0"></span>2.2 **Creating a PowerExcel Slice**

**Important:** Before we begin creating PowerExcel Slices, configure the PowerExcel Slice settings and enable the **Automatically display sidebar** option. This will help reduce the number of clicks needed to do to work with the PowerExcel sidebar.

TO DO THIS: Go to the **PowerExcel Addin Tab** of the Excel ribbon→click the **Options icon** in the PowerExcel Slice control group→check the **Automatically display sidebar** option in the Slice Options dialog→Click **Save**.

1. In the **PowerExcel Tab** of the Excel ribbon, go to the PowerExcel Slice control group and click the **New** (Slice) icon. The PowerExcel sidebar will appear in the right-hand area of Excel. (The New icon and the sidebar are shown in the following image.)

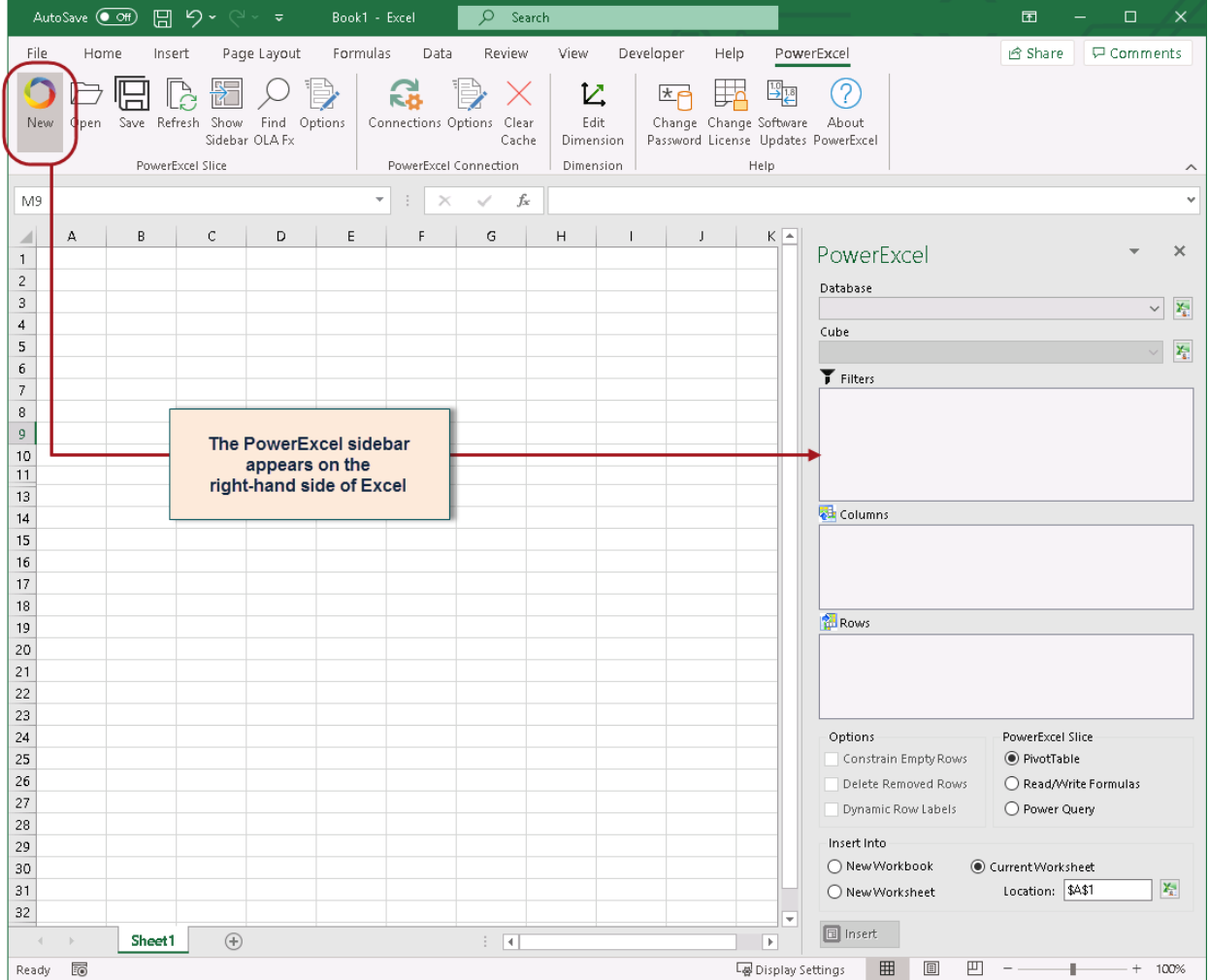

2. Go to the **PowerExcel sidebar**; click on the **Database drop-down** and select the appropriate PowerExcel connection, e.g., **PowerExcel PandA Training**.

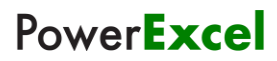

3. **Note:** If you are trying to connect to a secured PowerExcel database, you will next be prompted to enter valid user credentials to access the database.

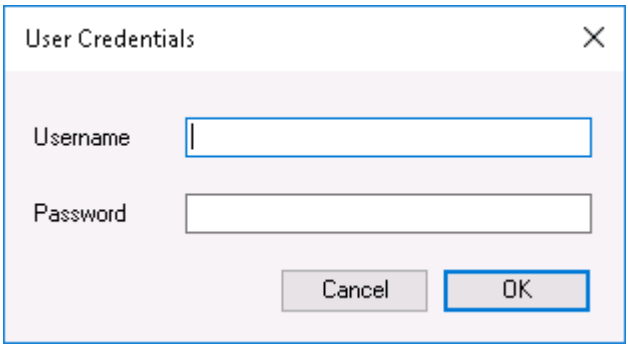

If you are connecting to a non-secured database you will not be prompted for User Credentials. Just proceed to selecting the Cube.

4. Still in the PowerExcel sidebar, click on the **Cube drop-down** and select the appropriate Cube, e.g., **Month Year Financial Data**. The PowerExcel sidebar will appear as follows:

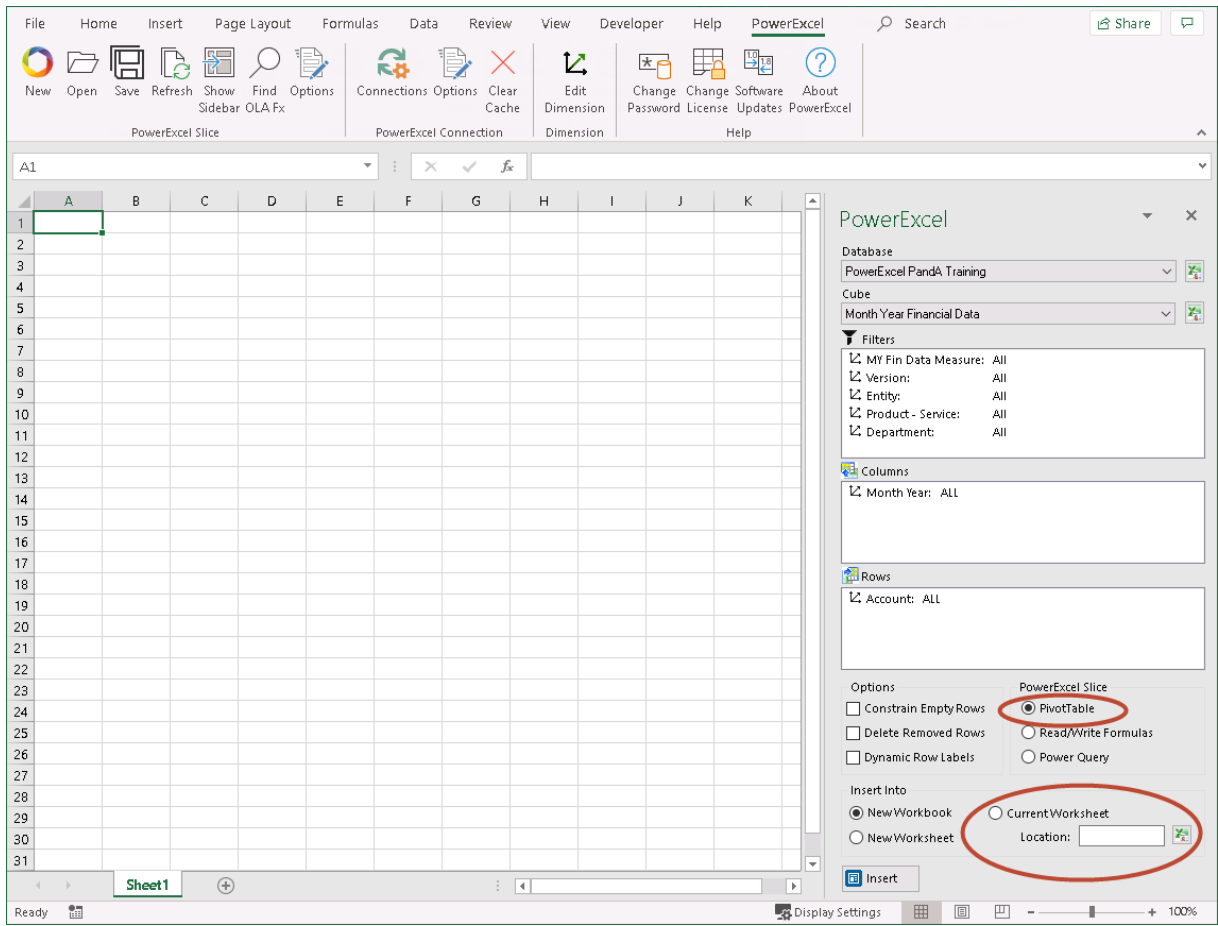

You may re-arrange the Dimensions by dragging and dropping them among the Filters, Columns and Rows sections, and you may also select specific Members to display. We will demonstrate this shortly; for now we will create a Slice with the default selections.

5. Pick a PowerExcel Slice output by enabling the correct radio button. You can select **PivotTable**, **ReadWrite Formulas** or **Power Query**. We will elaborate on these options in the succeeding topics.

For now select **PivotTable**.

- 6. Select where you want to generate the PowerExcel report into the spreadsheet. In this example, choose to insert into the **Current Worksheet** starting at cell **A1**. (See selection for Current Worksheet and Location circled above.)
- 7. Click the **Insert** button. The PowerExcel Slice will look as follows:

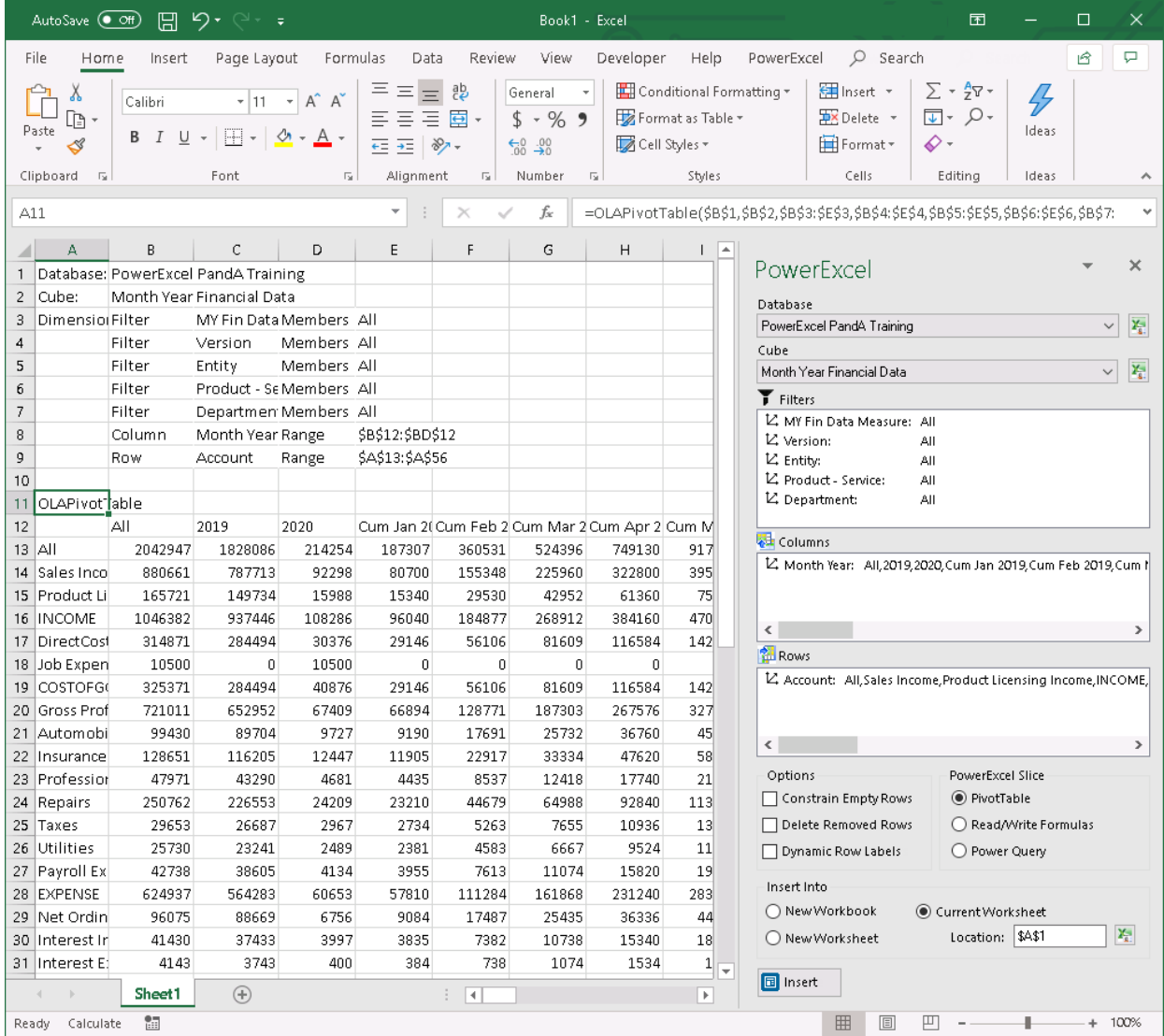

At this point you have demonstrated making a Connection to a PowerExcel database and testing how to create an example Slice.

#### <span id="page-15-0"></span>2.3 **Using PowerExcel PivotTable—- Reconfiguring a Slice**

As mentioned previously you can re-arrange a Slice by dragging and dropping Dimensions to the Filters, Columns and Rows boxes. You can also select the preferred 'Display Member' for those Dimensions within the Filters (Page Members). Likewise, you can select a specific set of Members to be displayed along the Columns and Rows.

**Note:** for the ensuing pages, **PowerExcel PivotTable** is the function that is used to bring data into Excel. The **Read/Write Formulas** and **PowerExcel Power Query function** will be explored in subsequent pages.

**Important:** Before making any changes to the PowerExcel Slice for the FIRST TIME, you will need to click away from the PowerExcel sidebar and click on any cell that contains the PowerExcel connection references (e.g., OLAPivotTable, OLADatabase, OLACube, OLATableMember, etc.) so that the Insert button is replaced by an UPDATE button.

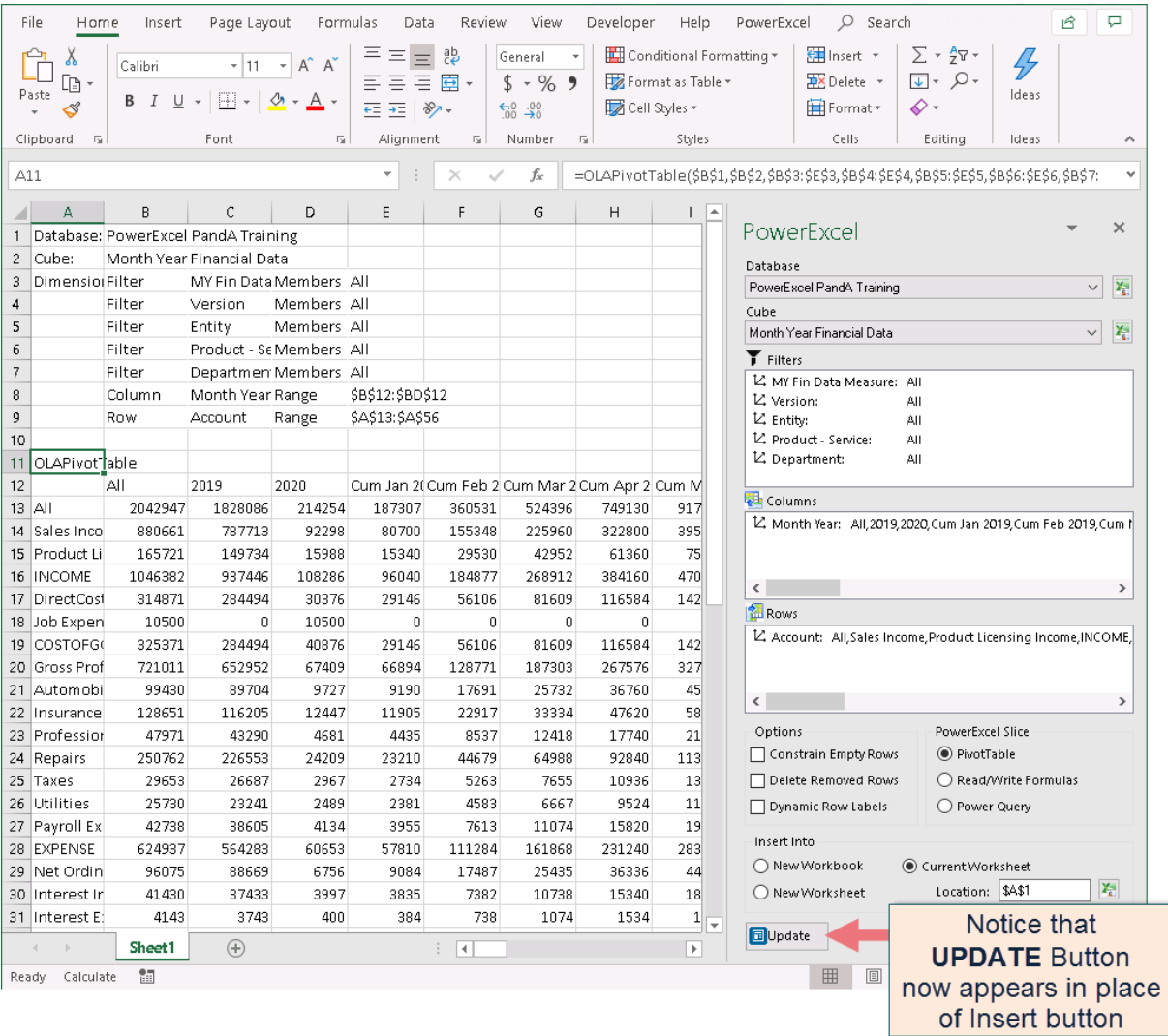

To reconfigure the PowerExcel Slice shown previously:

1. **Change the position of Dimensions within the Slice**.

To do this:

- In the PowerExcel sidebar, drag and drop the **Month Year** dimension from the Columns to the **Filters**.
- Next, drag and drop the **Product – Service** dimension from the Filters to the **Columns**.
- Click the **Update button**. The Slice will look as follows:

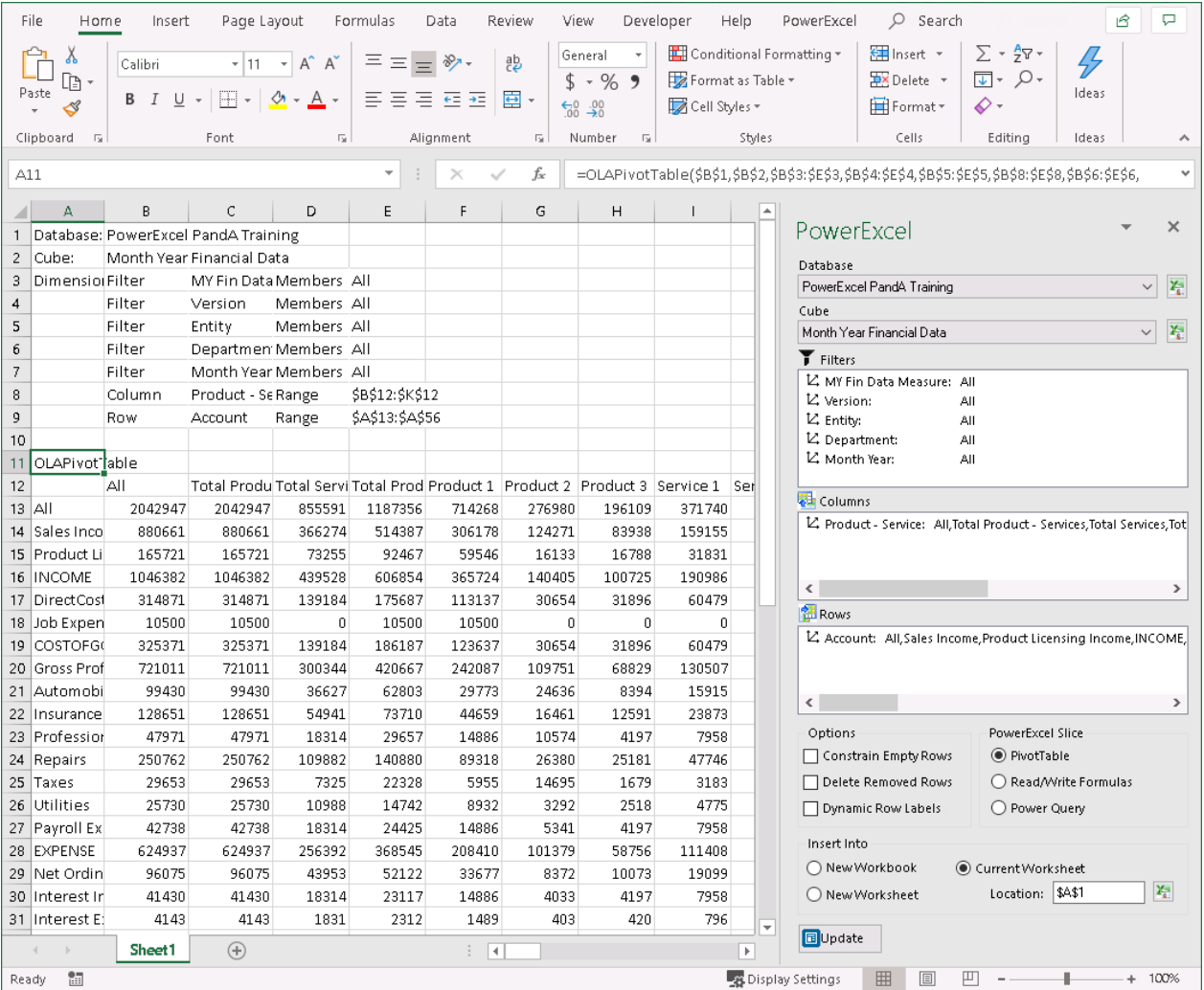

#### 2. **Change the Display Member of Dimensions in Filters**.

Next, we will change the display Member of one Dimension (*Version*) in the Filters section of the PowerExcel sidebar. For this we want to see only *Actual* data showing. To change the display Member in the Filters section:

• Double-click on the **Version** dimension; in the Select Members dialog that appears, delete the **ALL** member displayed on the right-hand pane; then drag and drop the **Actual** member from the left-hand pane to the right-hand pane.

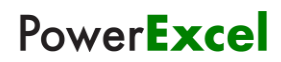

• Click the **green checkmark icon** (OK button) located the top right-hand corner of the dialog. (See the following screen images.)

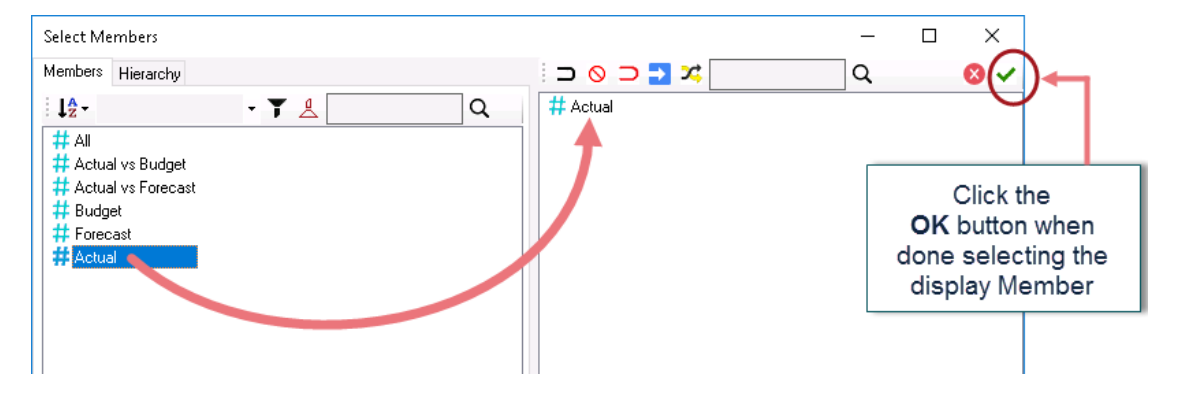

• Back in the PowerExcel sidebar, notice that the *Version* dimension now shows *Actual* as the display Member.

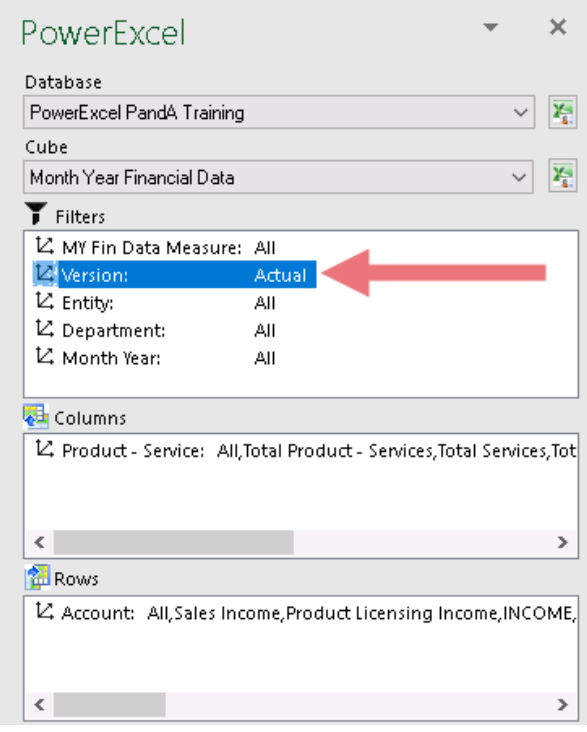

• In the PowerExcel sidebar, click the **Update** button. This updates the PowerExcel Slice values to show *Actual* data.

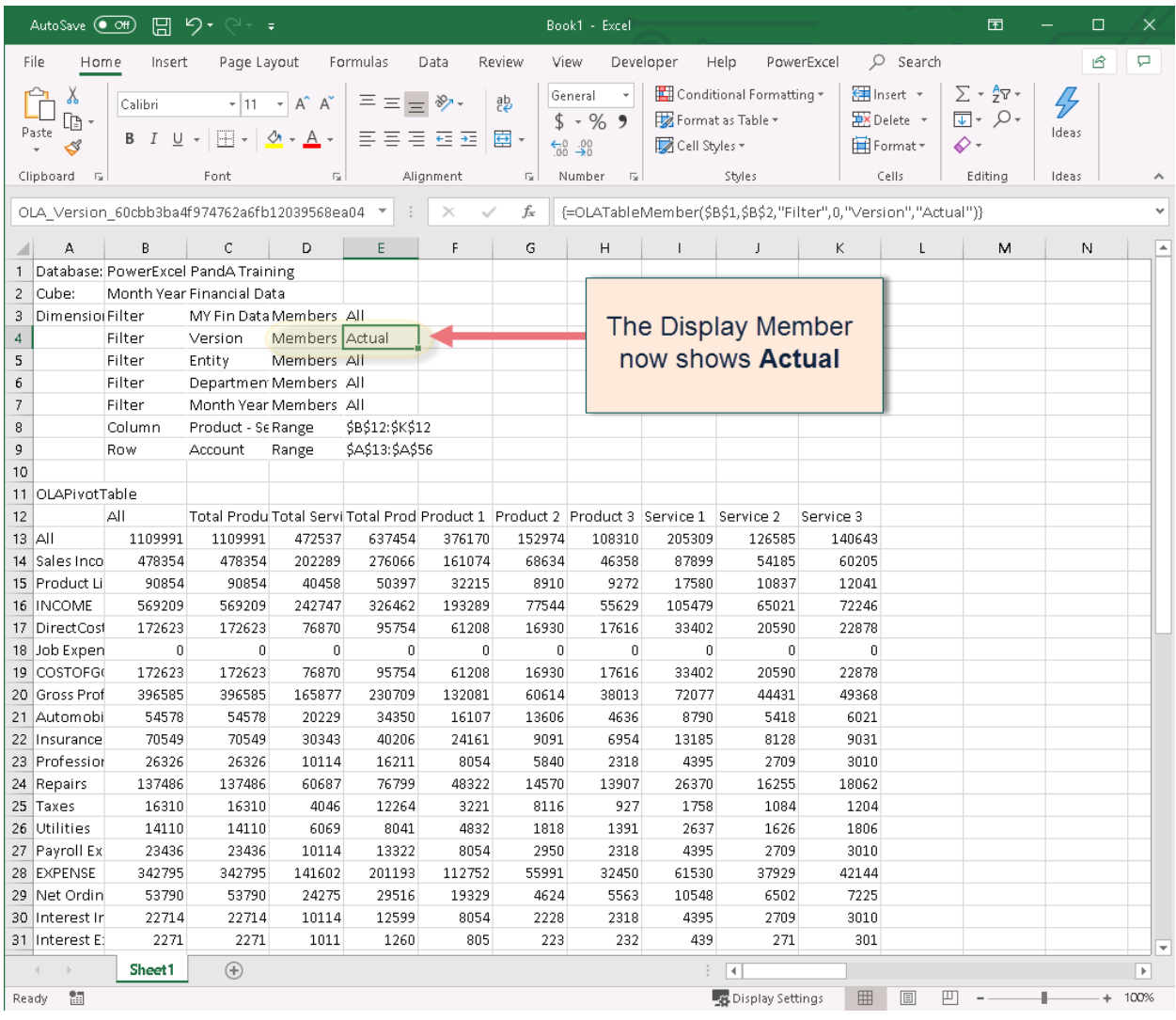

### 3. **Change the Display Members of Dimensions in Rows or Columns**.

Next, we will change the display Members in Columns so that it only shows selected individual Products (**Product 1** to **Product 3**).

To change the display Members in the Columns section:

- Double-click on the **Product - Service** dimension; in the Select Members dialog that appears delete the Members displayed on the right-hand pane; then drag and drop the Members **Product 1** to **Product 3** from the left-hand pane to the right-hand pane.
- Click the **green checkmark icon** (OK button) located the top right-hand corner of the dialog.

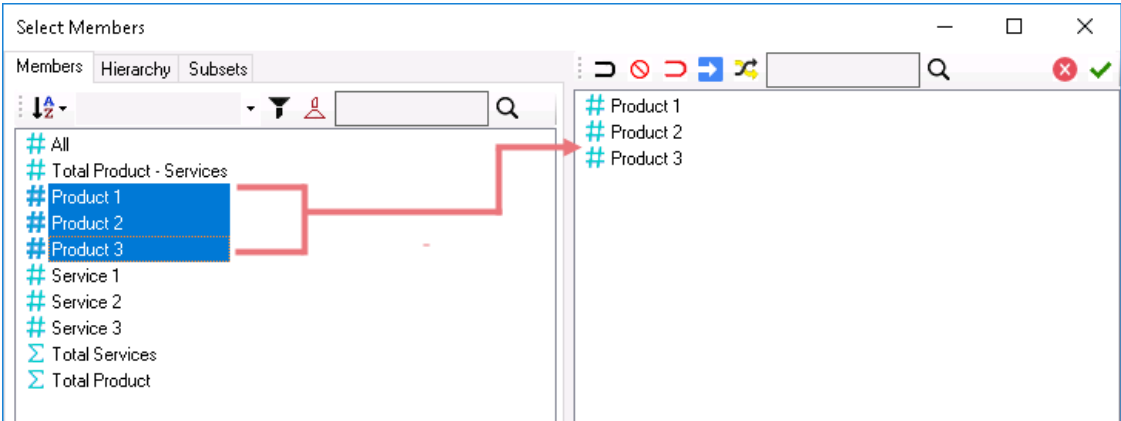

#### 4. **Click the Update button.**

The PowerExcel Slice is updated. Notice that the columns only show *Product 1*, *Product 2* and *Product 3* (red arrow in the below image).

Also note that in the Columns section of the PowerExcel sidebar only those specific Members appear (circled in the below image).

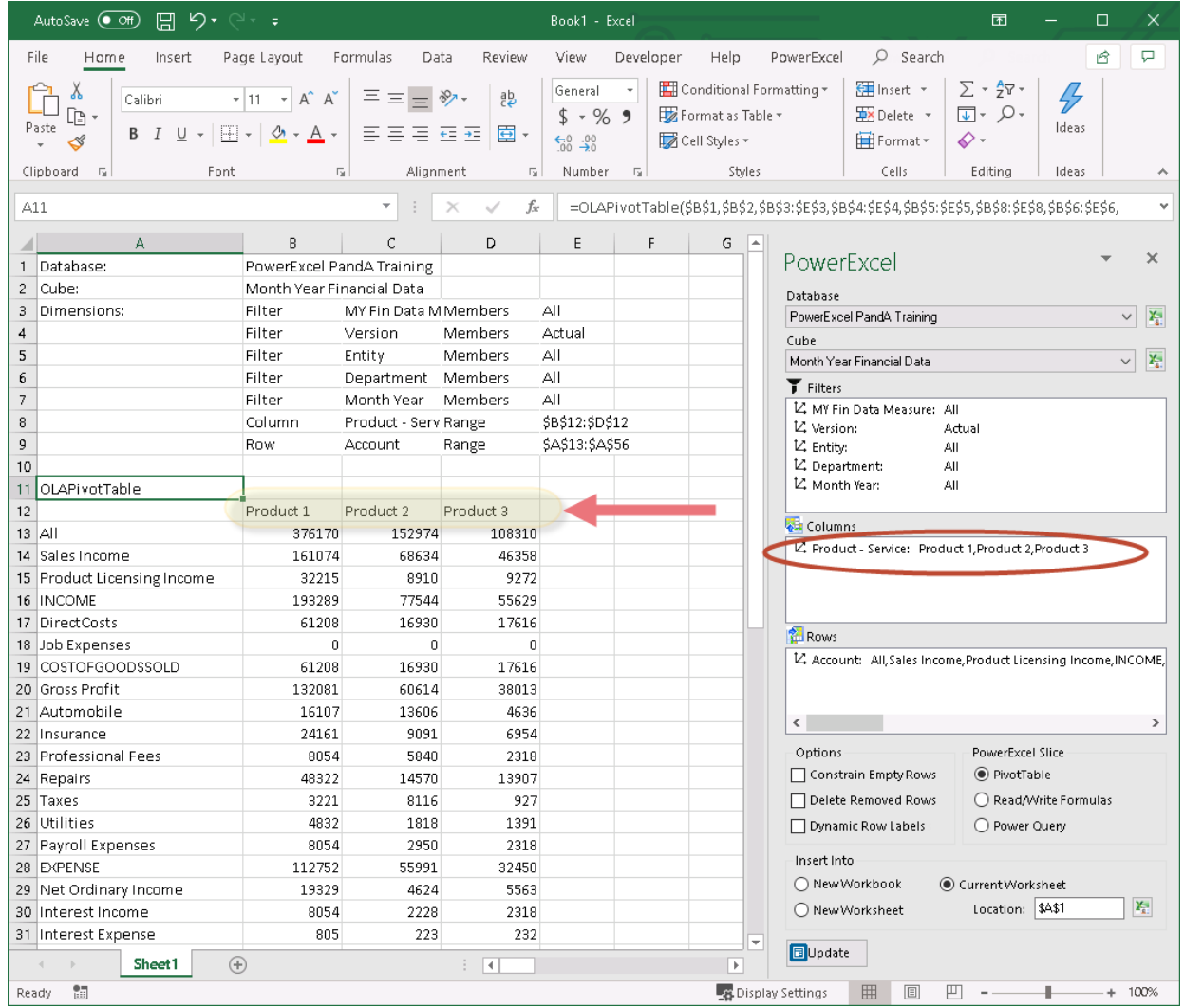

#### 5. **Nesting Dimensions**.

This time, we will 'Nest' (aka 'Stack') Dimensions along the columns to display both **Product – Service** and **Department** dimensions along the columns.

- Since we already have the *Product – Service* dimension displayed along the columns and, assuming we want to show the same set of Members, we will need to drag and drop the **Department** dimension from the Filters section to the **Columns** section and place **Department** on top of **Product – Service**.
- Change the display Members of Department to only show *Online Sales* and *Direct Sales*.

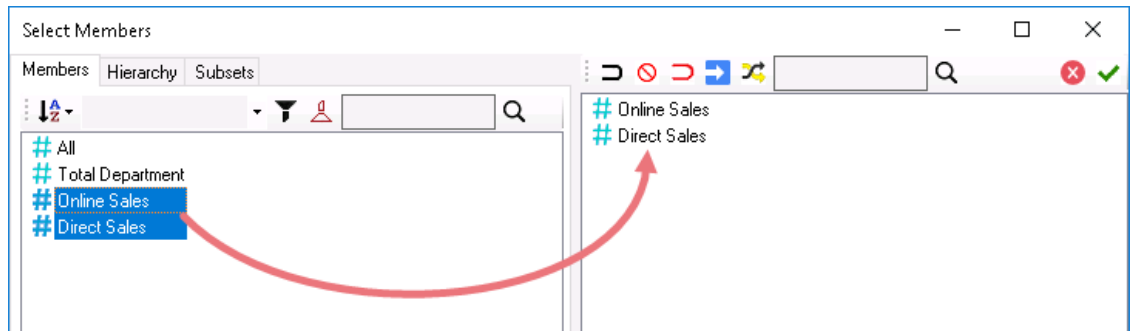

• Click the **Update** button. The PowerExcel Slice will look as follows, with *columns B to D* showing *Online Sales* data for Product 1, Product 2 and Product 3, and *columns E to G* showing *Direct Sales* data for the same products.

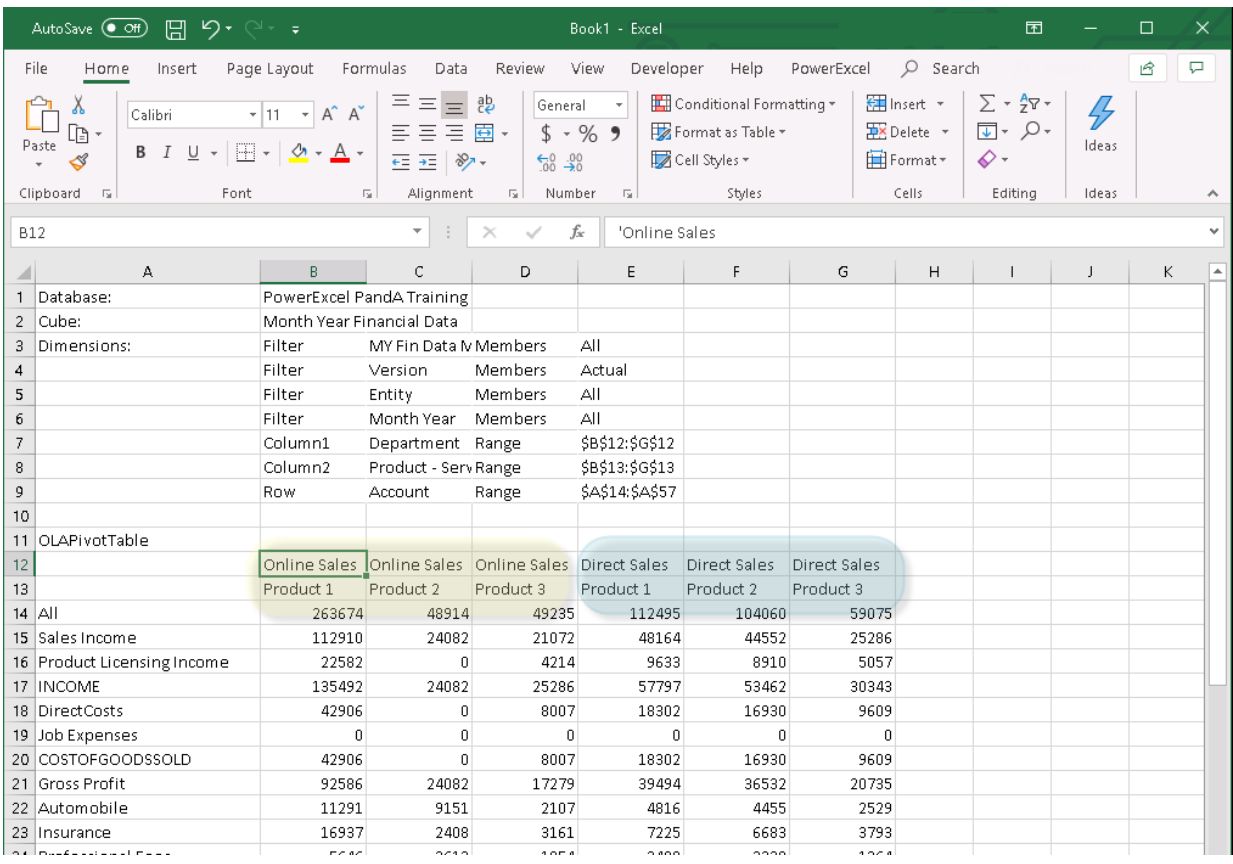

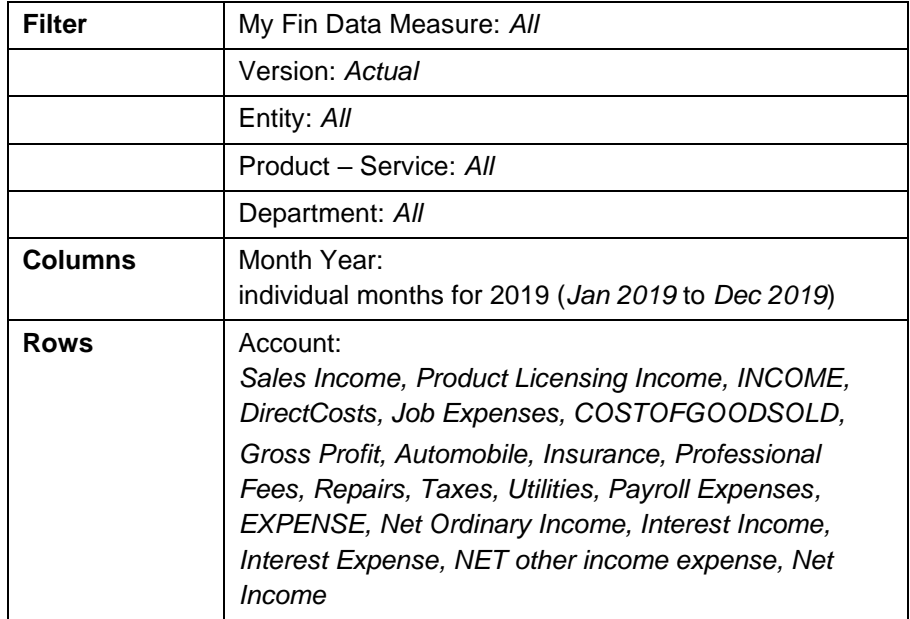

In preparation for our next topic, re-arrange the Slice so that it shows the following:

- 6. Place the Dimensions **My Fin Data Measure**, **Version**, **Entity**, **Product – Service** and **Department** along the **Filters** section. Set display Members for all Dimensions along the Filter to **ALL**, except for the **Version** where **Actual** should be the display Member.
- 7. Drag and drop the **Month Year** dimension along the **Columns** section. Double-click on the **Month Year** dimension and in the Select Members dialog that appears, delete the Members displayed on the right-hand pane then drag and drop the Members **Jan 2019** to **Dec 2019** from the left-hand pane to the right-hand pane (as shown below). Click the **green checkmark icon** (OK button) located the top right-hand corner of the dialog.

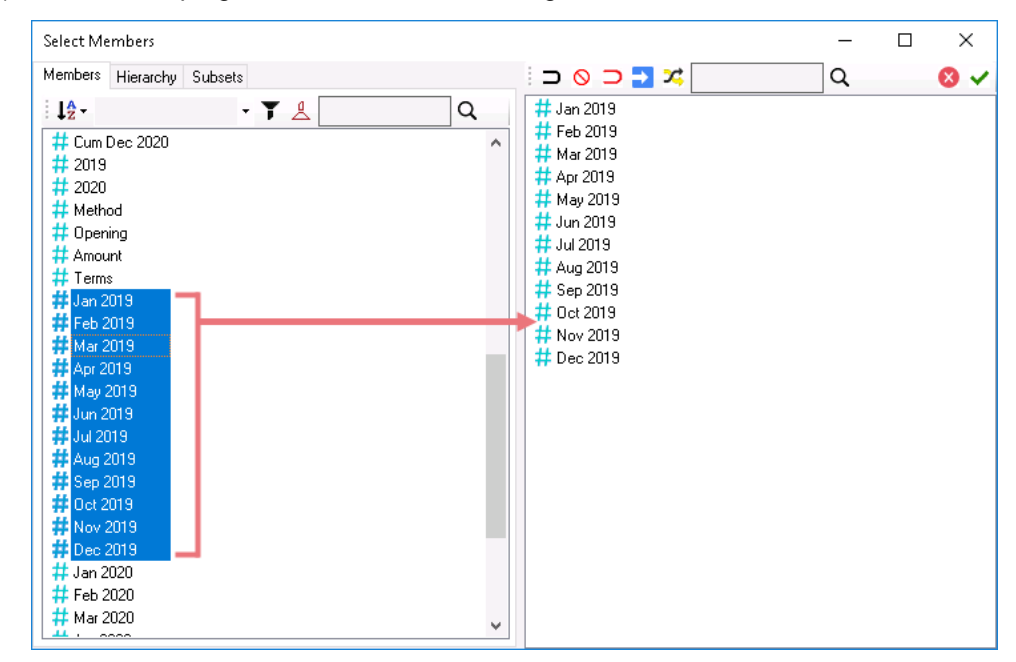

8. Leave the **Account** dimension at the **Rows** section. Double-click on the **Account** dimension and in the Select Members dialog that appears delete the Members displayed on the right-hand pane; then drag and drop the Members listed in the table guide. Arrange the Members in the same order as listed there.

**Note: You can use the insert empty row/column after selected member icon to place blank rows and columns between Members (as shown below).**

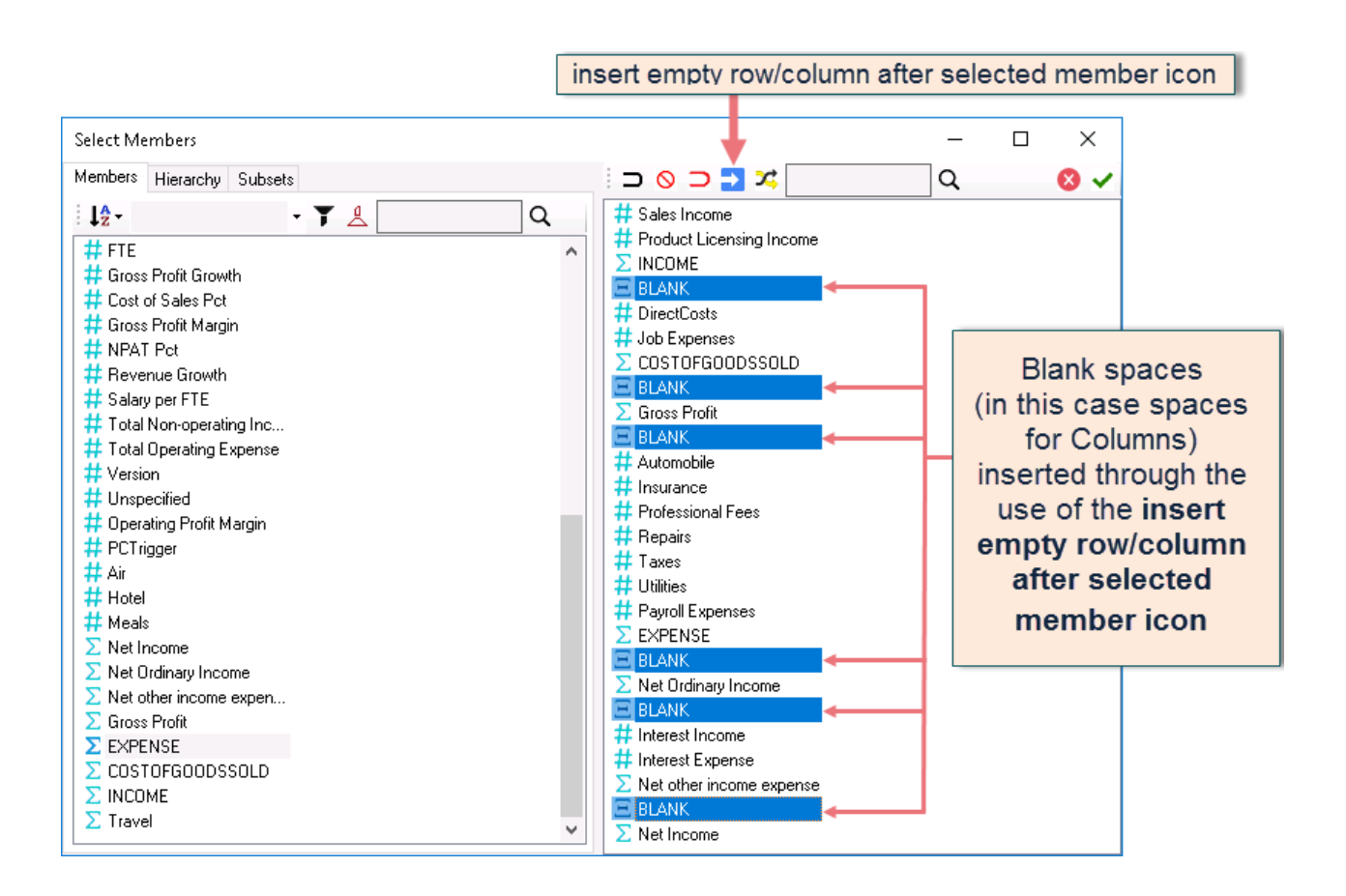

9. Click the **green checkmark icon** (OK button) to commit changes.

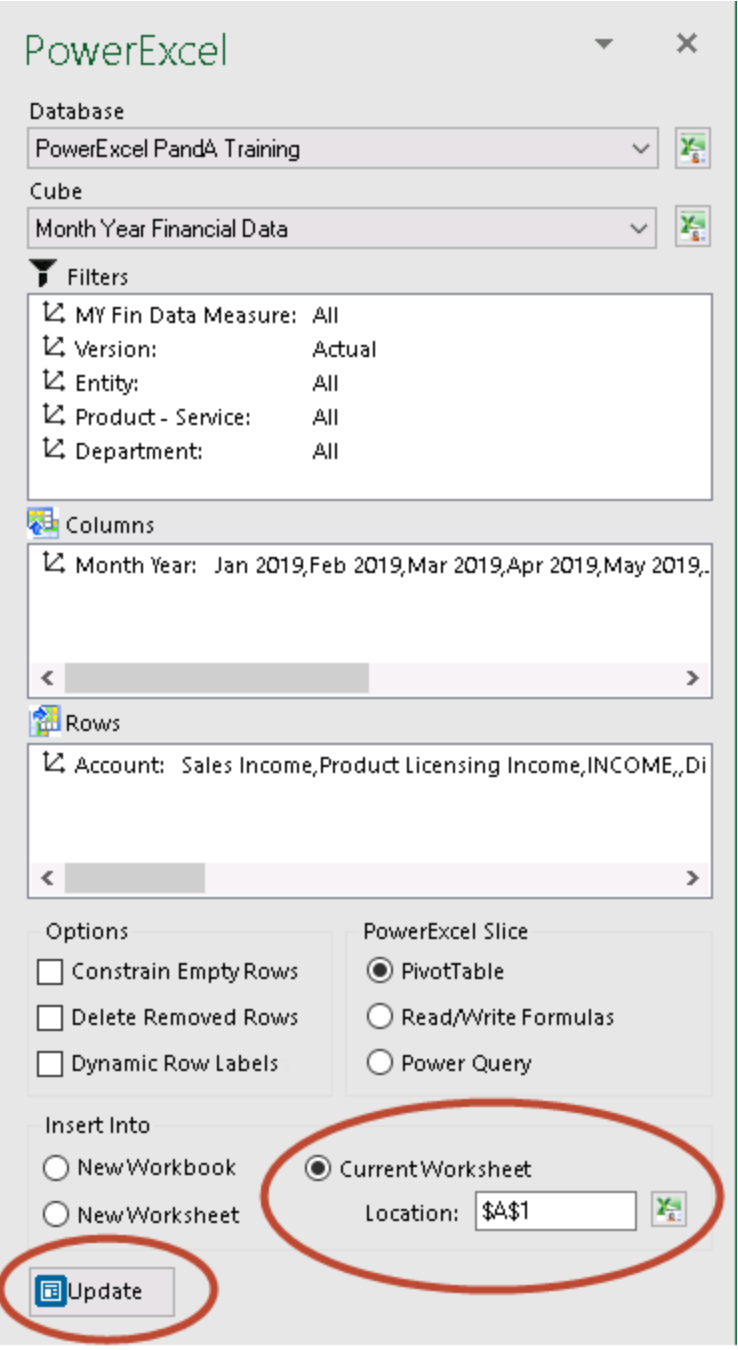

10. With **current worksheet** (circled in the image above) selected and with **A1** as the starting cell selected, click the **Update** button (also circled in the image above). **Note:** You can adjust the column width as desired so that you can better see the data. Also note the **OLAPivotTable** reference (circled in the succeeding image).

#### The PowerExcel Slice will look as follows:

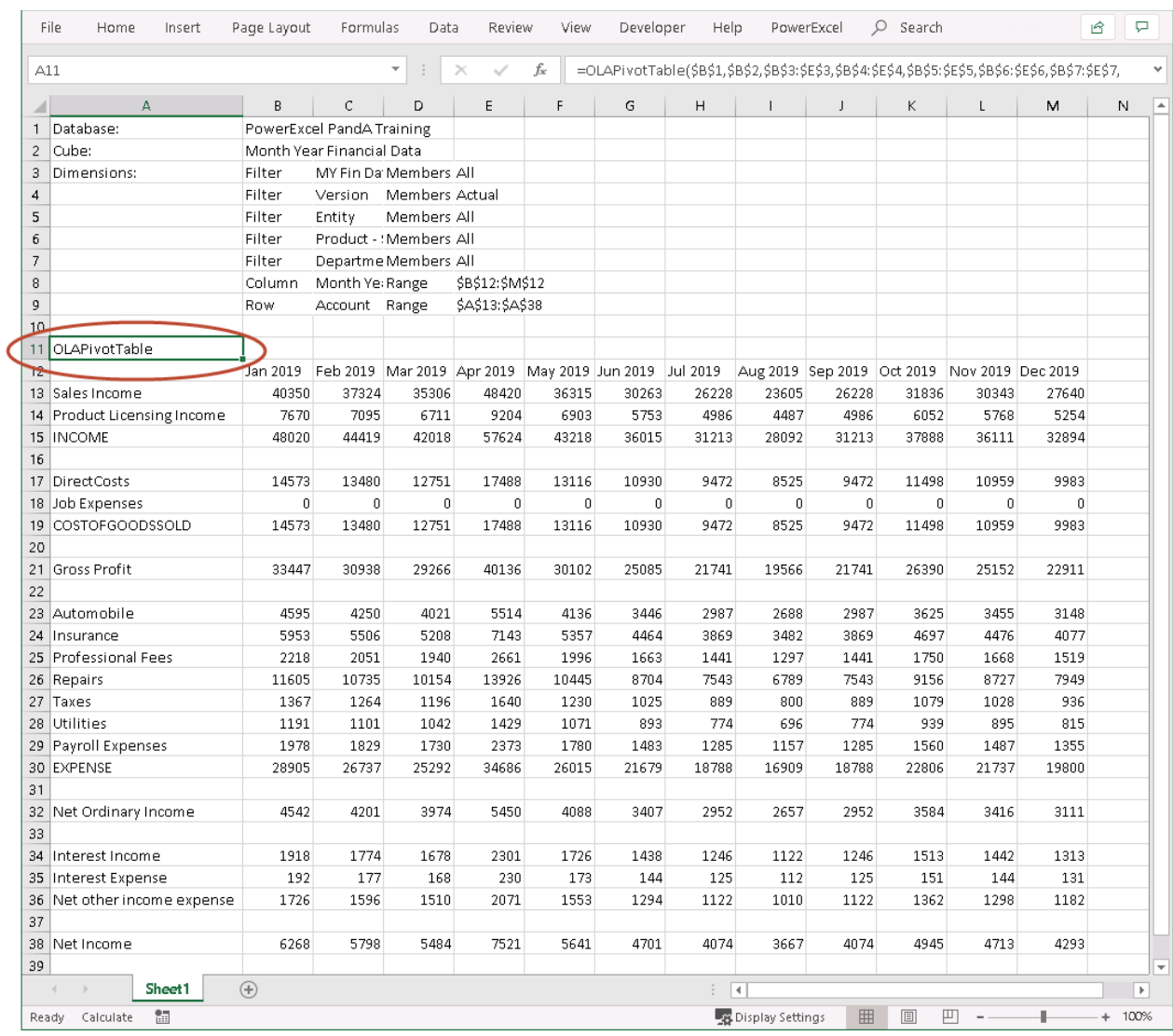

We recommend at this point saving the Slice above by clicking on Save As and browsing to a preferred location, just as you save a normal spreadsheet.

**Important:** If you save a Slice, you can open it at any time and see the latest data from the Cloudbased model—simply hit F9 to re-establish the connection.

The final section of this manual concerns Saving Slices so that they can be viewed by other users who also have a PowerExcel connection to the same model.

We are now in a position to explain some of the features that PowerExcel provides, which will give you extensive capabilities in organizing data within the PowerExcel Slice. (See the following section.)

Note the selections at the bottom of the PowerExcel window at right, which become visible when you click on the OLAPivotTable function located in cell A11, circled in the previous image.

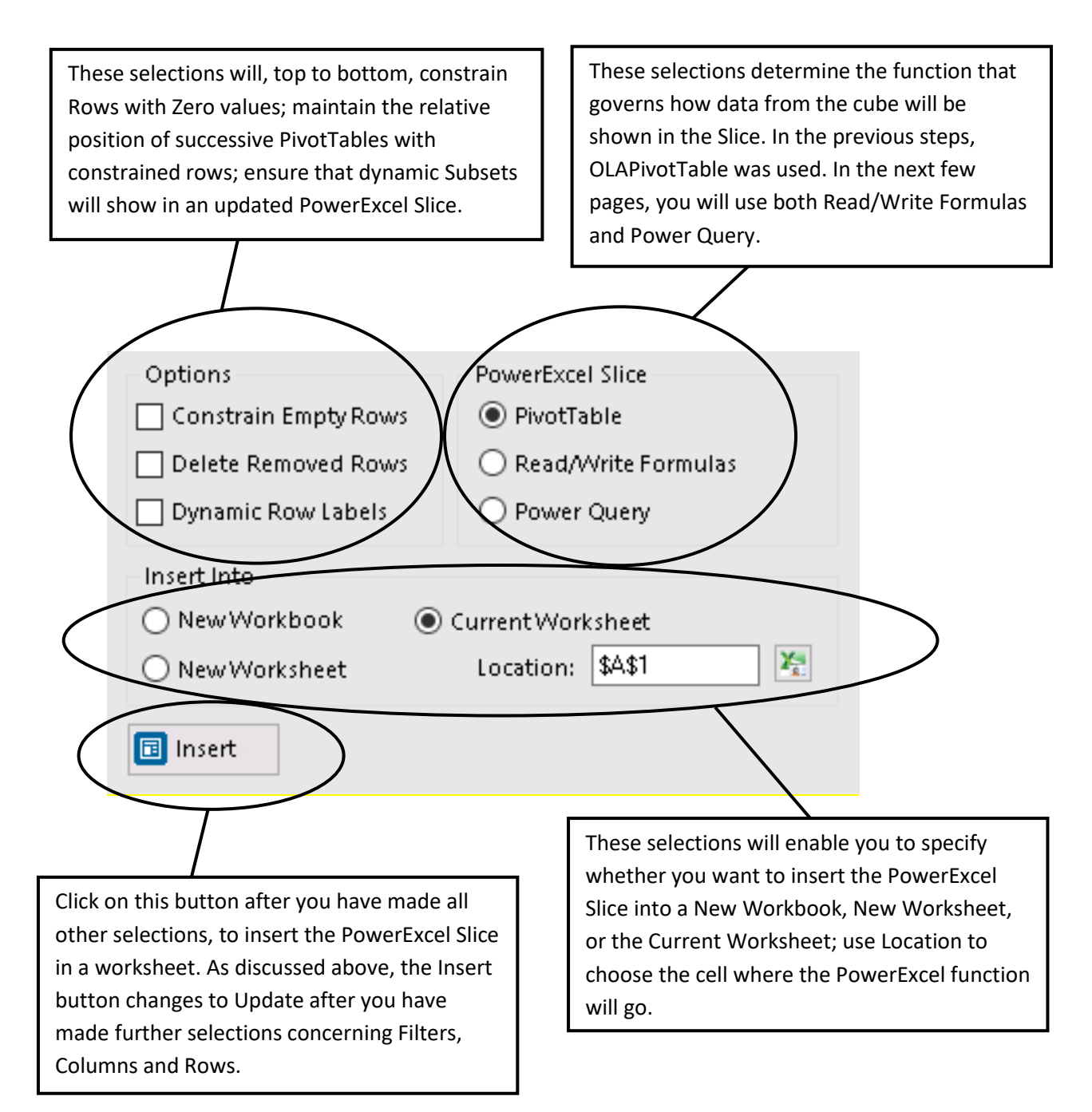

Note the selections at the top of the PowerExcel window, which becomes visible when you click on the OLAPivotTable function located in cell A8, as shown in the previous image.

Г

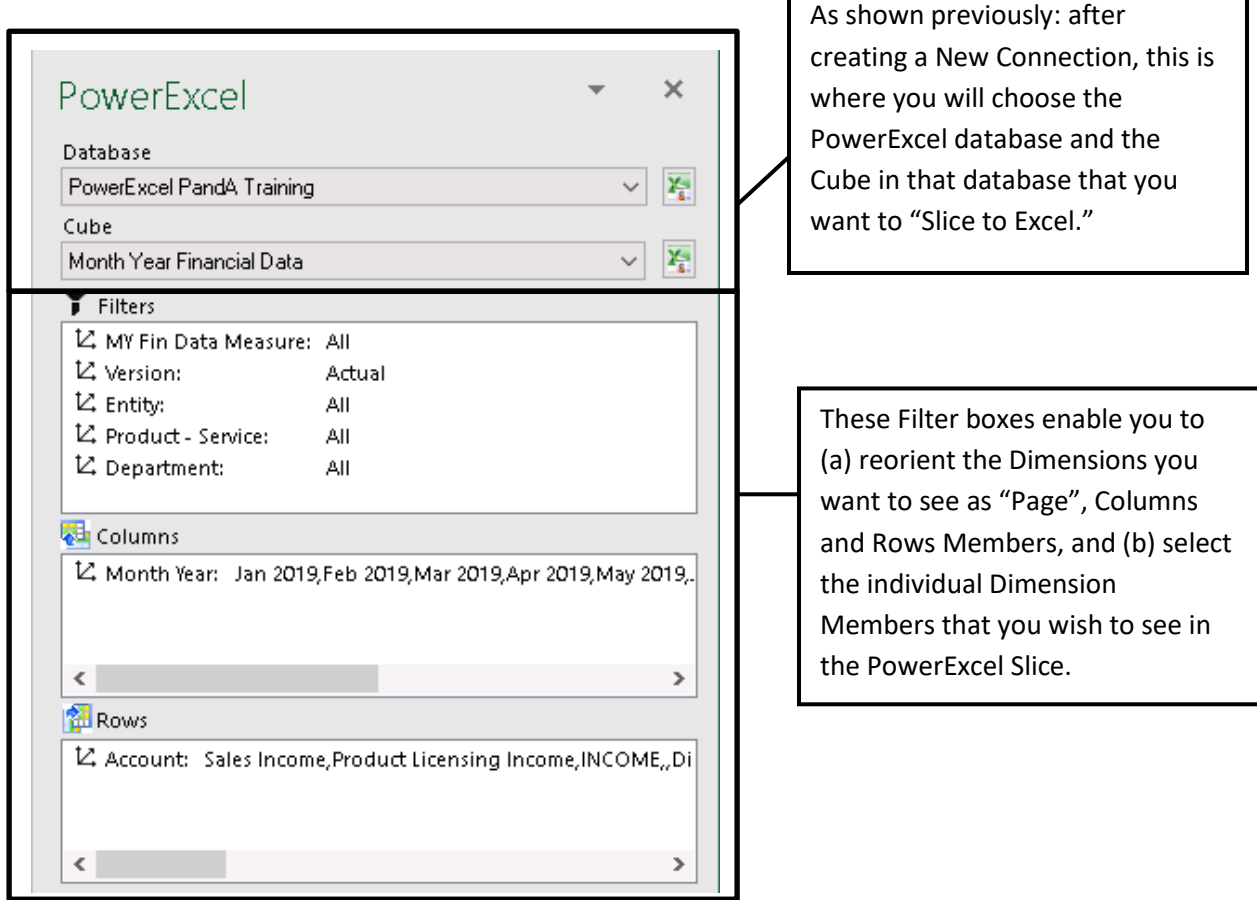

[*see next page for PowerExcel Ribbon commands*]

The following are the icons on the PowerExcel ribbon, shown below (with a brief description).

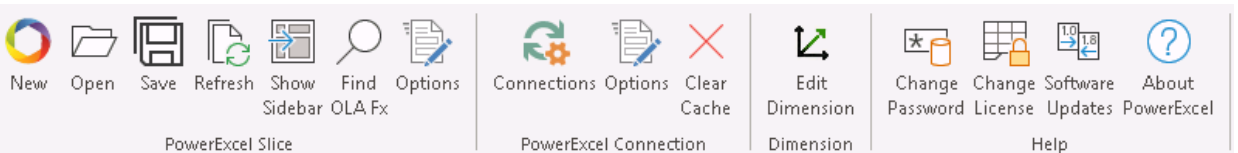

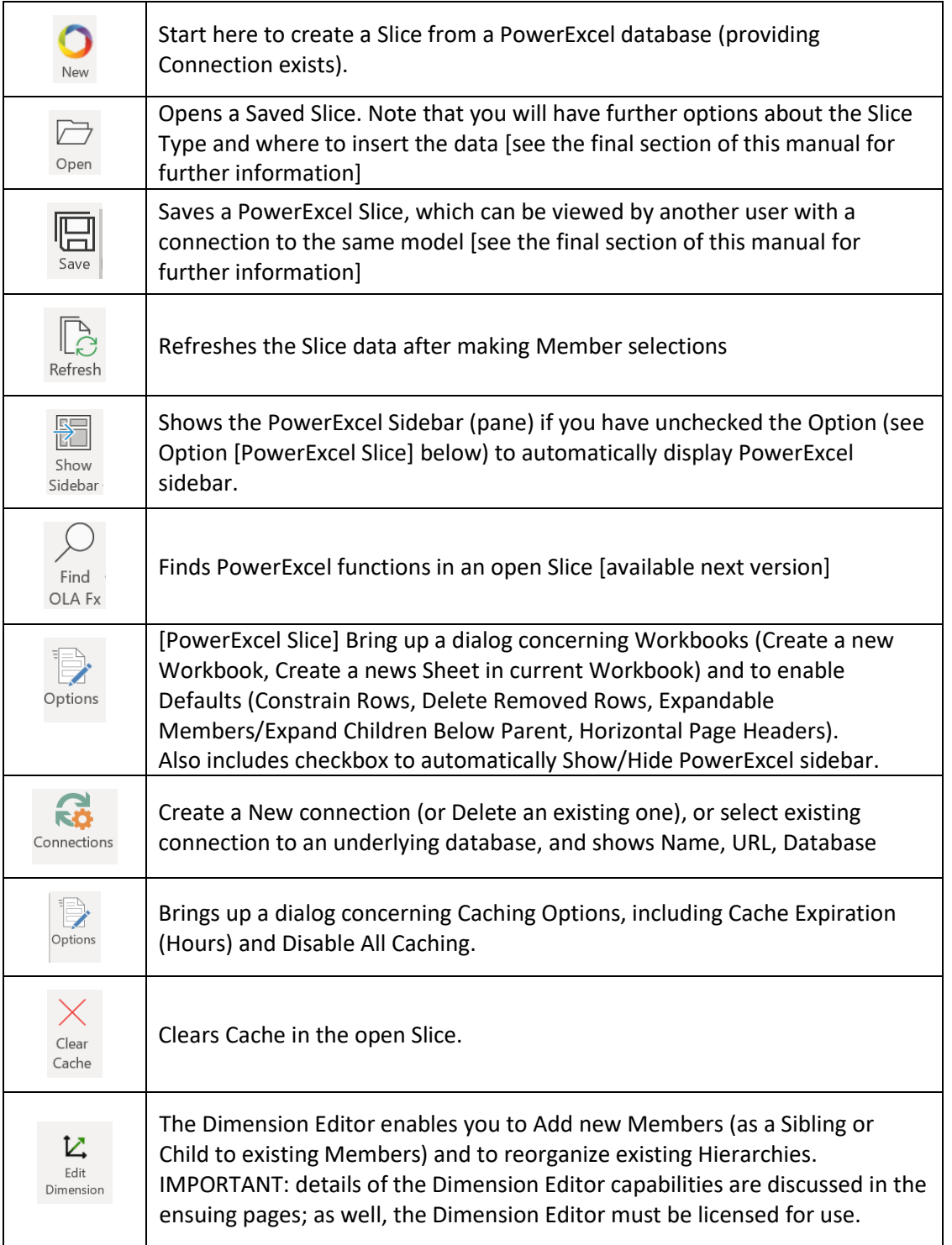

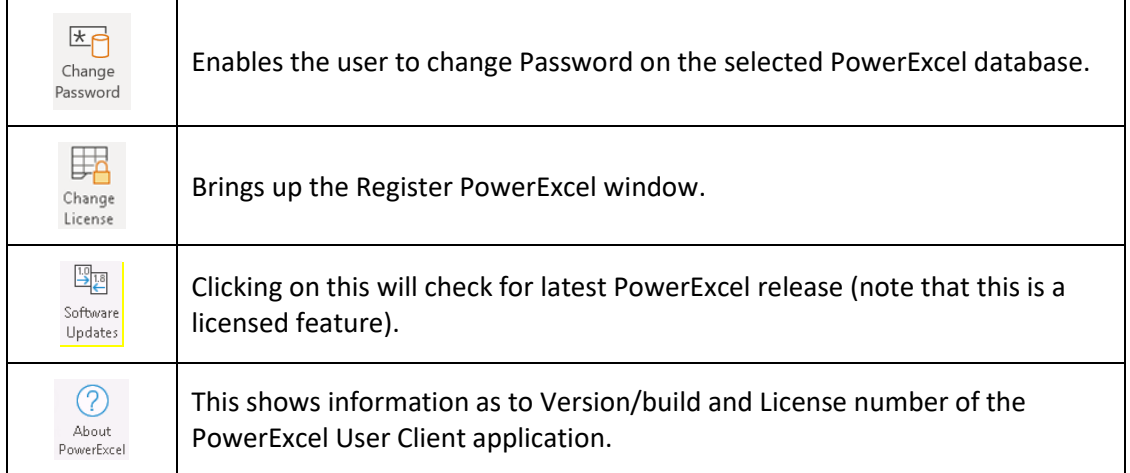

Concerning additional features within PowerExcel to select Dimensions and Members you wish to display: Until now you changed Members in the Select Members dialog by deleting a Member on the right, and then moving a Member from the left to the right-hand pane to view it.

Notice at the top of the **Select Member** dialog that there are selections that can make what Member(s) appear easier.

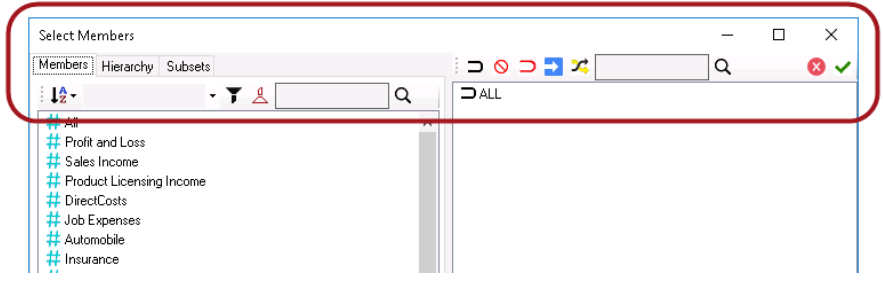

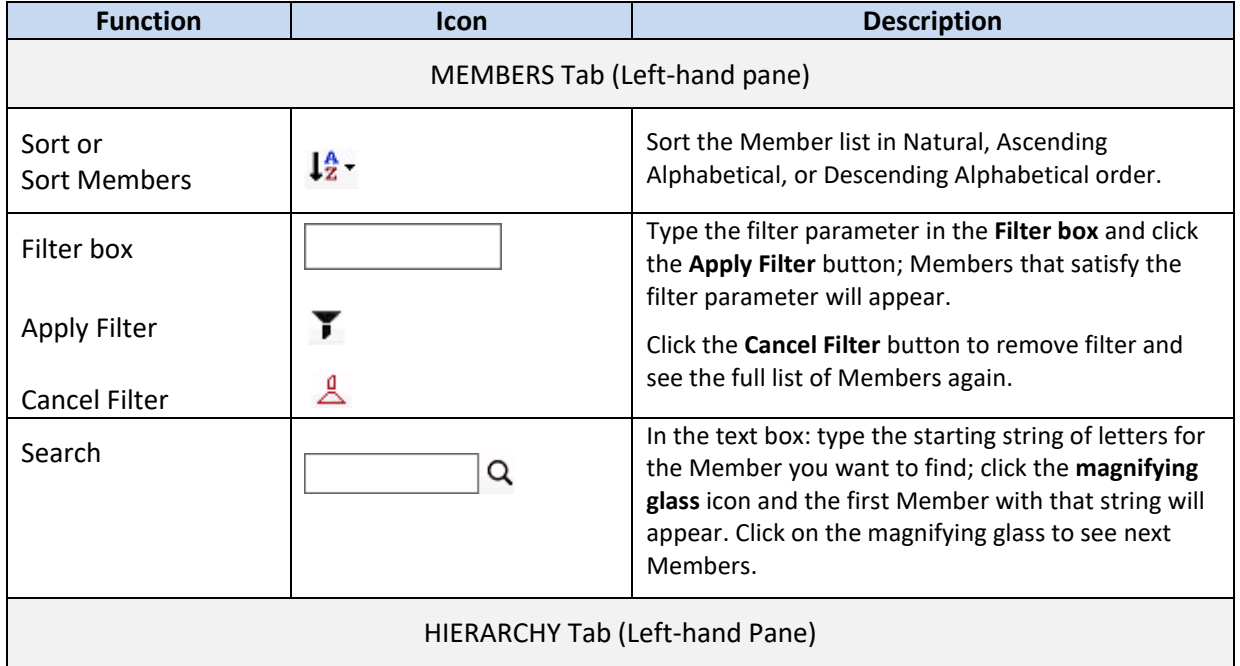

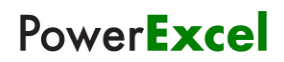

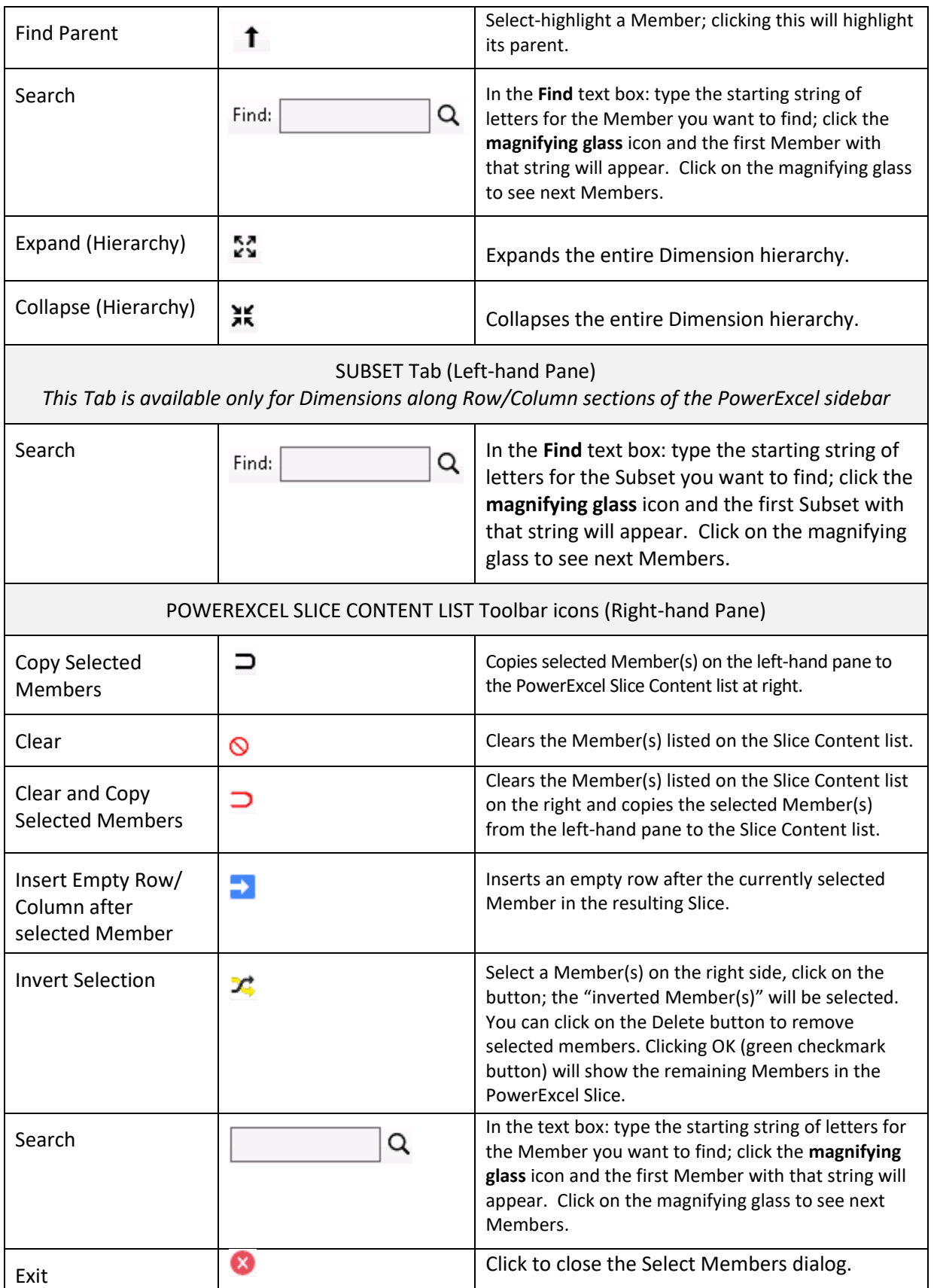

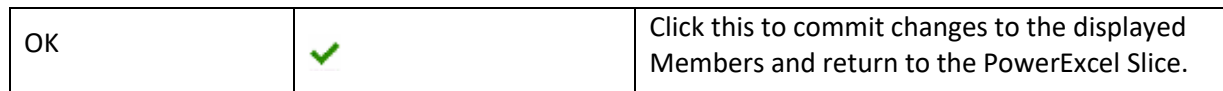

Finally, we can demonstrate one more important thing about PowerExcel—namely, the ability to continue to **improve a Slice by using standard Excel formatting**. In short, you can apply formatting (e.g., changing the font, using highlighting, etc.) to make the Slice that was previously created/saved to look as follows:

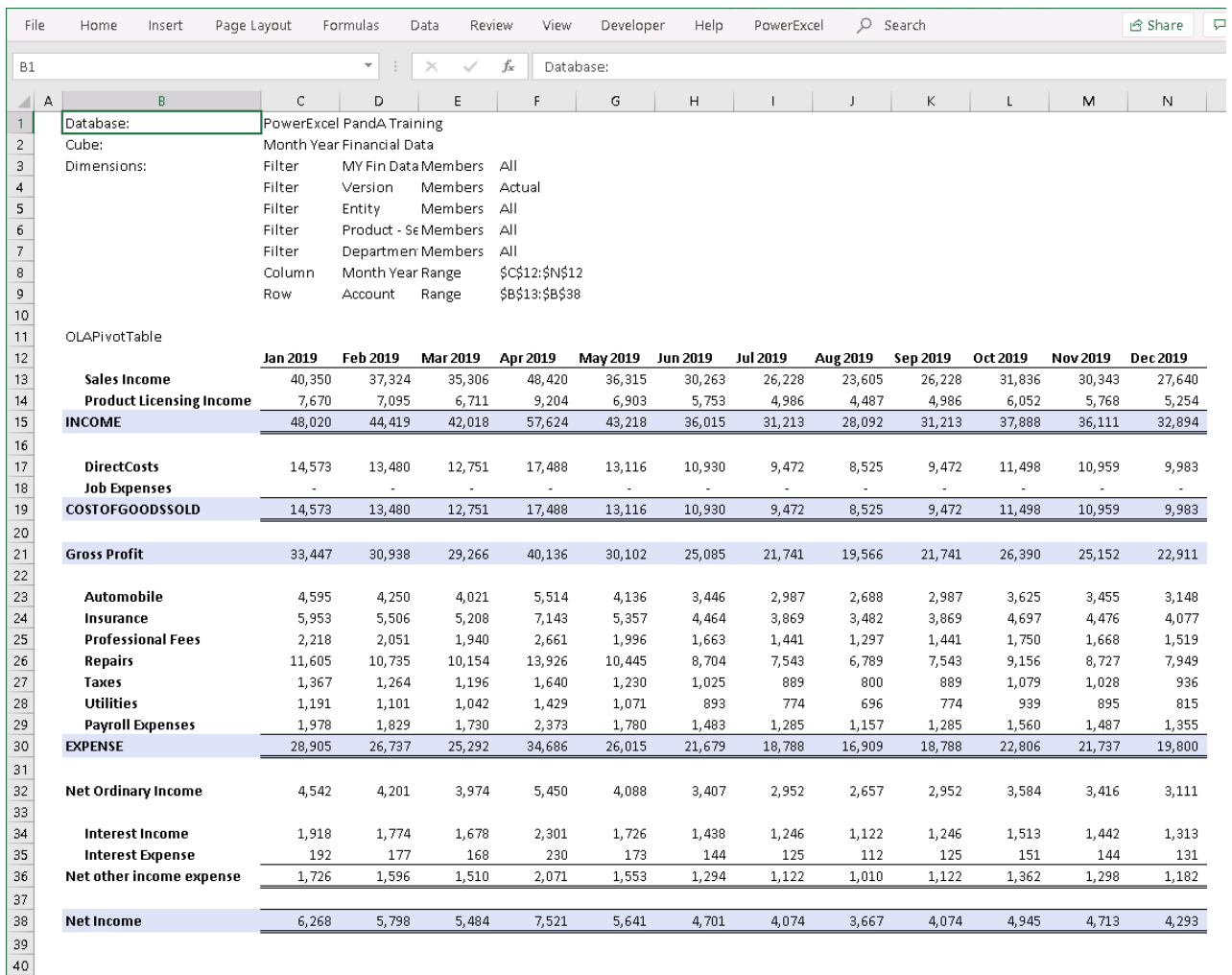

#### <span id="page-31-0"></span>2.4 **Working with a PowerExcel Read/Write Formulas**

PowerExcel's Read/Write Formulas, when used as the means to bring data into a Slice, has the key advantage of returning business-model data (according to Dimensions selected and filtered) via individual, discrete cell-by-cell functions. In other words, each cell's value is governed by its own function (an OLAReadWrite function), rather than as part of a swath of cells, which is the case when the OLAP Pivot Table or the PowerQuery functions are used (the PowerQuery method is discussed in the section following this one).

The following exercise demonstrates how to use PowerExcel Read/Write Formulas to create a Slice and the advantages of using it. Assuming that you already have a Connection to a PowerExcel database (in the example, PowerExcel PandA Training), proceed as follows.

- 1. To create the example Slice for this exercise, go to the **PowerExcel Tab** and in the PowerExcel Slice control group, select the **New** icon
- 2. In the PowerExcel sidebar that appears, click on the **Database** drop-down list and select the preferred PowerExcel Database connection (e.g., **PowerExcel PandA Training**) and Cube (**Month Year Financial Data**).
- 3. Re-arrange the Dimensions by dragging and dropping them along the Filter, Rows and Column areas; and by specifying the indicated display Members, as below. Note the specific directions for picking the Members of the *Account* dimension, in Rows.

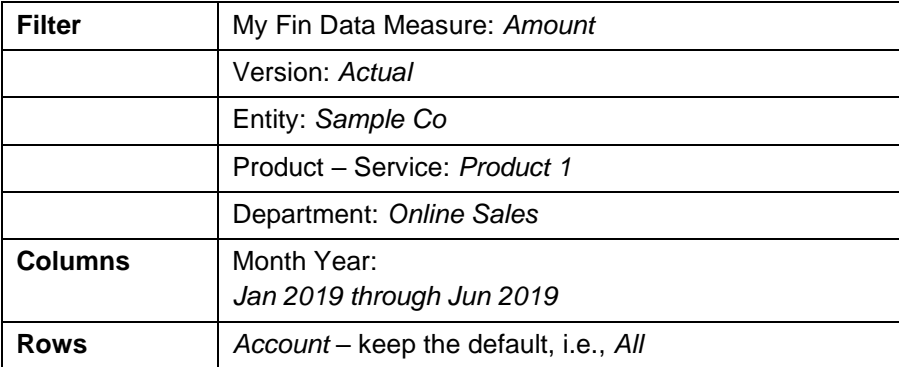

- 4. Click the **green checkmark icon** (OK button).
- 5. Back in the PowerExcel sidebar, select a Slice Type: use **Read/Write Formulas** by clicking on the appropriate radio button option (circled in the following image).

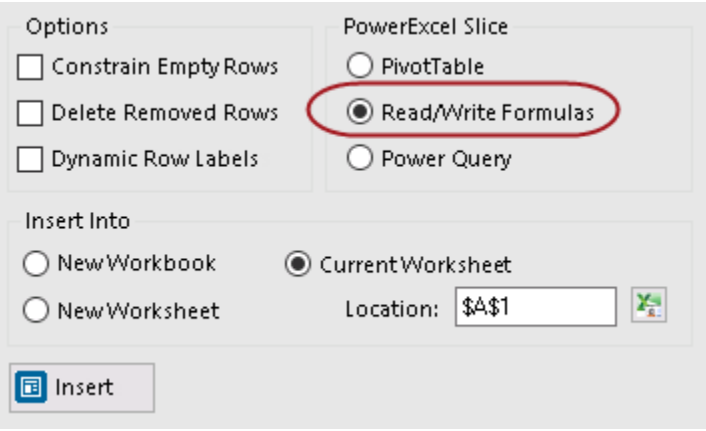

6. Select the **Current Workbook** radio button, and indicate the **Location** (cell) to insert the start of the Slice: in this example, \$**A\$1**. The Slice will appear as follows (detail):

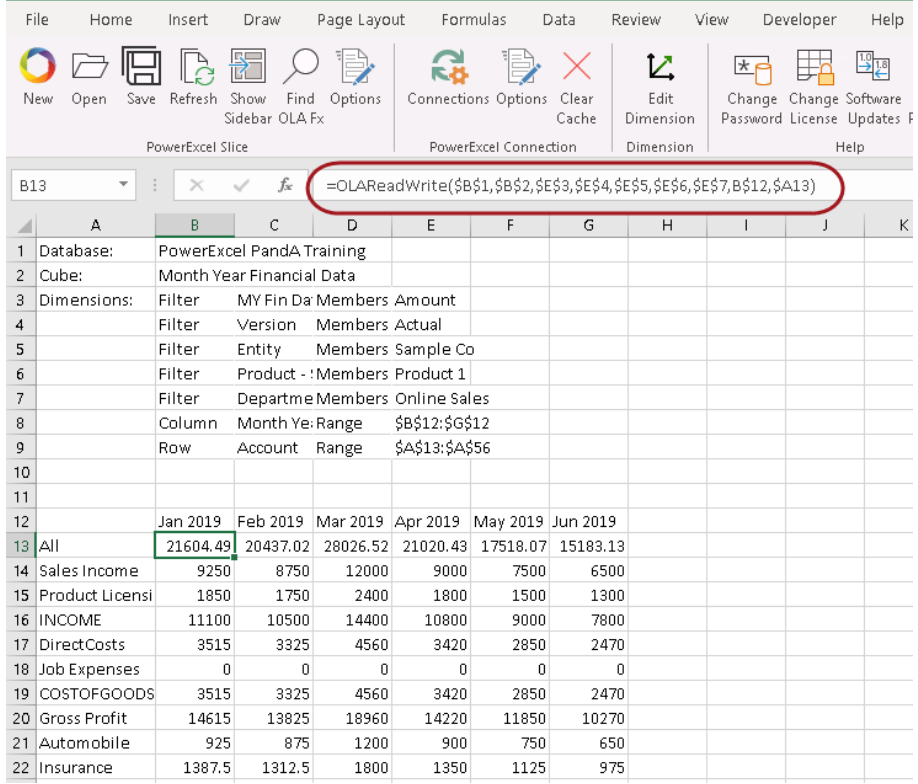

Notice the function in cell B13 (circled in the above image): it is the **OLAReadWrite** function mentioned at the start of this section, and it is the operative means of returning data when Read/Write Formulas is selected in the PowerExcel sidebar, as was done in the creation of this Slice. What is characteristic of this function?—that each cell has its own unique arguments, which is to say the referenced cells in parenthesis following the function itself.

7. Having clicked in cell B13 (or any other), next click in the function itself, which appears in the formula bar (as shown below).

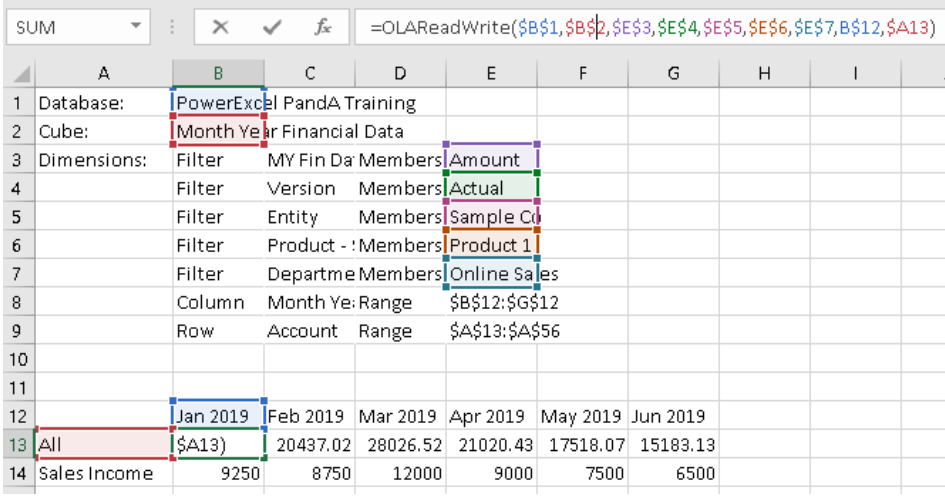

The function in this cell (reproduced below) has unique cell references; if you click in any other cell that returns values, you will see that the cell references are indeed different.

=OLAReadWrite(\$B\$1,\$B\$2,\$E\$3,\$E\$4,\$E\$5,\$E\$6,\$E\$7,B\$12,\$A13)

The Read/Write Formula function points to—and returns the value from—a precise multidimensional data point in the PowerExcel model: thus, the formula in Cell G13 is returning a value from the intersection of (in this example):

- \$B\$1 the Database where the model is located
- \$B\$2 the Cube in the Database
- \$E\$3 the *Amount* member in the *MY Fin Data Measure* dimension
- \$E\$4 the *Actual* member in the *Version* dimension
- \$E\$5 the *Sample Co* member in the Entity dimension
- \$E\$6 the *Product 1* member in the Product Services dimension
- \$E\$7 the *Online Sales* member in the Department dimension
- B\$12 *Jan 2019* from the Month Year dimension [Column reference]
- \$A13 *All* from the Account dimension [Row reference]

The interesting—and very important—fact is that that these cells are themselves "selectable"—meaning that either by using the PowerExcel pane to the right or by doubleclick on, for example, those governed by an {OLATableMember…} function, you can select a different Member that will change all results in the field of data in Columns and Rows.

As an example, you can double-click in Cell \$E\$4, and make a selection of a different version: if you do so and pick "Budget" (from the resulting PowerExcel Select Members window, as shown in the below image), then results for all the Members, including those in Columns and Rows, will show results for *Budget* rather than *Actual*.

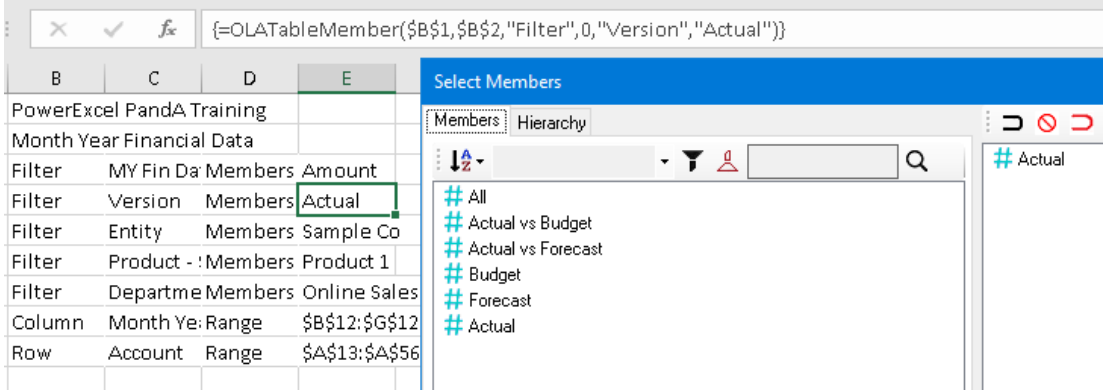

For present, go back to (or keep the selection at) Actual. We will proceed what this "cell-bycell return of values" enables us to do in the following steps.

- 8. First delete Row 13, which shows data for the All Account Member—this is a formatting step, to show our data results more cleverly.
- 9. After the Rows have shifted upward 1 Row, click in Cell C13—*Feb 2019*, *Sales Income*.

10. Highlight all cells across and down to G15 (Jun 2019, INCOME); "grab" those cells and drop them starting in Cell I13—the result will show as in the following image:

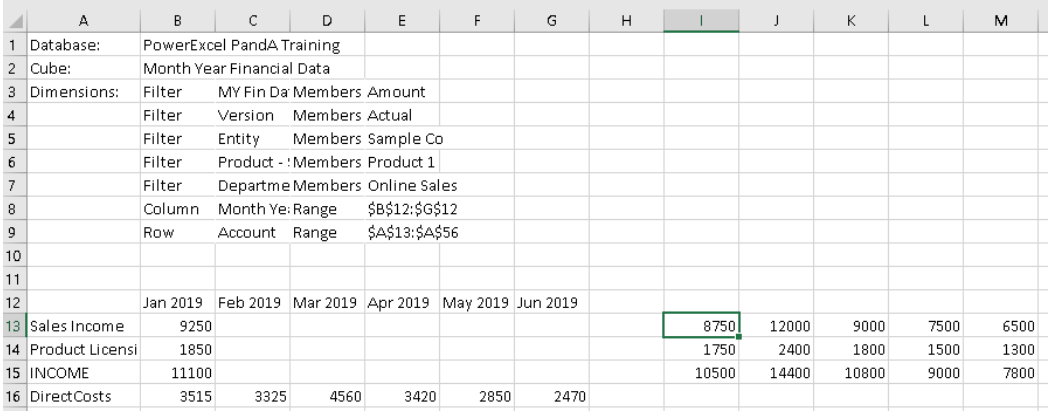

11. If you now double-click on Cell E4 and select *Budget*, then **hit F9 to update**—note, those cells that you moved to the right show all zeros (as in the next image)! That is because Excel maintained the references to the cells, and the selected Member in them, in their new position—and the *Budget* values for all parameters happen to be zero. In essence, you have proved that with PowerExcel, you can return values from a business model wherever you like, anywhere in a spreadsheet. This is enormously useful in creating precisely the report view you wish, from a multidimensional model of the sort PowerExcel features.

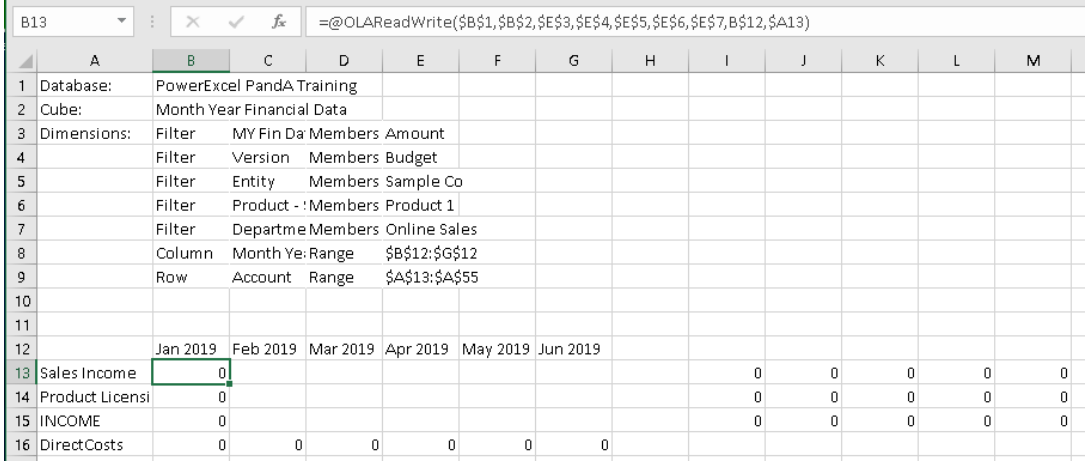

12. For present purposes, revert back to the *Actual* member (double-click on Cell E4, select Budget, etc.).

Next, highlight Cells B13 to B15 (*Jan 2019*, *Sales Income* to *Jan 2019, INCOME*); click on the dot—Excel's "fill handle"—at the bottom right of Cell B15 and "drag" the highlight across to Column G.

13. When you hit **F9 to update**—you will see the that the data is the same as the date to the right, which you moved a few steps ago. Here Excel, as is its custom, ensured that what shows in Columns is the sequence (following *Jan 2020*) of *Feb 2020*, *Mar 2020*, etc., out to Column G, *Jun 2019*. (This is a fine example of Excel working the way a user expected!)

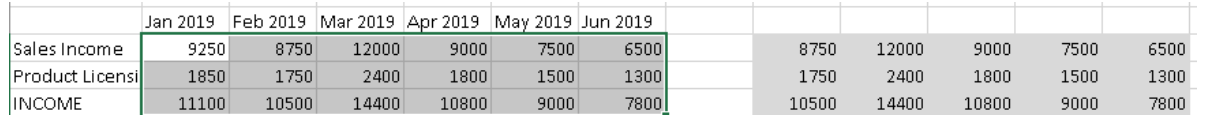

14. This next step involves some housekeeping/formatting, which are always important in data presentation, and which here is necessary to arrive are our objective, which is to show *Budget* numbers to the right of the data showing *Actuals*:

**Copy the cells C12 to G12 (***Feb 2019* **to Jun** *2019***) and paste them into cell I12**, and make those month headers **bold**.

Then, type the word **Budget** into Cell I11, making it **bold** as well.

15. Next, to change the key reference for the right "block" of cells, so that they show Budget figures:

Click in Cell I13, then click within the function in the formula bar.

Change the reference to *Actual* (\$E\$4) by highlighting it and pointing to Cell I11 (you can do this by pull the rectangle surrounding E4 down to I11).

Before you press F9 to recalculate, your spreadsheet will look as follows:

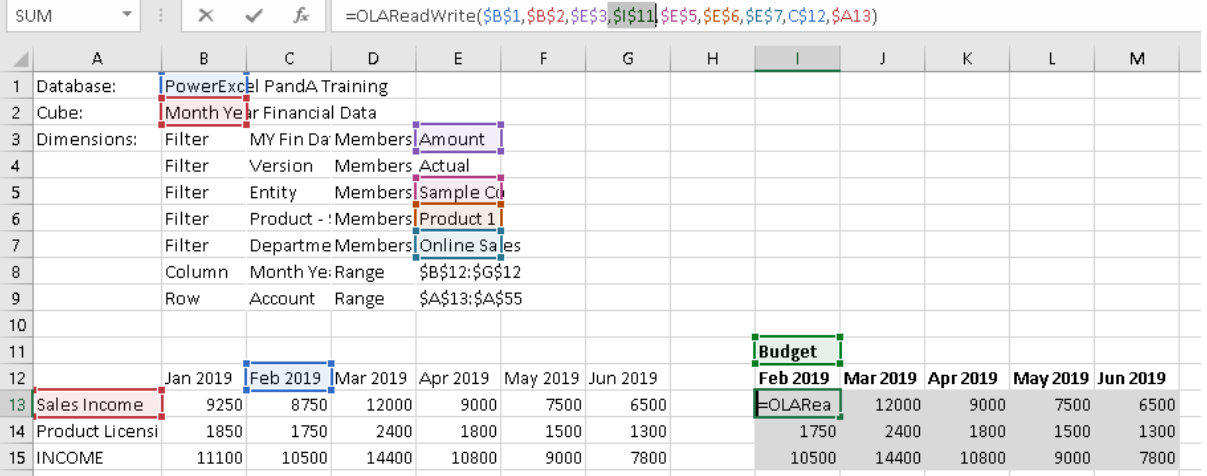

16. Hit the Enter key and then press F9—note that the value changes to zero (as per the arrow in the following image)! As we saw earlier, there is indeed a zero value for *Budget*, *Sales Income* for *Feb 2019* (for Amount, Sample Co, Product 1, Online Sales i.e., the other referenced cells.)

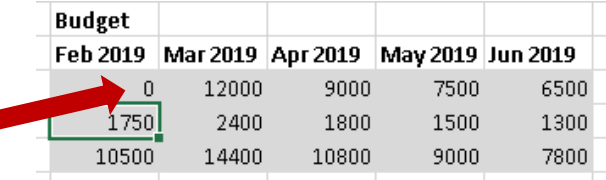

17. Once again put your cursor in Cell I13; use the fill handle at the bottom right and pull down to include I14 and I15; hit Enter and then F9 to update. These cells also show zero values. Lastly, highlight I13 through I15 and, as above, use the fill handle to pull the highlighted area across, covering all of the data set through to Column M. Hit Enter and F9. The result set will show as in the following image.

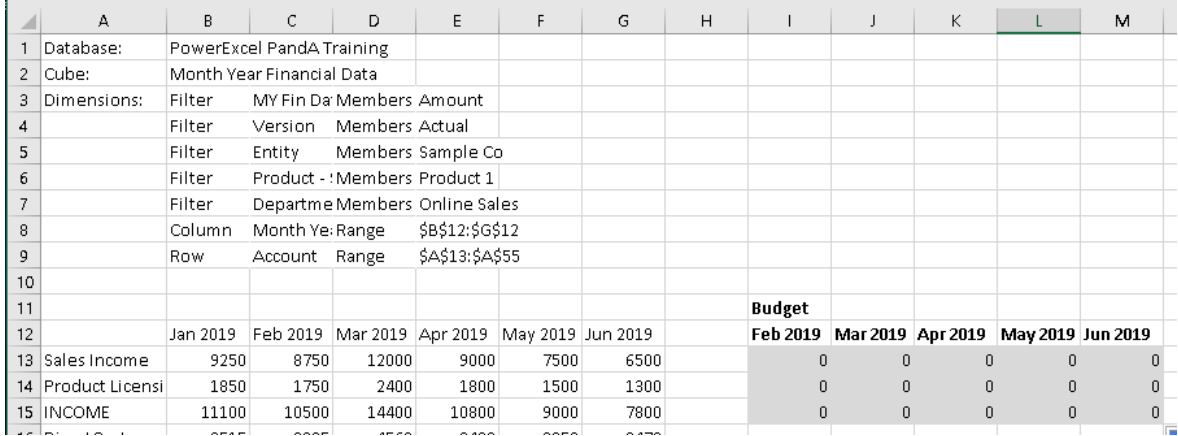

As a final part of this exercise, we will do something that is covered more in depth in a later section: entering data into a PowerExcel model—here will type a couple of numbers into this spreadsheet, which will further demonstrate (and validate) the use of creating data sets in a spreadsheet by using the OLAReadWrite function.

18. Type example numbers—e.g., 9999 and 2000—in Cells I13 and I14 (*Sales Income* and *Product Licensing Income*, for *Feb 2019*). In this way we might be entering future budget numbers (in actuality, the entry template would be for a "plan" period, not the current months), with full, and nearby, knowledge of ongoing Actuals. (The Actual figures appear in Cells C13 and C14—circle to the left in the next image.) Hit Enter and F9.

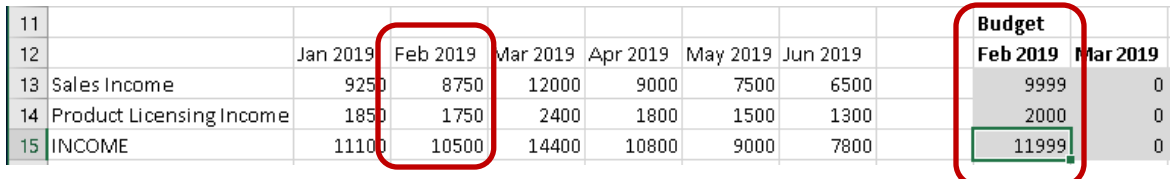

As shown above on the right, the two Budget numbers appear and even calculate automatically, delivering the *INCOME* number for *Feb 2019*. This calculation, defined once in the PowerExcel model—rather than in numerous cells individually, in numerous spreadsheets—demonstrates another advantage of using PowerExcel for business modeling.

#### <span id="page-37-0"></span>2.5 **Working with a PowerExcel Power Query Table**

The PowerExcel Power Query Table dynamically creates a Slice in Excel in a powerful format that leverages Excel's own Power Query capabilities. In sum, it gives the user the ability to apply any queries to the table, apply numerous filters, easily reorder the table, and record/automate/undo changes, among other capabilities.

**IMPORTANT:** The important thing to take note of when using the PowerExcel Power Query Table is that **it is updated using the Refresh button found in the PowerExcel Tab** of the Excel ribbon. The F9 key WILL NOT refresh a PowerExcel Slice that has the Power Query Table as the Slice type.

The following exercise demonstrates the use of the **PowerExcel Power Query** to create a Slice. Assuming that you already have a Connection to a PowerExcel database (in the example, PowerExcel PandA Training), proceed as follows:

- 1. First, create an example PowerExcel Slice (the Slice demonstrated here closely resembles the one you created previously—but now with all the 2019 months).
- 2. Open a new Excel workbook. Go to the **PowerExcel Tab** and in the PowerExcel Slice control group, select the **New** icon.
- 3. In the PowerExcel sidebar that appears, click on the **Database** drop-down list and select the preferred PowerExcel Database connection (e.g**., PowerExcel PandA Training**) and Cube (i.e., **Month Year Financial Data**).
- 4. Re-arrange the Dimensions (the following concerns a 7-dimensional business model, or Cube) by dragging and dropping them along the Filter, Rows and Column areas; and by specifying the indicated display Members:

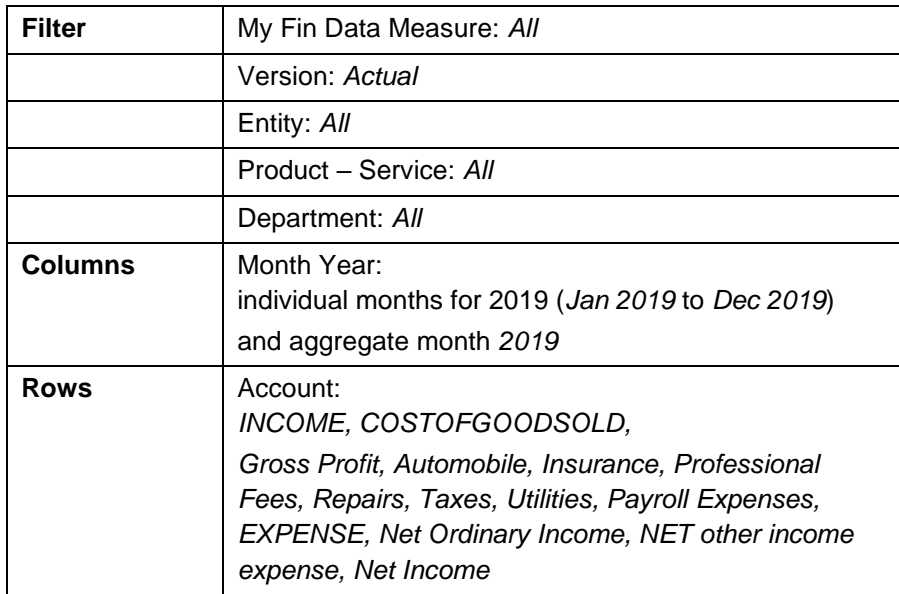

5. For the Account dimension: double-click on the **Account** dimension and insert blank spaces (as in the image below) after selected Aggregates. To insert blank spaces, go to the right-hand pane of the Select Members dialog, select a Member and click on the **insert empty row/column after selected member icon**. This will insert a blank row or column right after the Member, as shown in the next image.

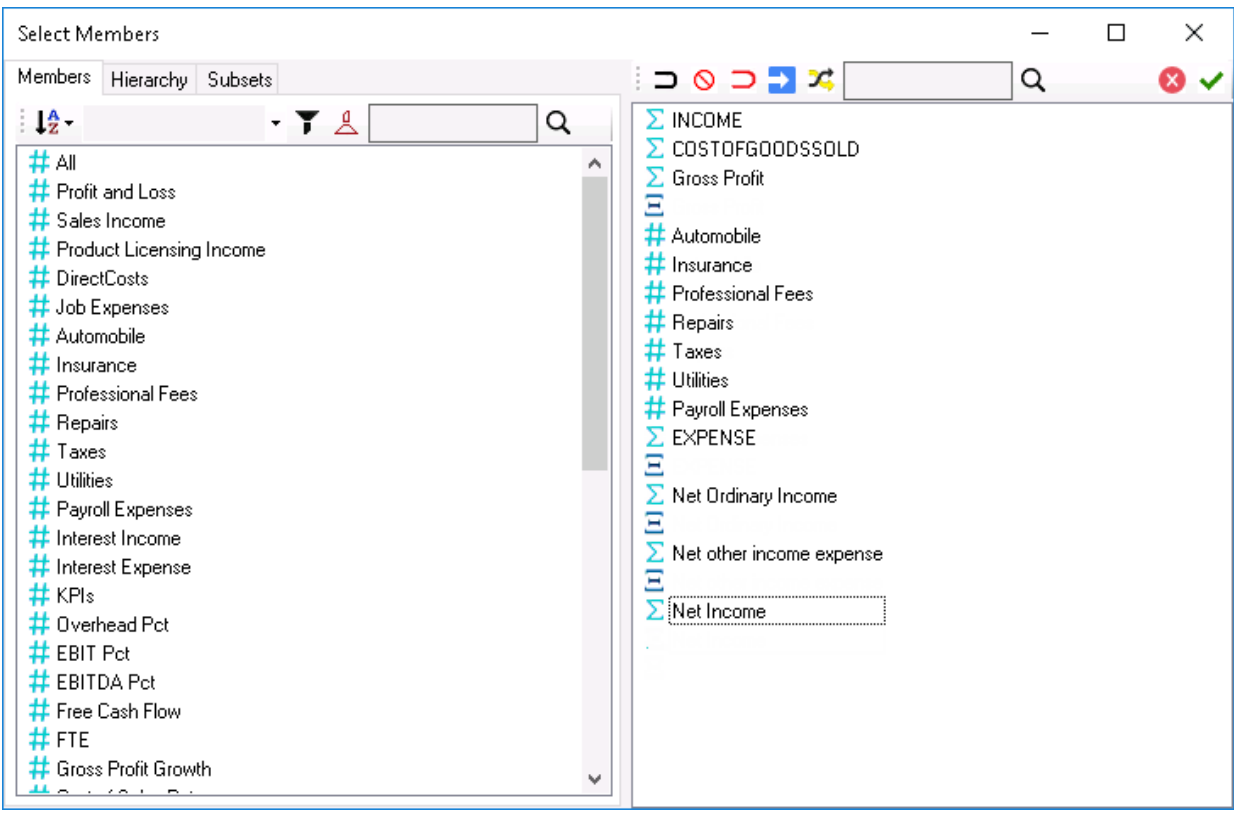

- 6. Click the **green checkmark** icon (OK button).
- 7. Back in the PowerExcel sidebar, select a Slice Type: use **PowerExcel Power Query Table** by clicking on the appropriate radio button option (circled in the following image).

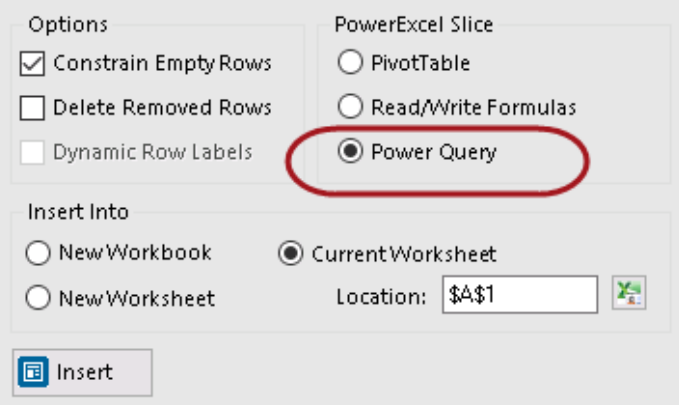

- 8. Select the **Current Workbook** radio button, and indicate the **Location** (cell) to insert the Power Query table: in this example, **\$A\$1**.
- 9. Click the **Insert** button located at the bottom-left area of the PowerExcel sidebar. Note OLAPowerQuery function (circled in the image below)—this is the PowerExcel function that governs how data appears in the spreadsheet.

**TIP:** Another much faster way to create your PowerExcel Slice, if you had been following the flow of this exercise, is to go back to the PivotTable report you created earlier, click on the **OLAPivotTable** connection reference to bring up the PowerExcel

sidebar→arrange your Dimensions and display Members following our table guide→*but this time* select **Power Query** as the PowerExcel Slice Type→ select **New Workbook**→specify starting cell Location as cell **A1** and→click the **Update button**. This will generate the desired Power Query Table in a new Excel workbook.

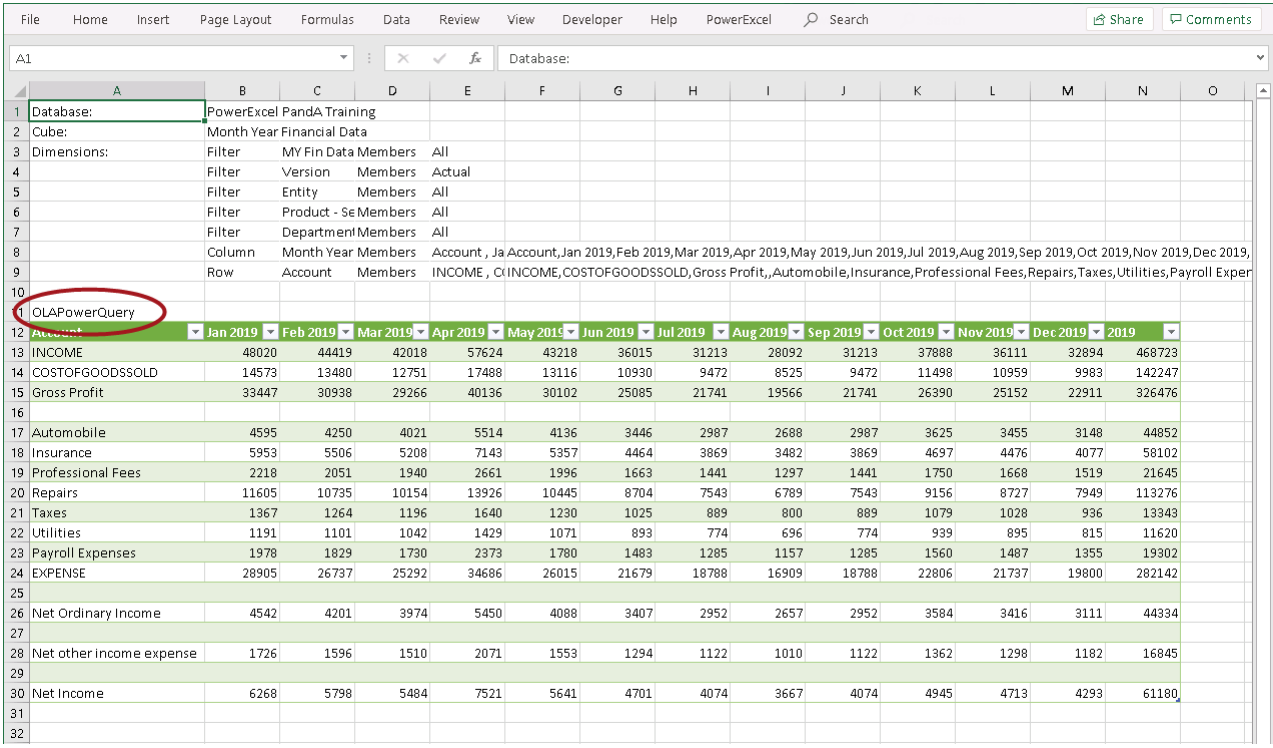

**Important:** Most of the manipulations you made using the OLAPivotTable to arrange Columns and Rows, and to select Members to filter, are available in the PowerExcel Power Query Slice. You can try these on your own, arranging a Slice according to your preferences, as explained below.

The great benefit of using PowerExcel's Power Query capability is that—following the creation of a Slice—you can leverage all of Excel's own Power Query options. To show some examples of what can be done, proceed as follows:

10. With your cursor in the PowerExcel Slice, go to the **Data Tab of the Excel** ribbon, and select the **Queries & Connections** command icon.

The **Queries and Connections sidebar** appears to the right of the PowerExcel Slice.

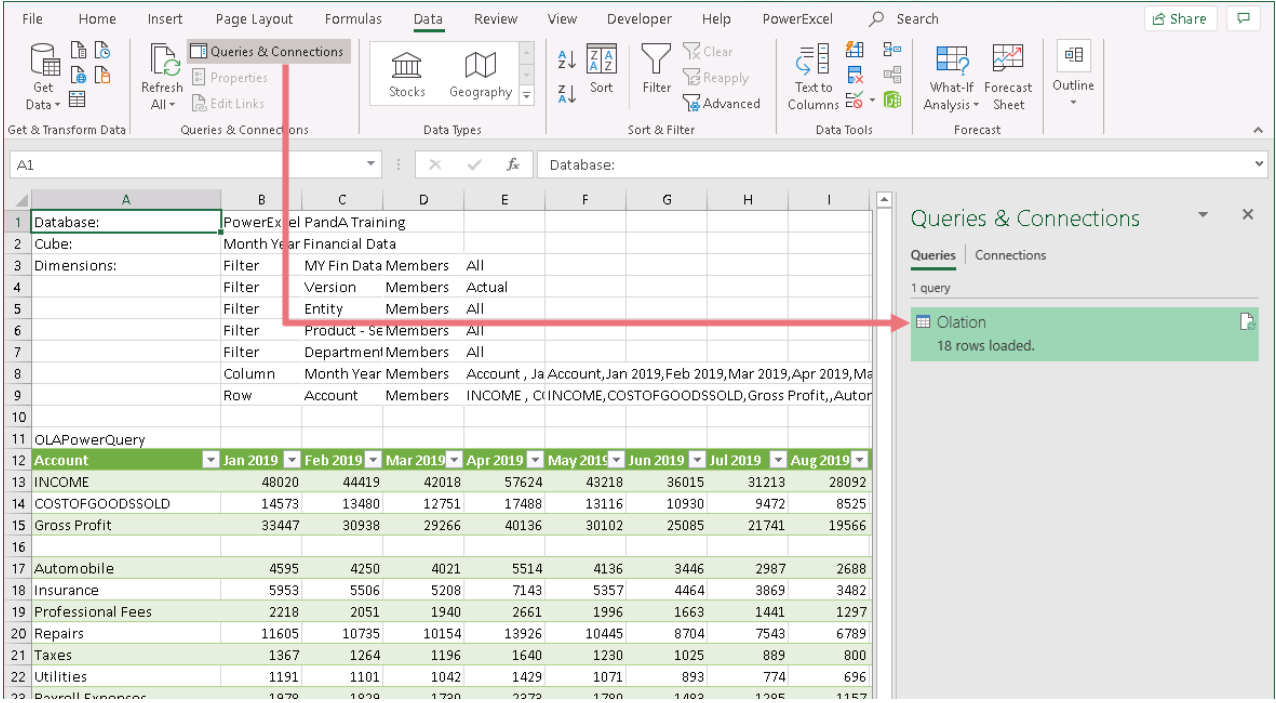

11. When you select a query and double-click on it (see where arrow points), the **Olation – Power Query Editor** appears. (This is shown in the next image.)

Within the Query Editor, you can make all kinds of changes to the orientation of the data; as well, you can edit the query to show data as you like—there are truly limitless possibilities.

These allow you to perform actions such as (but not limited to):

- Re-order the Columns and Rows
- Record and Delete some steps or actions performed
- Remove, Add or Duplicate Columns
- Unpivot Columns
- Filter Data that appears in Columns

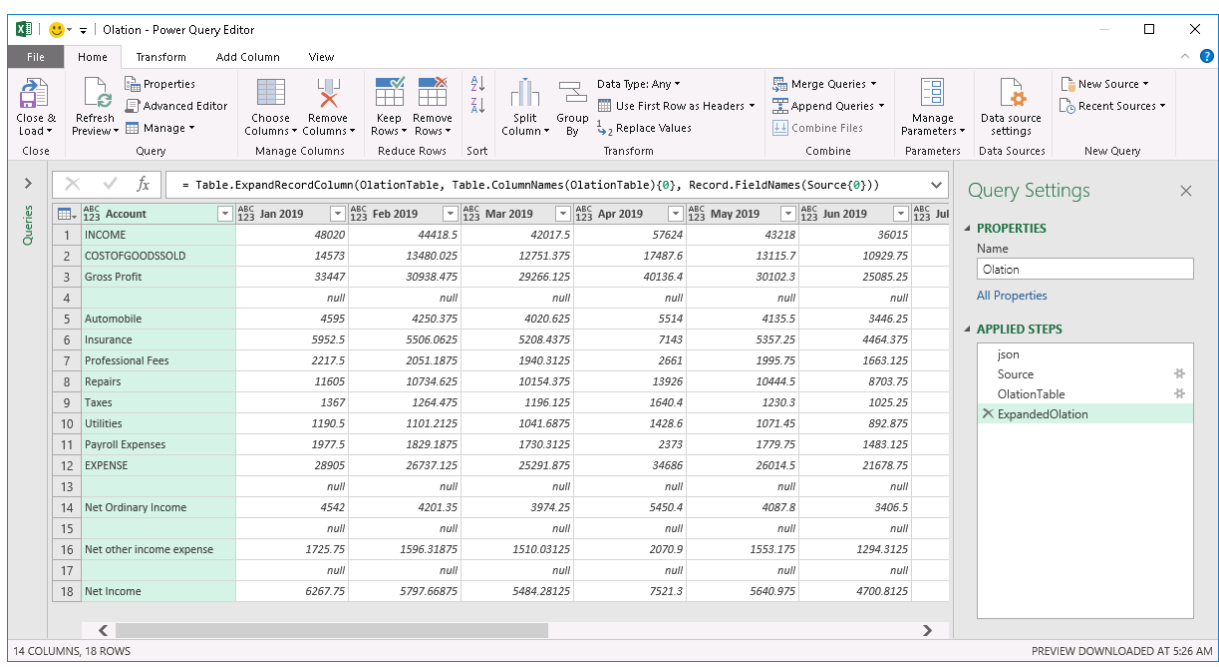

12. First, let us filter the Accounts so that it displays only the Aggregate Members. For this exercise, we will remove all sub accounts of *Expense*.

To do this:

- In the Olation Power Query Editor, click on the **Account drop-down** (see where arrow points in the image below).
- Uncheck all sub-accounts of **EXPENSE**: *Automobile*, *Insurance*, *Professional Fees*, *Repairs*, *Taxes*, *Utilities* and *Payroll Expenses* (some of these are shown shaded in yellow in the image below).

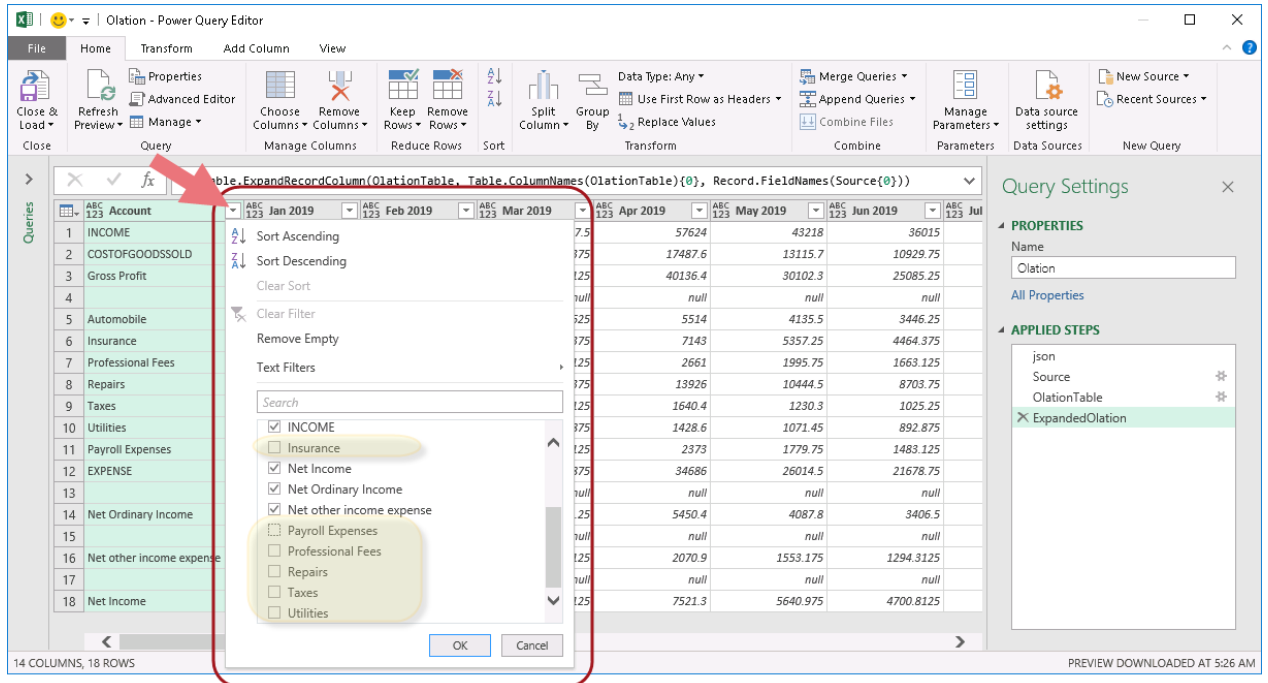

• Click **OK** to apply changes and exit the Filter box. Back in the Olation – Power Query Editor, notice that the table is updated.

**Note:** You will see in the Olation – Power Query Editor a list of actions performed. Look at the applied steps section: notice the action we just performed, i.e., Filtered Rows (see where arrow points in the image below).

**Note:** You can also rename the actions or steps.

To do this: right-click on the step/action→ select **Rename** option→type the <**new name**>.

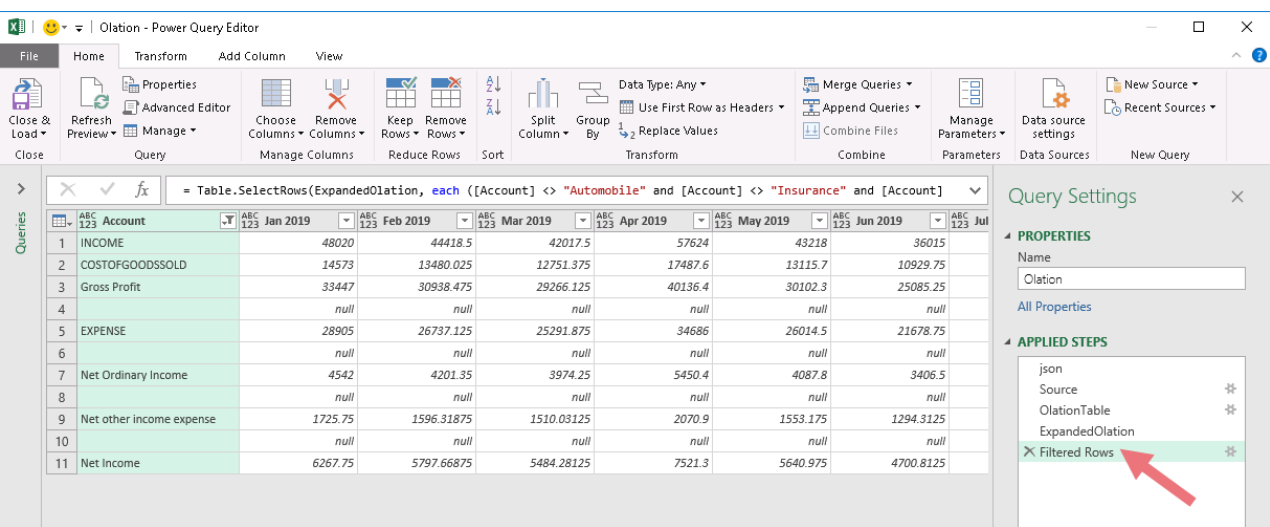

13. Once you click on the **Close & Load** command icon, you will see that the changes have taken effect in the PowerExcel Slice (as shown below).

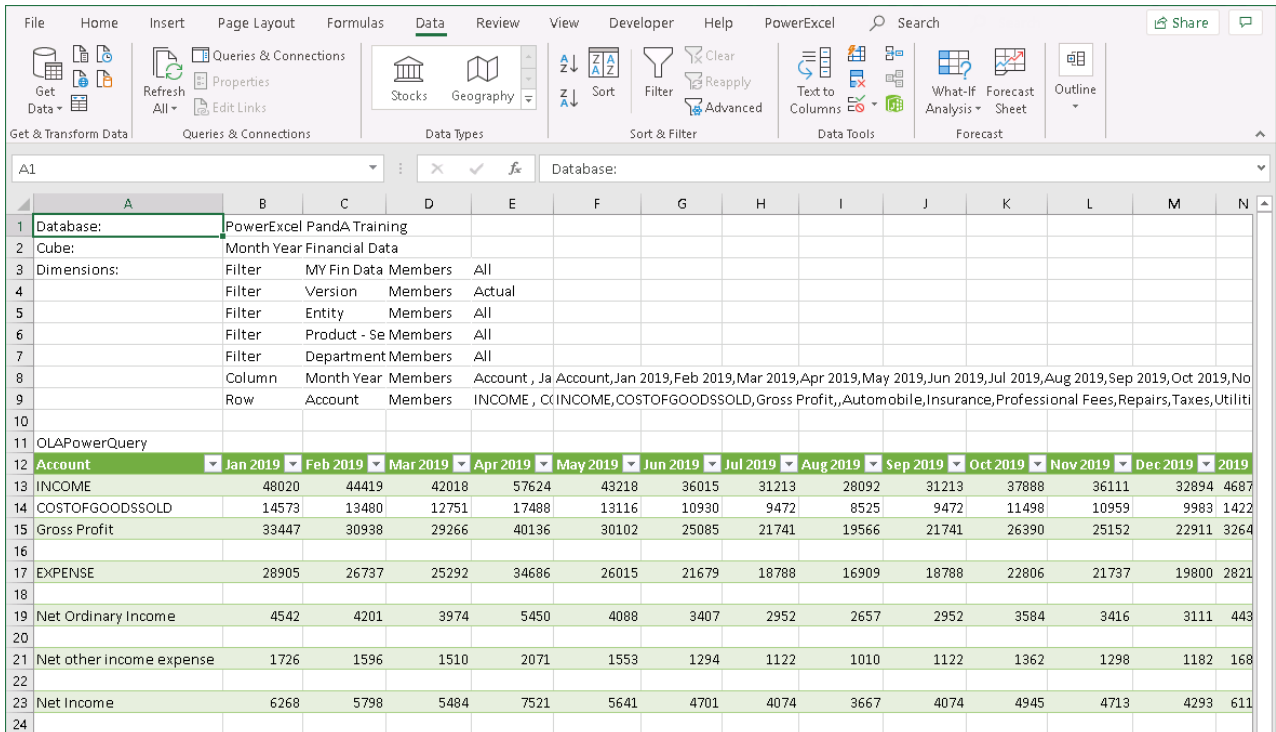

14. Next we will try another modification: apply a filter on the rows so that empty rows are removed.

To do this:

- In the Queries & Connections sidebar, double-click on a query to access the **Olation – Power Query Editor**.
- Click on the **Account drop-down**; in the filter window that appears, click the **Remove Empty** option (see where arrow points in the image below).

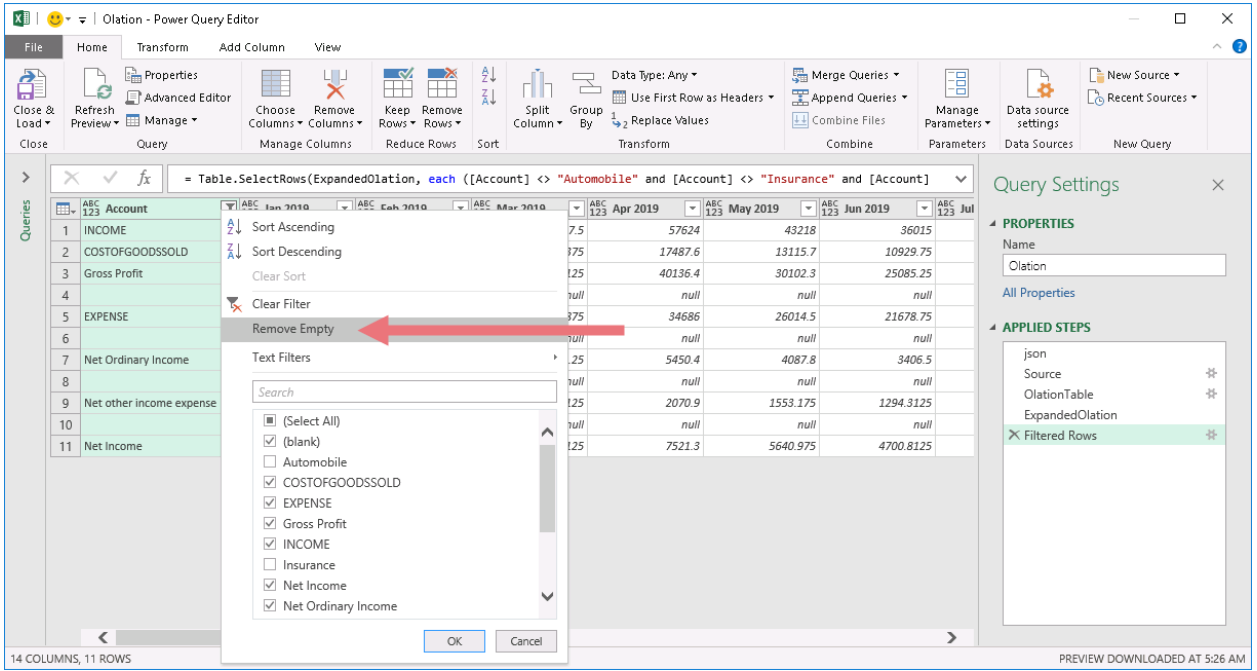

- Click **OK**.
- Once again you see the new action listed in the Applied Steps section of the Olation – Power Query Editor. For easy identification, we can rename this action as **Remove blank Rows** (see where arrow points in the next image). Notice also that the table now doesn't show any empty rows.

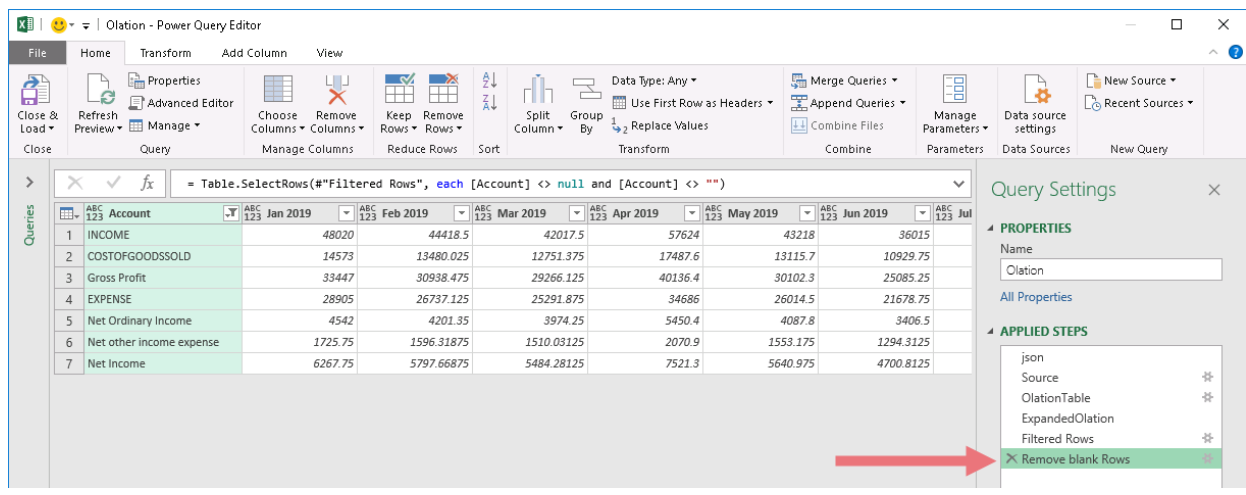

• If at this point you click the **Close & Load** command, you will once again see the changes reflected in the PowerExcel Slice.

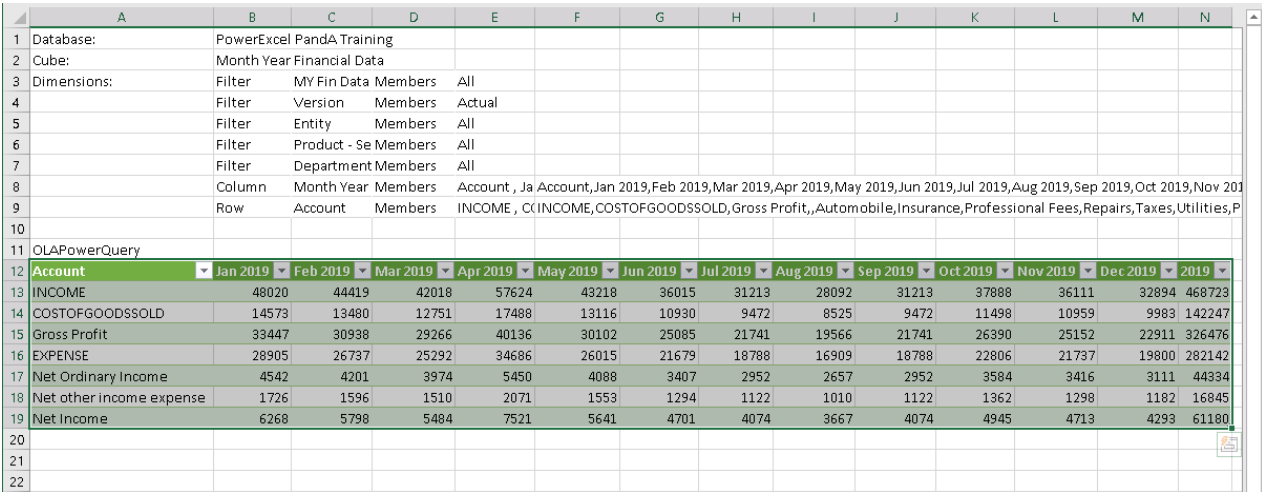

15. For our third modification, move the **2019** aggregate Member for the *Month Year* dimension to the beginning of the Columns.

To do this:

- In the Queries & Connections sidebar, double-click on a query to access the **Olation – Power Query Editor**.
- Drag and drop the **2019** column just before **Jan 2019**.
- Again, you will see the step listed (**Reordered Columns**)

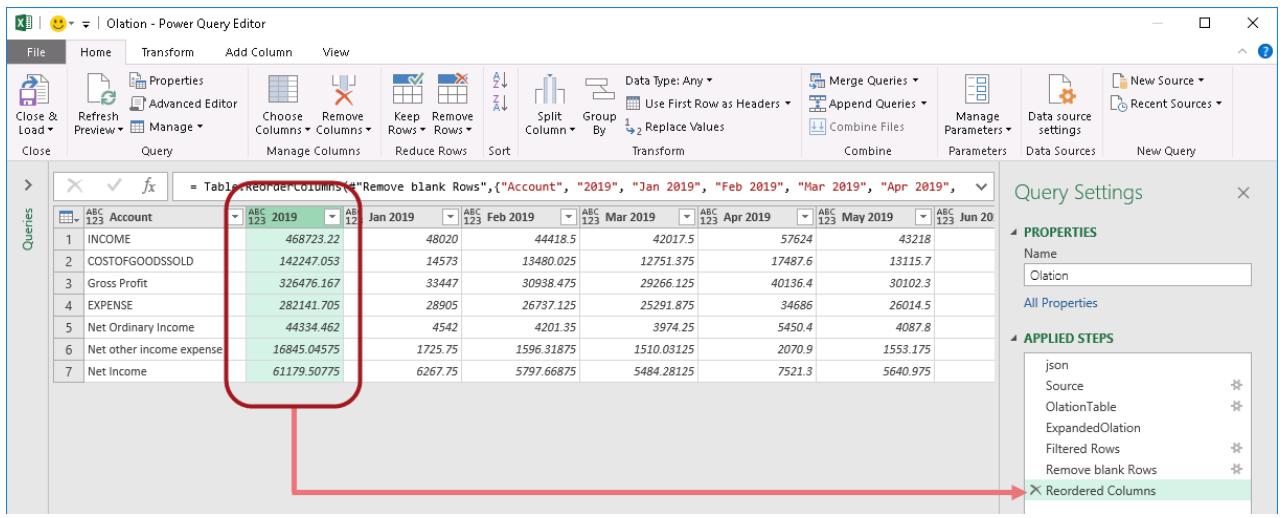

• Click **Close & Load** to update the PowerExcel Slice. Now the aggregate Member *2019*, which rolls up all individual months of that year, appears in the first column of the Power Query Table.

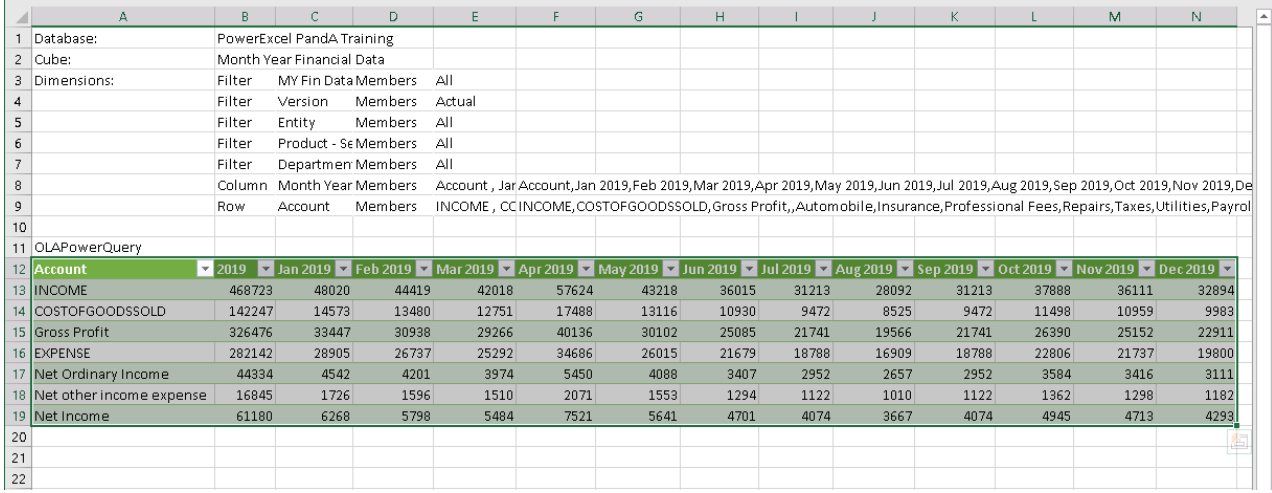

16. For the fourth and final modification, we will delete a column. For this example, let us delete the aggregate *Month Year* member **2019**.

To do this:

- In the Queries & Connections sidebar, double-click on a query to access the **Olation – Power Query Editor**.
- Right-click on the **2019** column then select **Remove**.

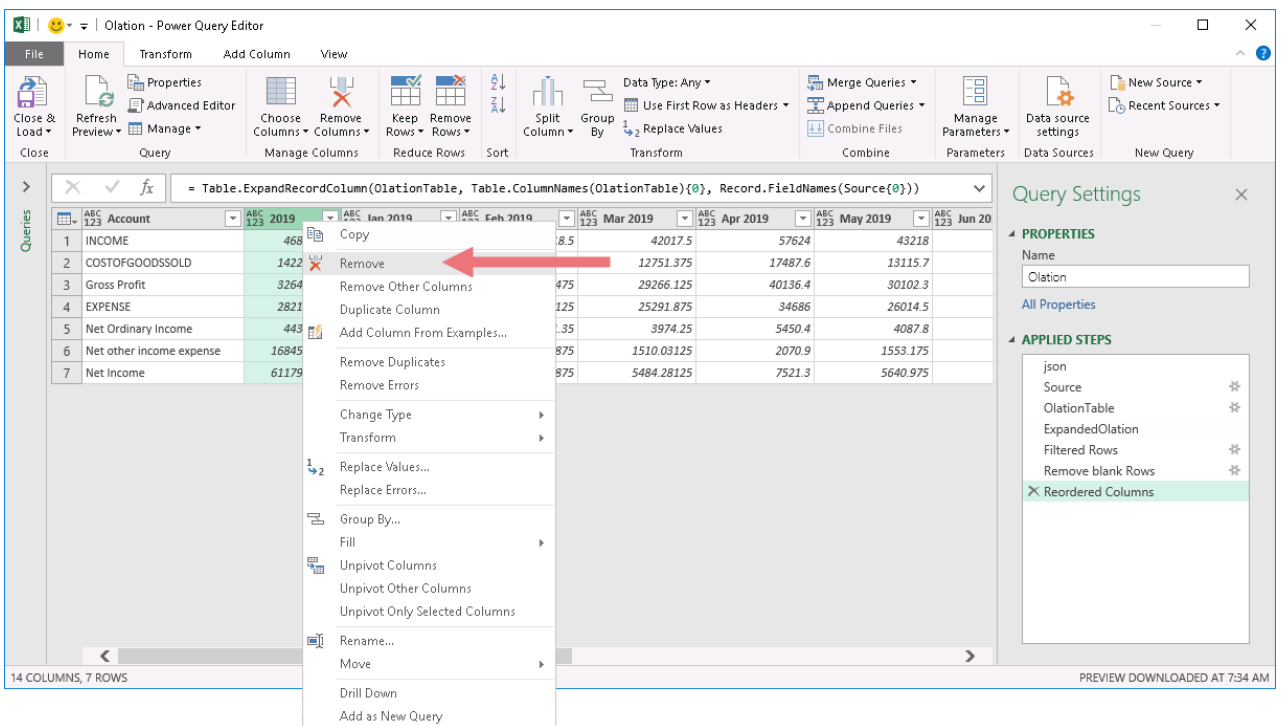

• The table is once again updated and the action/step listed (**Removed Columns**).

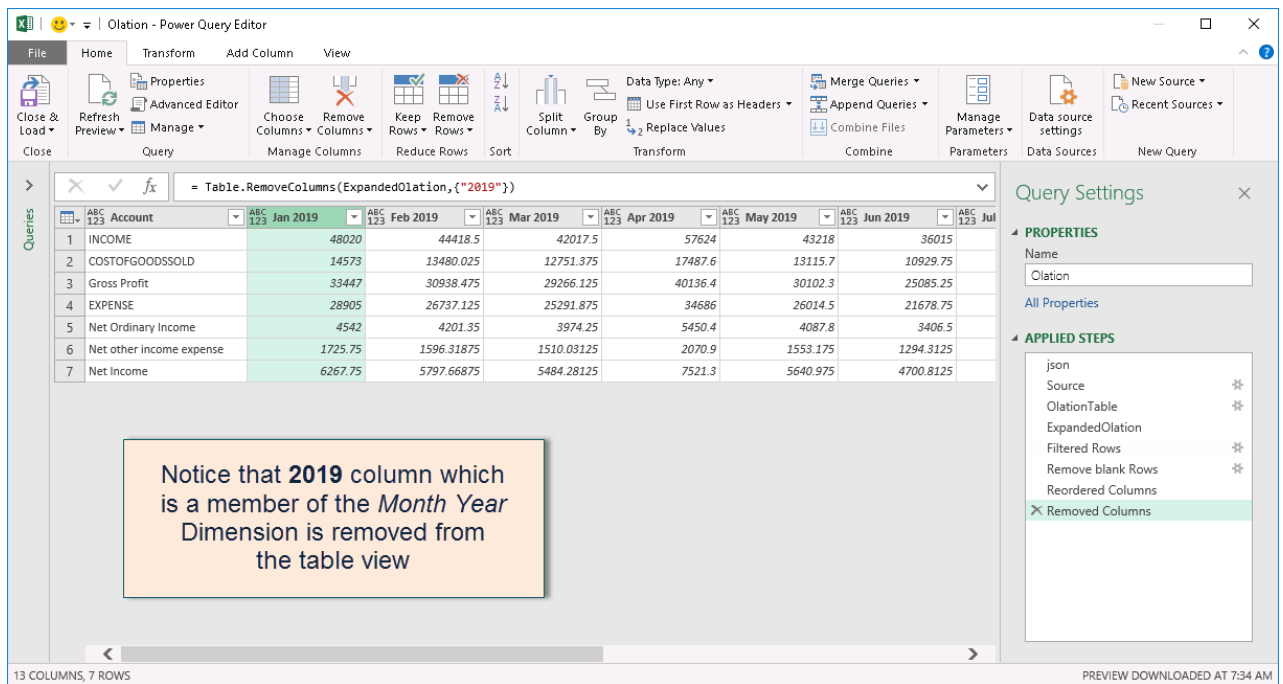

• Click **Close & Load** to update the PowerExcel Slice. Now you have formatted your PowerExcel Slice to show only the individual months for the year *2019* along the columns.

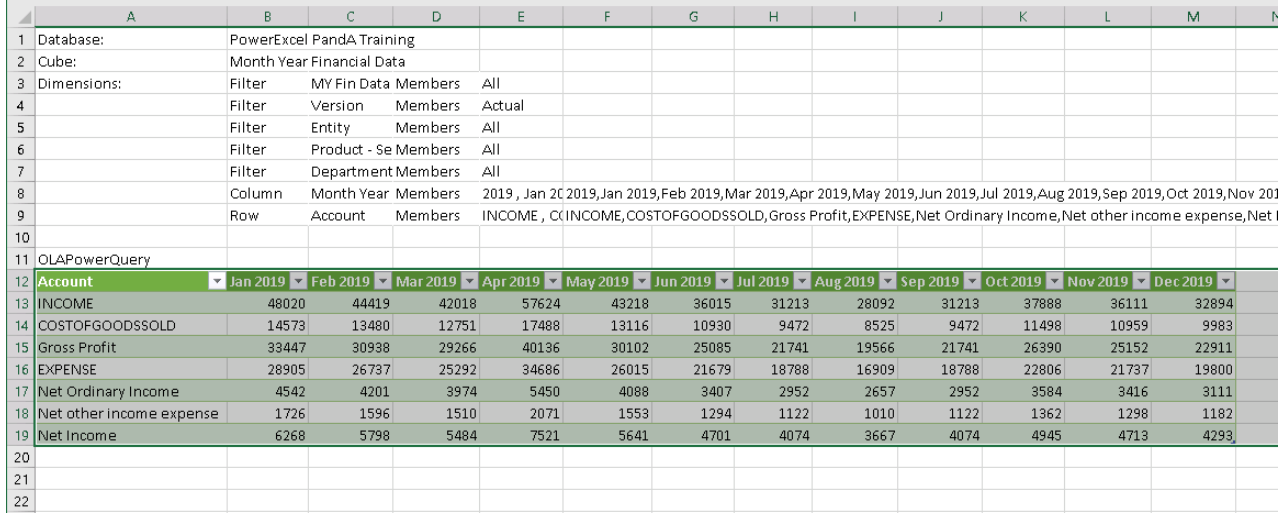

- 17. Assuming that you want to revert to the PowerExcel Slice prior to the last action (in this case, Removed Columns), you can simply access the Query Editor and 'remove' that step. To do this:
	- In the Queries & Connections sidebar, double-click on a query to access the **Olation – Power Query Editor**.
	- In the **Query Settings** pane, go to the **Applied Steps** section and locate the action you want to remove (in this case, **Removed Columns**).

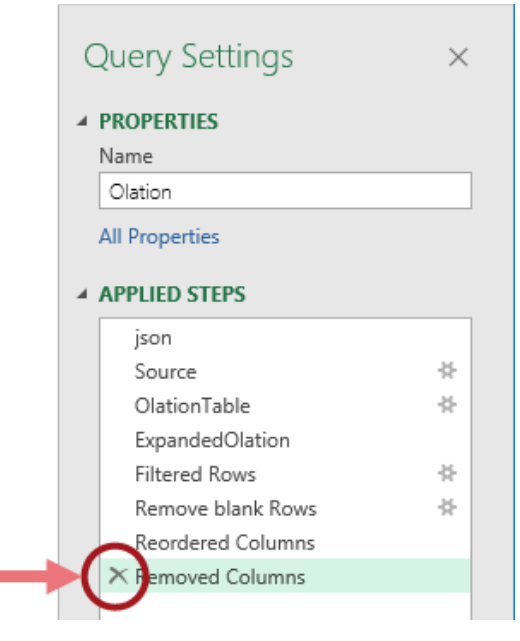

• Click on the **Delete** button corresponding to it. Alternatively, you can right-click on that action and select **Delete**. This will put your Slice in a state prior to the last performed action.

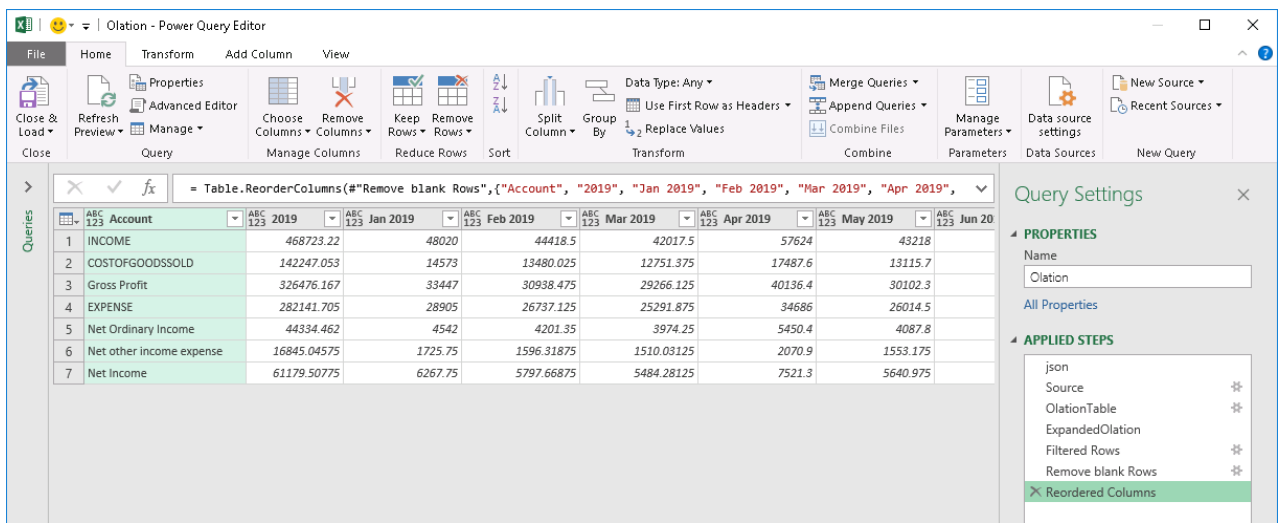

18. Click the **Close & Load** button. Back in the PowerExcel Slice, you will see that it has gone back to the state prior to the removal of the column (see next image).

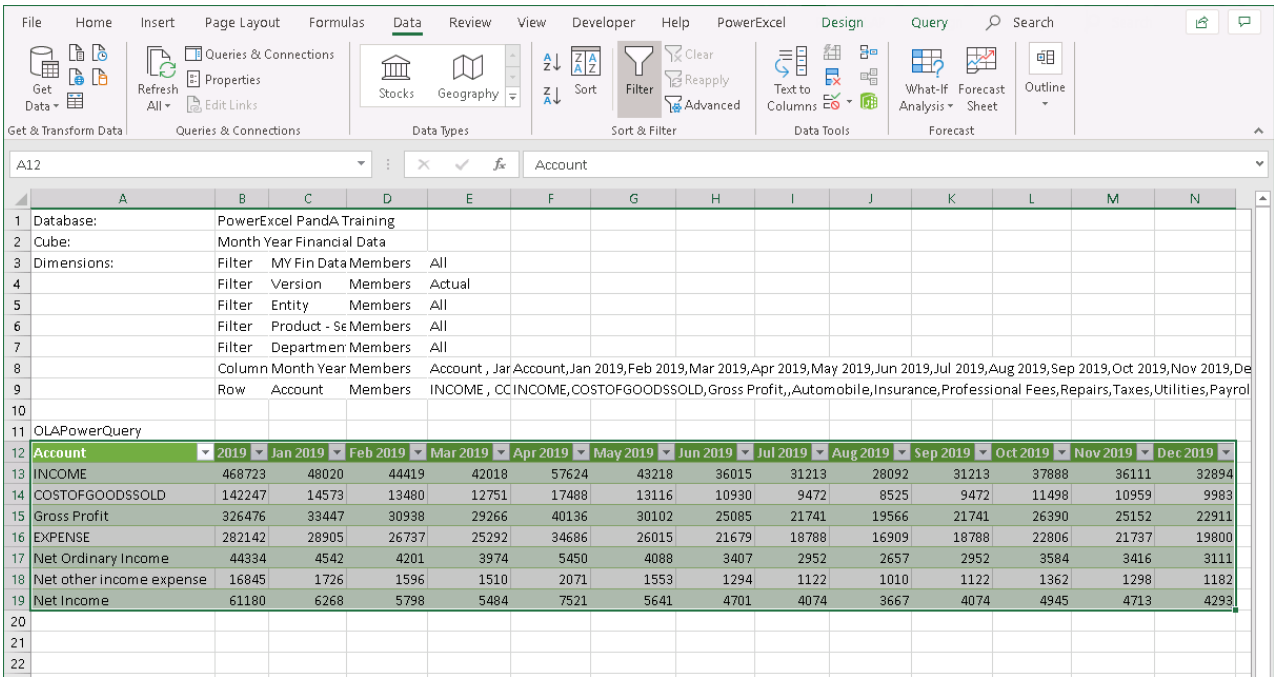

### <span id="page-48-0"></span>**3. Entering Data in a PowerExcel Slice**

This section concerns the important topic of entering data into PowerExcel—essentially, populating a data model by entering numbers in a Slice. Often this kind of activity is done as part of a planning (budgeting, forecasting, etc.) exercise, and it includes multiple users working collaboratively on a shared Cloud-based model. With that in mind, below you will see how to enter Budget data, both by typing in numbers and via a bulk copy-paste; additionally, a simple example of a multi-user budgeting exercise is demonstrated.

#### <span id="page-48-1"></span>3.1 **"Write Back" into a PowerExcel Slice – Typing in Numbers**

For this exercise, we will enter budget data for *Income* accounts and *Cost of Goods Sold* accounts. We will begin by creating a simple Slice with just the *INCOME* and Income subaccounts; *COSTOFGOODSSOLD* and its sub-accounts, and; *Gross Profit*, all displayed along the columns. Months will be displayed along the rows. We will show how to populate the *Month Year Financial Data* cube by typing in numbers. As you will see, entering numbers for Detail Members will result in calculations for relevant Aggregates.

**Important:** Remember that you can enter data only for Detail Member "intersections", meaning, ALL the selections (whether in Filters, Column or Row) must have detail Members selected at the intersection (cell) where you want to enter data into.

- 1. We will begin by creating a data entry Slice.
	- Re-arrange the Dimensions by dragging and dropping them in the Filter, Rows and Column areas; and by specifying the indicated display Members:

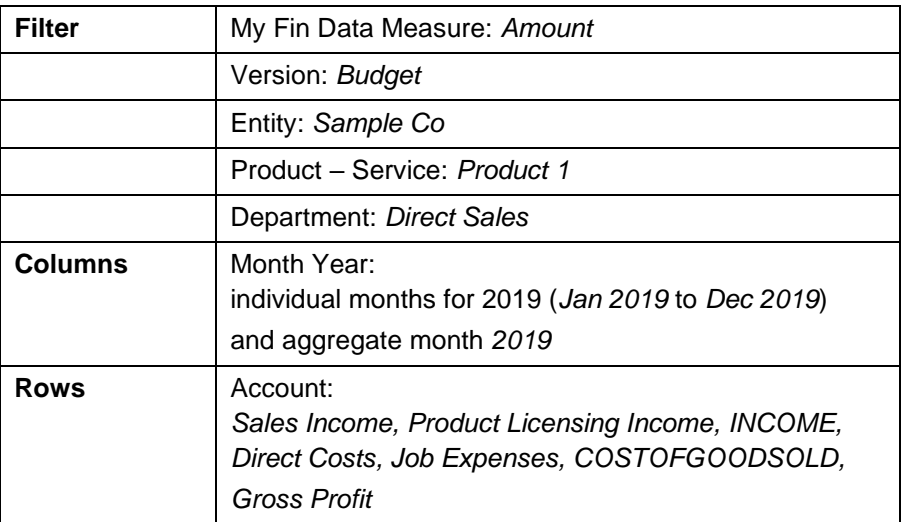

- For easier viewing, you can insert blank columns after the aggregate accounts *INCOME*, *COSTOFGOODSSOLD* and *Gross Profit*.
- Select **PivotTable** as the Slice Type then select to Insert the Slice in the **Current worksheet** beginning at cell **A1**.
- Click **Insert**.

The Slice will look as shown below.

**Note:** All cells shaded in yellow are Detail intersections; unshaded cells are Aggregate intersections and will show calculations of their corresponding 'Child Members'.

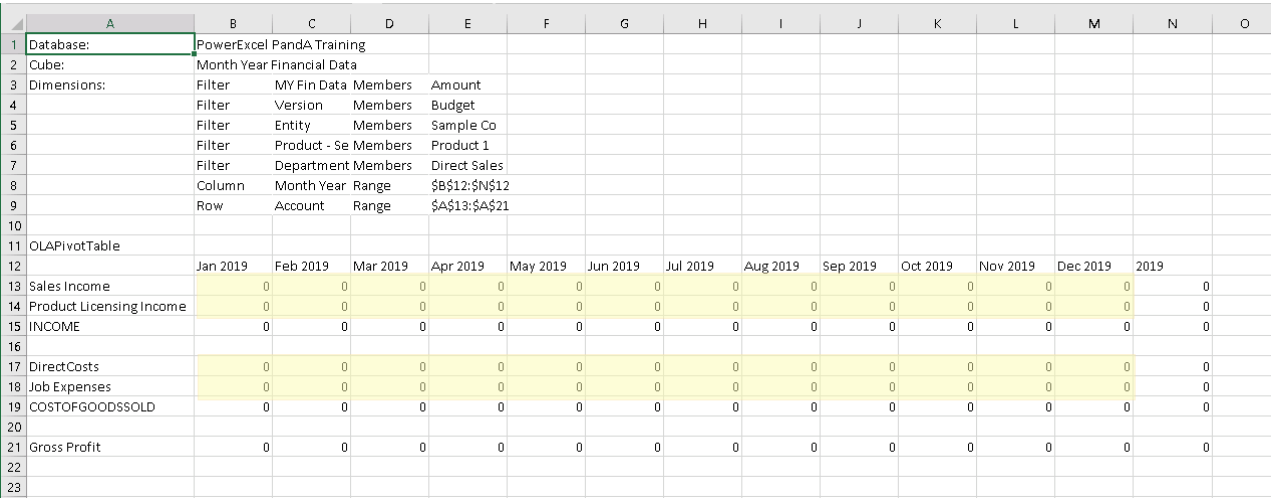

2. We will begin entering budget data for the *INCOME* sub-accounts. Type figures for **Sales Income** and **Product Licensing Income** for the individual

#### *Month Year* members **Jan 2019** to **Dec 2019**. Example figures are shown in the next screen image.

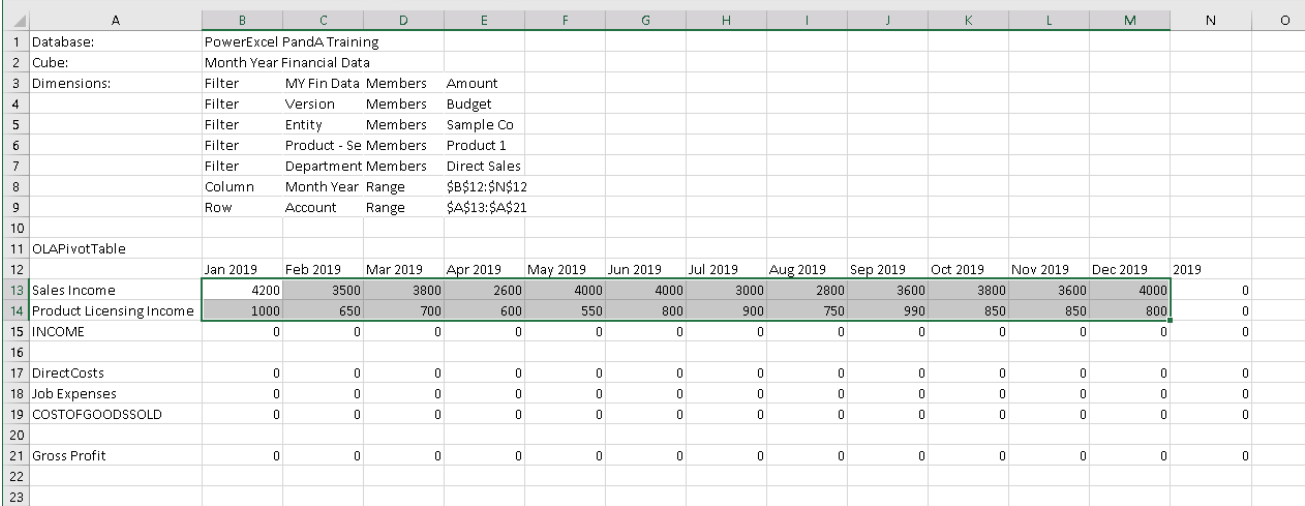

3. Press **F9** to refresh the PowerExcel Slice. Notice that the columns and rows for Aggregates are also populated with data. These columns and rows show the results of the Hierarchies defined by Dimensions in the Cube (highlighted in pink, next image).

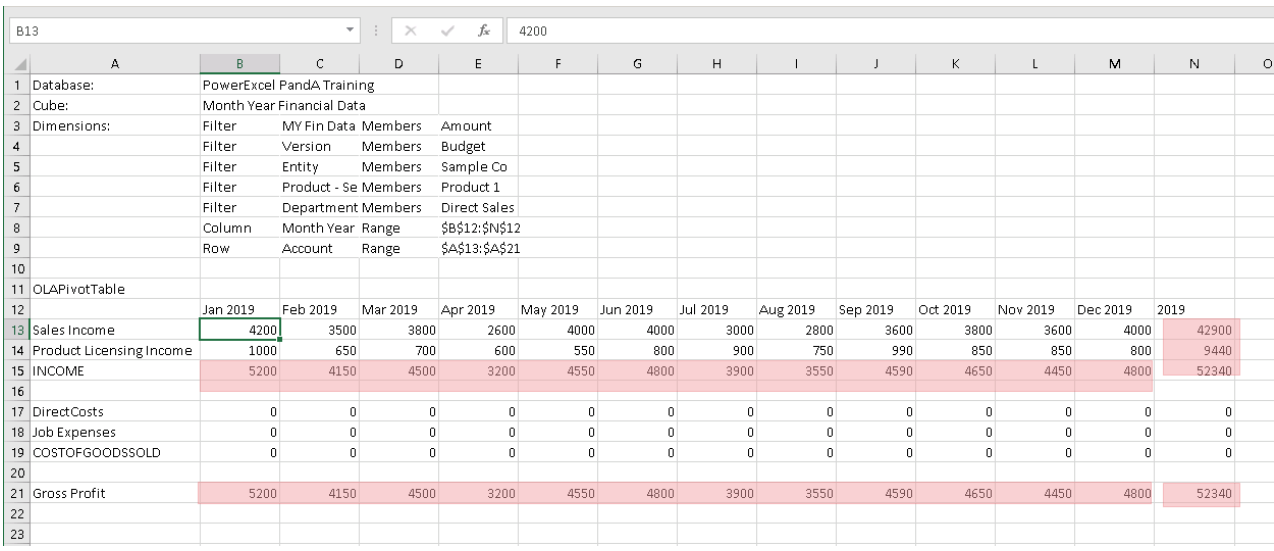

4. At this point, the *Direct Costs*, *Job Expenses* and *COSTOFGOODSSOLD* rows are still empty. To see further how Member 'Weights' in Hierarchies affect results: Enter **Direct Costs** and **Job Expenses** figures for the individual *Month Year* members **Jan 2019** to **Dec 2019**.

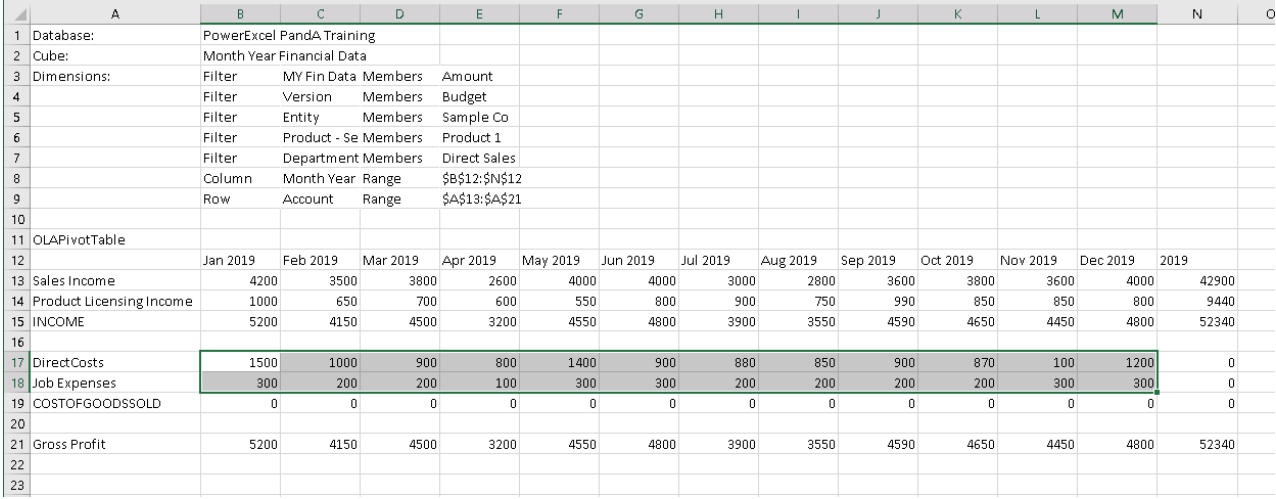

5. Once again, press **F9** to update the PowerExcel Slice. The aggregate columns corresponding to *2019 Direct Costs* and *Job Expenses* (N17 to N18); and the aggregate rows corresponding to *COSTOFGOODSSOLD* are populated with data. Also notice that *Gross Profit* now shows the new results (see highlighted in pink in the next image).

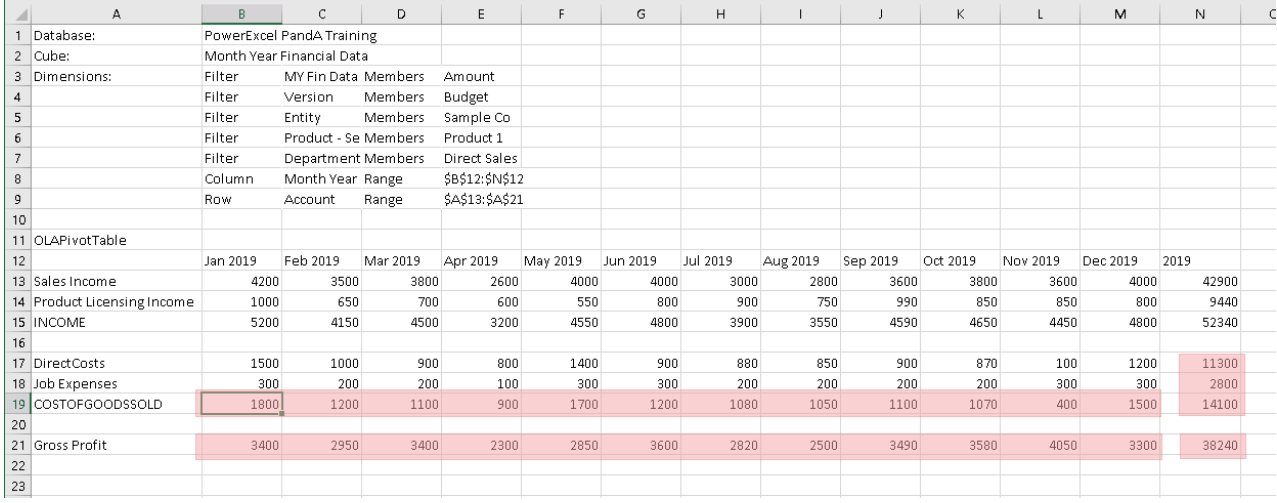

6. Also, observe the Row for *Gross Profit*. Notice that the *Gross Profit* computation applies the correct calculation logic whereby:

Gross Profit is 'INCOME minus COSTOFGOODSSOLD';

This is the result of the Member Weight applied to the component children of *Gross Profit* in the underlying PowerExcel model: i.e., a weight of '-1' was applied to *COSTOFGOODSSOLD* (child of *Gross Profit*), as shown in the next image.

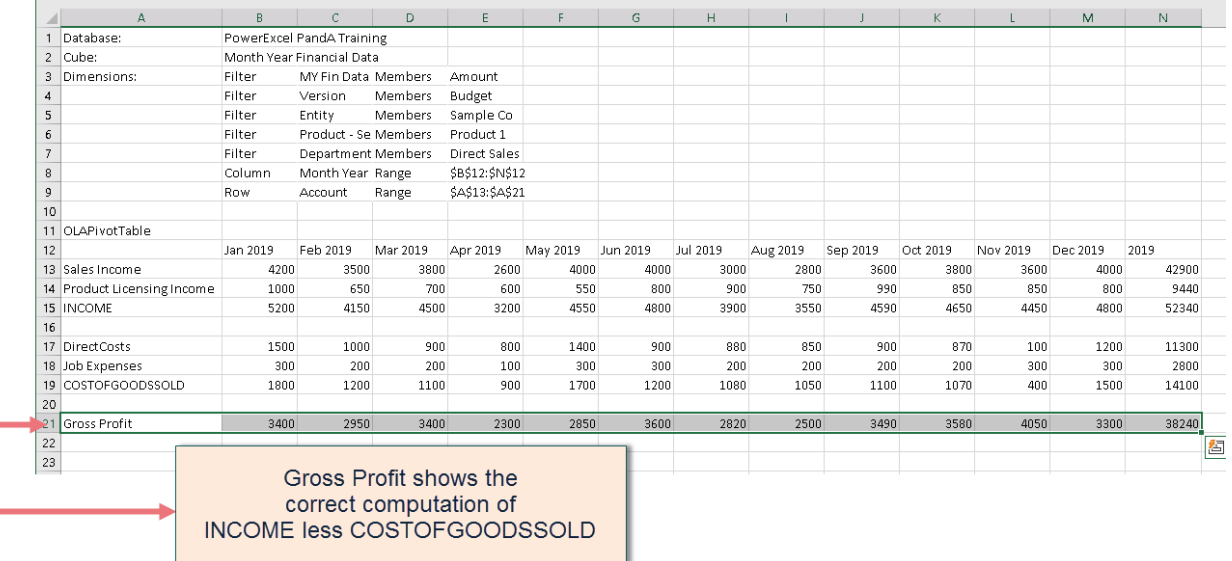

**Tip:** You can temporarily create Excel formulas outside the area of the PowerExcel Slice PivotTable area to check that computations are correct.

As shown in the screenshot below, the *Gross Profit* computation indeed shows the correct formula logic: Gross Profit = INCOME – COSTOFGOODSSOLD.

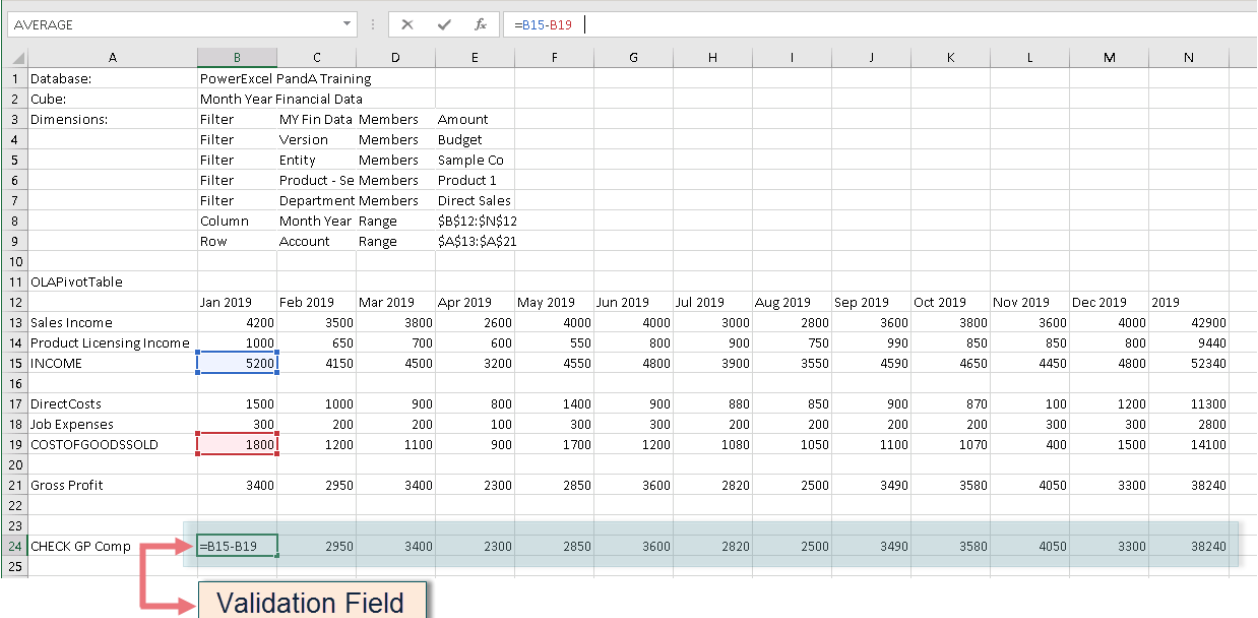

7. Now that you have entered figures, this data is saved back to the PowerExcel Cloudbased model. Therefore, any new PowerExcel Slice that you create from the Month Year Financial Data cube will show the data correctly populated within the model.

#### <span id="page-53-0"></span>3.2 **Performing a Bulk Copy/Paste of Data to a PowerExcel Slice**

Next we will demonstrate how to copy a range of values for a "bulk copy/paste" of figures into a PowerExcel Slice.

For this example exercise, we will create a sample Budget report for Profit and Loss for the first Quarter of 2020 and for a single Product - Service (*Product 2*). We will begin by creating our sample Data Entry template using a PowerExcel's PivotTable. We will be using assumptions based on the Actuals data for the Current Year (*2019*) to compute for the Budget data for Next Year (*2020*).

1. To begin, create a 'Data Entry Template':

This will involve creating two (2) Pivot Tables within a single worksheet: the first PivotTable will be an 'Actuals Slice' corresponding to **Current Year Actuals** data; the second PivotTable will be a 'Budget Slice' corresponding to **Next Year Budget** data. The second Pivot Table will serve as the data entry field.

• Create the **FIRST Pivot Table: Actuals Slice** (Current Year Actuals). Re-arrange the Dimensions by dragging and dropping them along the Filter, Rows and Column areas; and by specifying the indicated display Members:

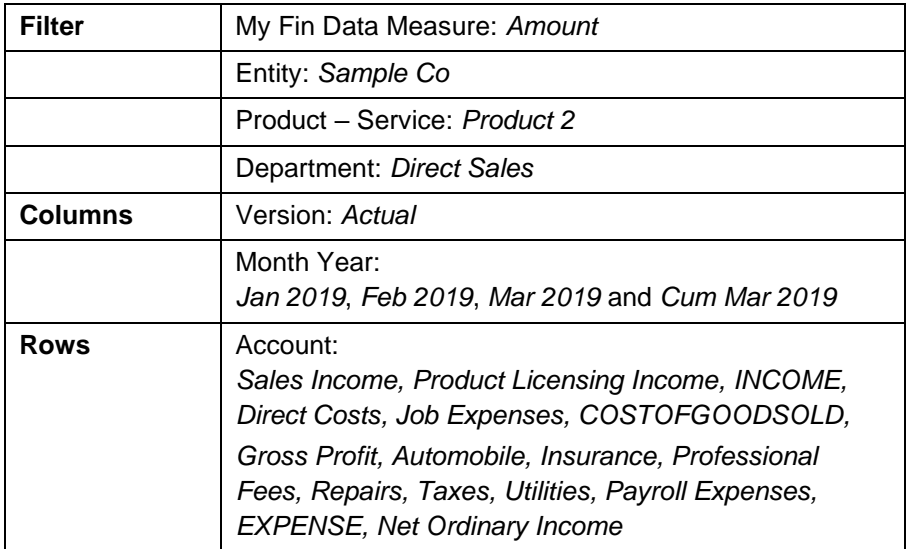

- For easier viewing, you can insert blank columns after the aggregate accounts *INCOME*, *COSTOFGOODSSOLD*, *Gross Profit*, *EXPENSE* and *Net Ordinary Income*.
- Choose to insert to the **current worksheet** starting at **cell A1**. Click the **Insert** button.
- In preparation for creating the second Pivot Table (within the same worksheet), click on the **OLAPivotTable** reference (cell **A11**) to bring up the PowerExcel sidebar. Make sure that the correct PowerExcel connection (i.e., **PowerExcel PandA Training**) is enabled. Then go to the Excel ribbon, **PowerExcel Tab** and click the **New** Slice command.

Notice that doing so **will convert the Update button to Insert button** (lower section of the PowerExcel sidebar). Doing so will enable you to insert a new PowerExcel PivotTable within the same worksheet.

Next, create the **SECOND Pivot Table: Budget Slice** (Next Year Budget). Re-arrange the Dimensions by dragging and dropping them in the Filter, Rows and Column areas; and by specifying the indicated display Members:

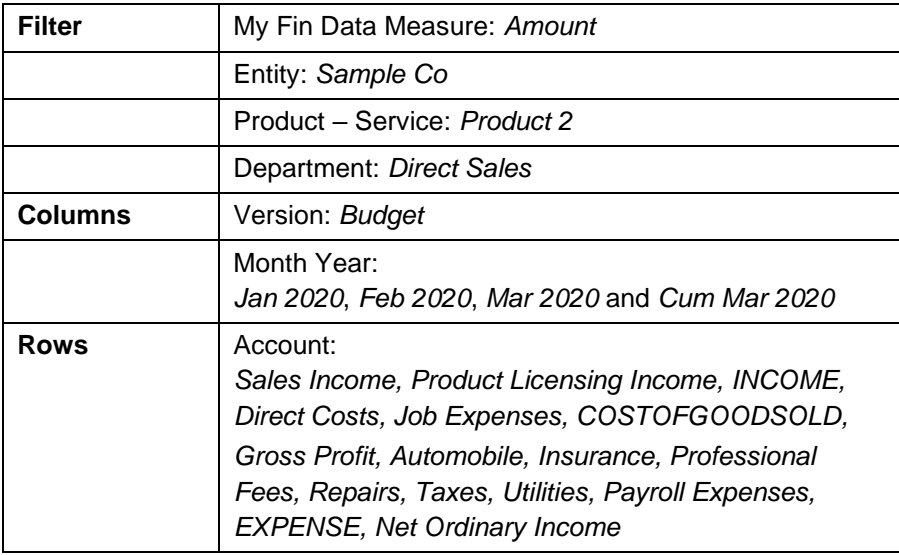

**Note:** The only difference here lies with the *Version* and *Month Year* members. For the first PivotTable (Actuals Slice), we used first quarter months *2019* and *Actual* version, whereas for the second Pivot Table (Budget Slice), we used first quarter months *2020* and *Budget* version.

- If you configured the first Pivot Table to have blank rows inserted, do the same for the second PivotTable so they will 'mirror' each other.
- **Insert** to the **current worksheet** at **cell G1**. The 'Data Entry Template' (on the right) will look as follows:

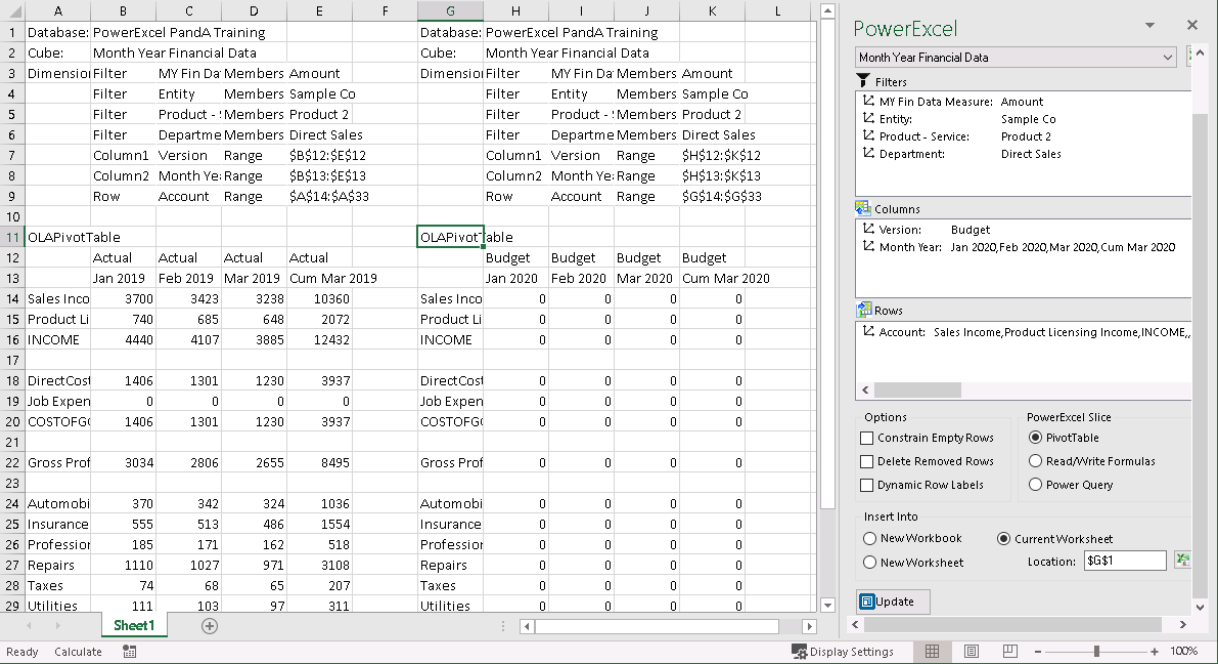

• You can apply your own preferred standard Excel formatting to make Slice viewing and data entry easier, as in the following image:

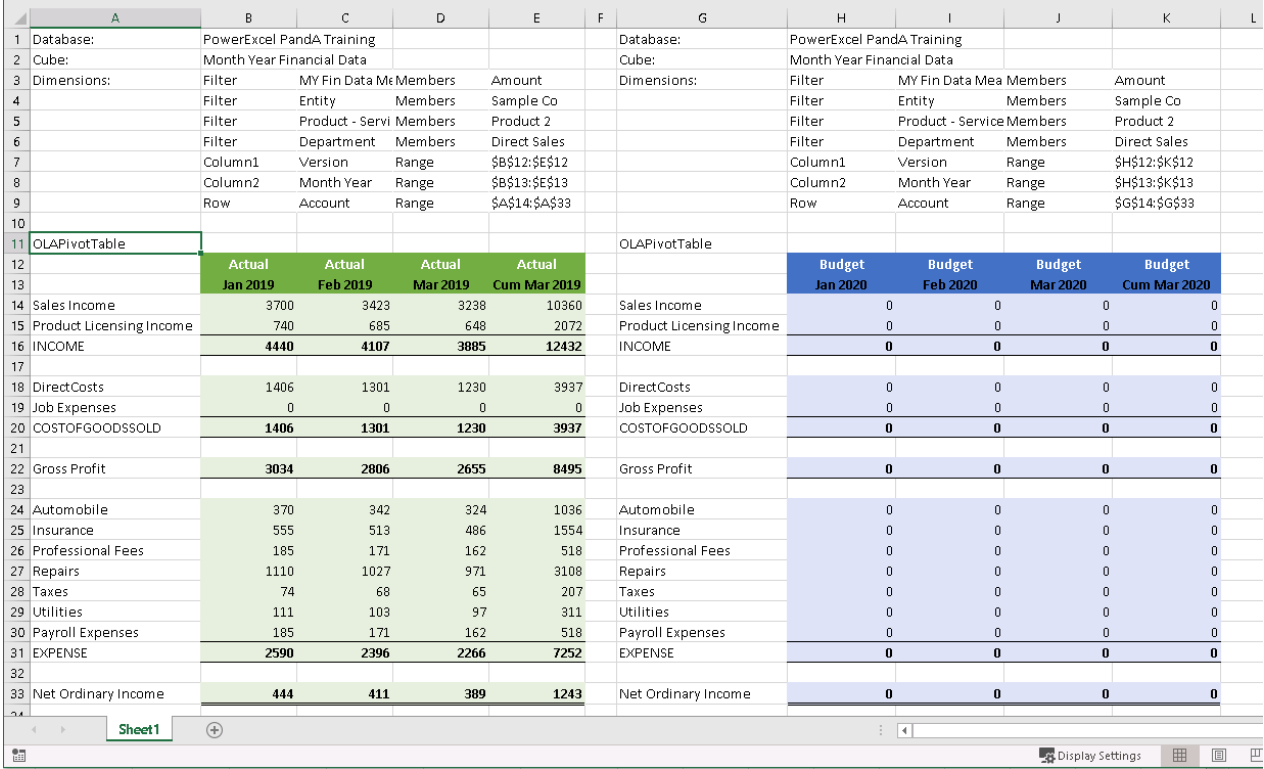

2. Keeping in mind that the second Pivot Table (at right) will serve as our data entry field: Next, you will make assumptions based on the Current Year (CY) Actual data. Our assumption will be to project a 20% increase in all Income accounts for next year's 1st quarter months (*Jan 2020*, *Feb 2020* and *Mar 2020*), but we also expect a 5% increase in all Cost of Goods Sold accounts and a 5% increase as well in Expense accounts. In an area within the same worksheet but 'outside' the PowerExcel Slices, we will create our 'Assumptions Field', starting in **column M**.

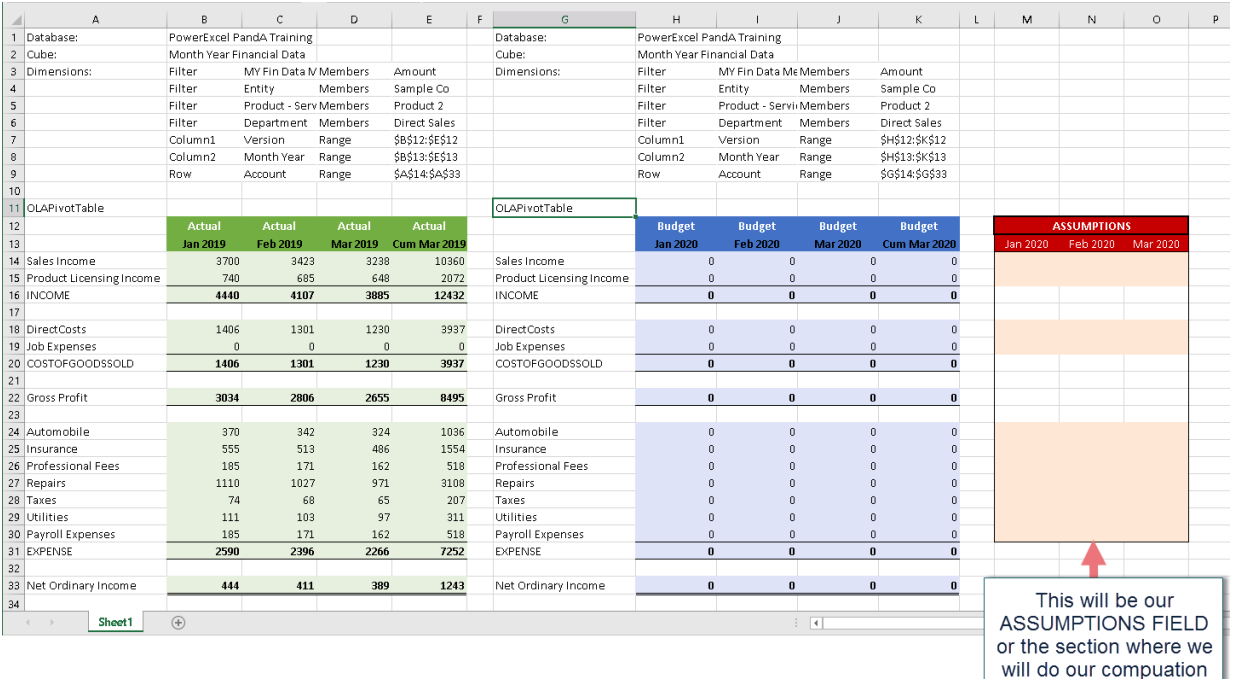

3. To compute for our first assumption (*INCOME* accounts) we will create a standard Excel formula where:

#### **Jan 2020 Income accounts** = **Jan 2019 Income accounts \* 1.2**;

Therefore, using our sample PowerExcel Slice, our formula will be:

### **=B14\*1.2**

### Where:

B14 = Jan 2019 Sales Income value

 $1.2 = 20\%$  increase in Sales

#### To write the formula:

• In cell **M14**, enter the formula: **=B14\*1.2**.

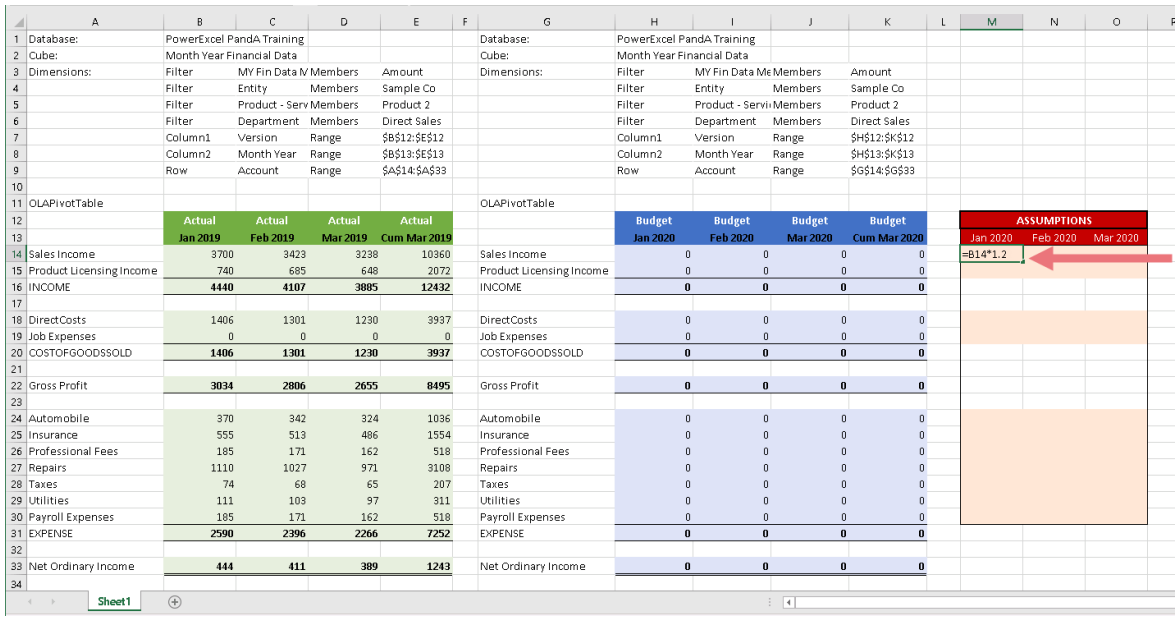

**Note**: If you are using the same assumption to compute for all INCOME sub-accounts (i.e., *Sales Income* and *Product Licensing Income*), you can copy this formula to all relevant cells.

- **Copy and Paste** the formula to cells **M14** to **O15**.
- Then click **F9** to refresh the formulas. You now have the computed target Sales Income for Jan 2020, Feb 2020 and Mar 2020; as well as computed target Product Licensing Income for those months.

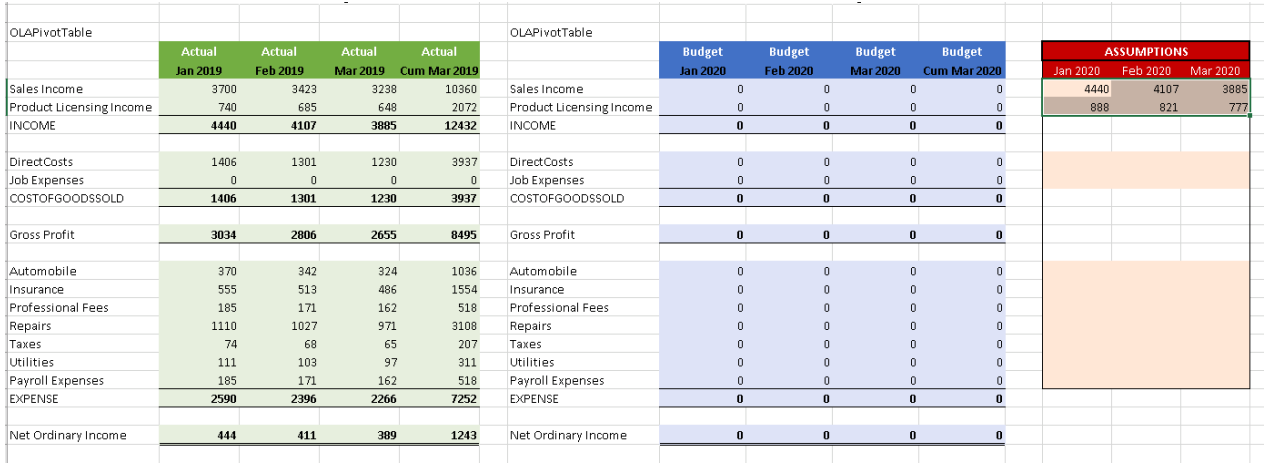

4. Now, for our second assumption (*COSTOFGOODSSOLD* accounts), we will create a standard Excel formula where:

 **Jan 2020 COSTOFGOODSSOLD accounts** = **Jan 2019 COSTOFGOODSSOLD accounts** \* **1.05**;

Therefore based on our sample PowerExcel Slice our formula will be:

#### **=B18\*1.05**

Where:

B18 = Jan 2019 Direct Costs

1.05 = 5% assumed increase in Cost of Sales accounts

To write the formula:

- In cell **M18** enter the formula: **=B18\*1.05**. As we are using the same assumptions for all COSTOFGOODSSOLD subaccounts (i.e., *Direct Costs* and *Job Expenses*), you can: **Copy and paste** this formula to cells **M18** to **O19**.
- Press **F9** to refresh the results of the formula. Since there are no Job Expenses data in the sample Slice, you will see 0 values in the corresponding cells. You now have the computed Direct Costs for Jan 2020, Feb 2020 and Mar 2020.

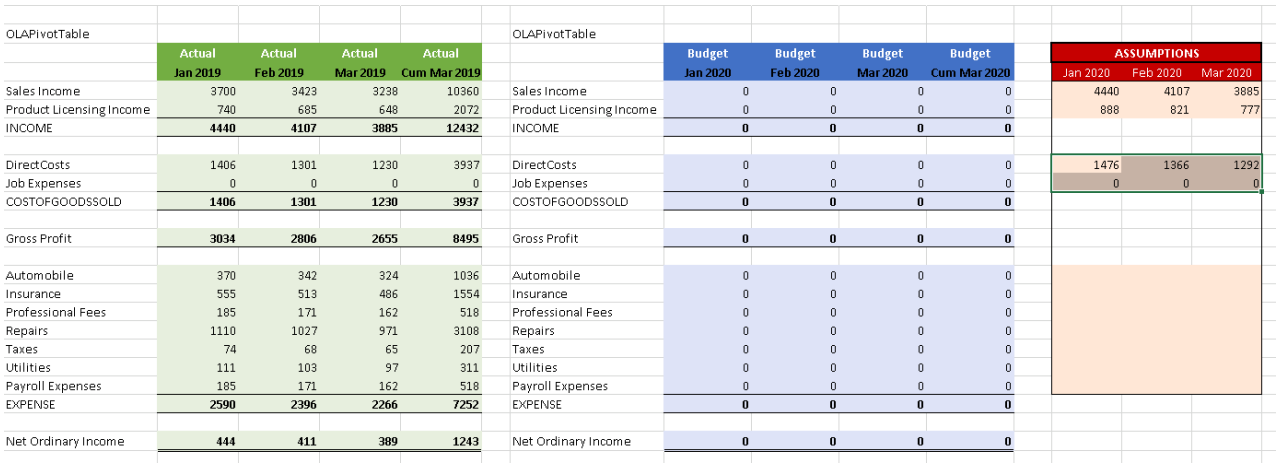

5. For our third assumption (*EXPENSE* accounts), we will follow the same logic as *COSTOFGOODSSOLD* accounts. Only now, we will be using data for Expense accounts as our reference value.

To write the formula:

• In cell **M24** enter the formula: **=B24\*1.05**. **Note:** Again, all the EXPENSE sub-accounts will be using the same assumption where you multiply the data by 1.05:

**Copy and paste** this formula to cells **M24** to **O30**.

• Press **F9** to refresh the formula results. You now have first quarter months computed budget data for the Expense accounts *Automobile*, *Insurance*, *Professional Fees*, *Repairs*, *Taxes*, *Utilities* and *Payroll Expenses*.

The PowerExcel Slice will look as follows:

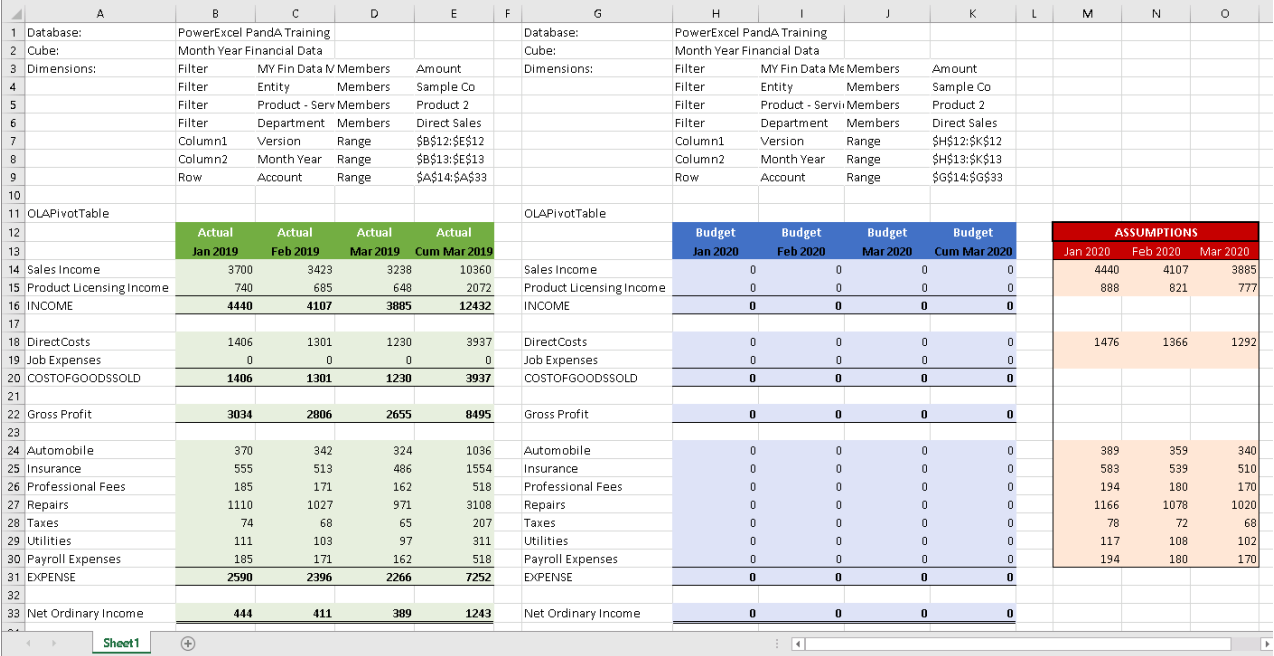

6. Now that we have our assumptions computed, we can copy and paste these values to our Budget Slice.

To do this:

- Select the range covered by the assumptions data. In our example this would be the range **M14:O30**.
- Copy this range of values then paste as values to our Budget Slice (in this example, the range would be **H14:J30**).

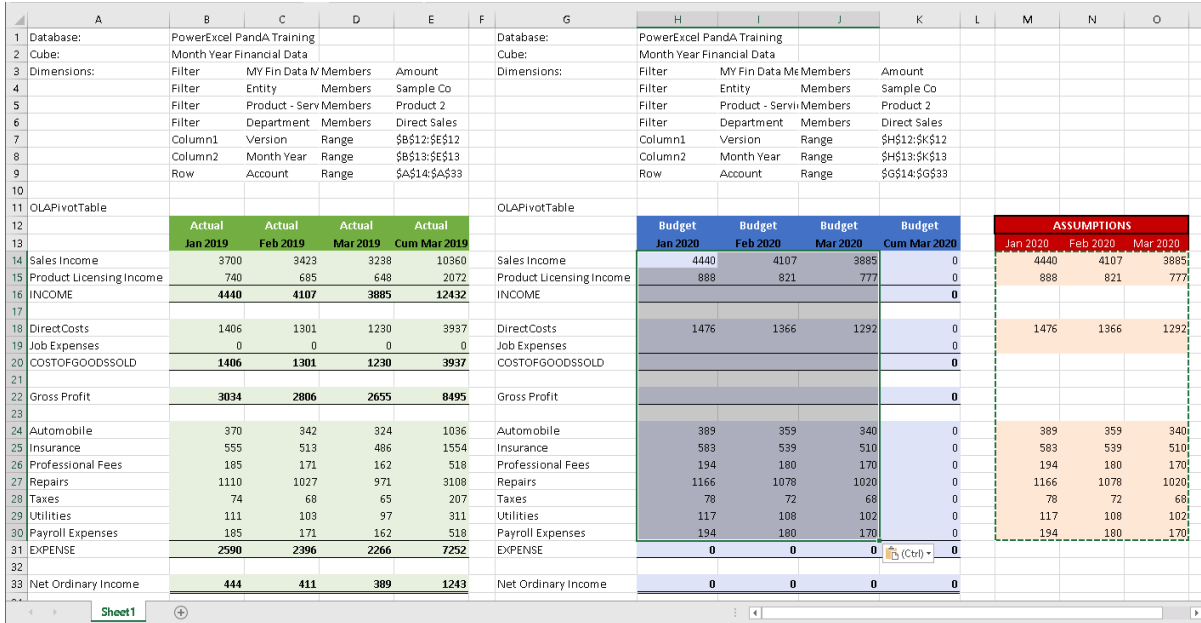

• Press **F9** to refresh the Slice values. Note that all relevant aggregate cells have also been updated accordingly.

**Note:** It doesn't matter if we copied over values to the aggregate cells because that has NO EFFECT. The Aggregation as defined in the source model will still override whatever input you—i.e., any data entry inputs won't be accepted in those aggregate cells and will only apply to detail cells.

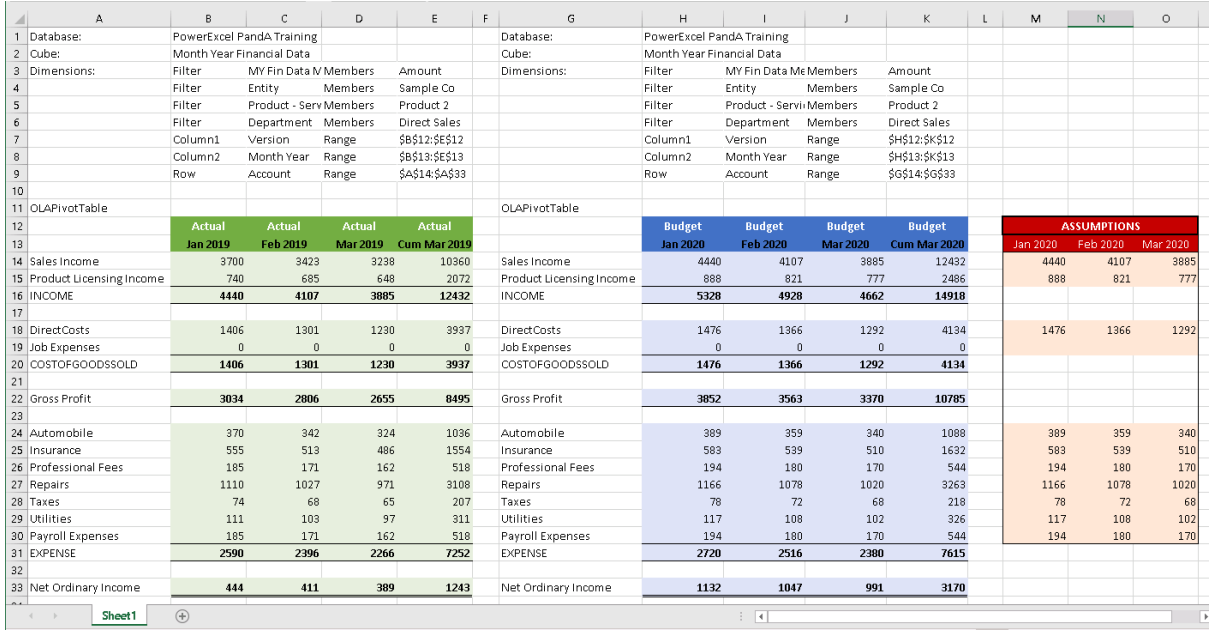

- 7. To check if the data entry was committed to our database, you can test it by:
	- Creating a new PowerExcel Slice in a new worksheet or workbook.
	- From the Excel ribbon, go to the **PowerExcel Tab** and click on the **New** icon.
	- In the PowerExcel sidebar that appears, select the same connection/database.
	- Arrange the Dimensions and display Members as follows:

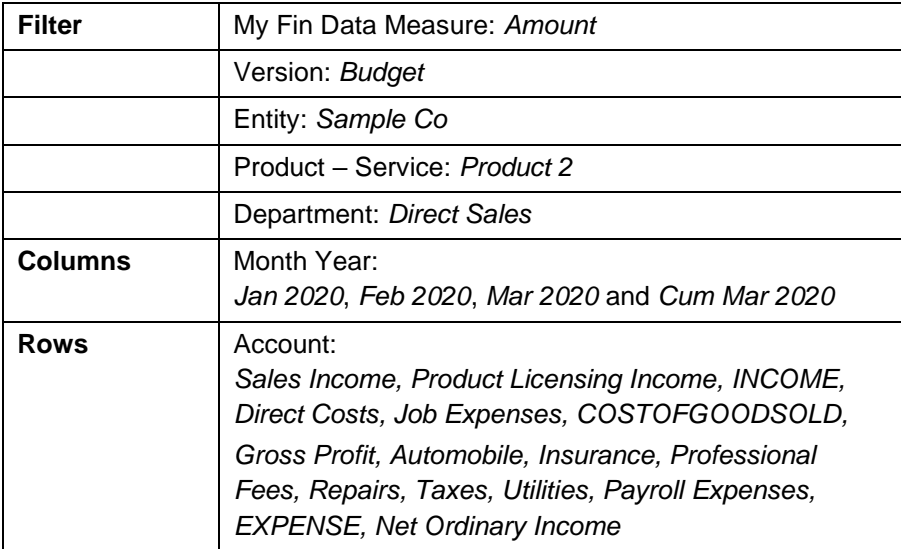

- Select **PivotTable** as the Slice type and insert into **current worksheet** starting at cell **A1.**
- Click the **Insert** button. The PowerExcel Slice generated reflects the Budget data that was entered.
- 8. Now you can use the same template to do a bulk copy-and-paste entry for budget data for any other Product - Service (e.g., *Product 3*, *Service 1*, etc..), other Department (e.g., *Online Sales*) or other filtered Dimension Members.

As in the following example: assume we want to enter Budget data for *Product 3*:

- Go to the area of the spreadsheet referencing **Actuals** (on the left).
- Double-click on the relevant cell (**E5** in our example) to bring up the Select Member dialog. Clear the Member displayed on the right-hand pane then drag and drop **Product 3** from the left-hand pane to the right.

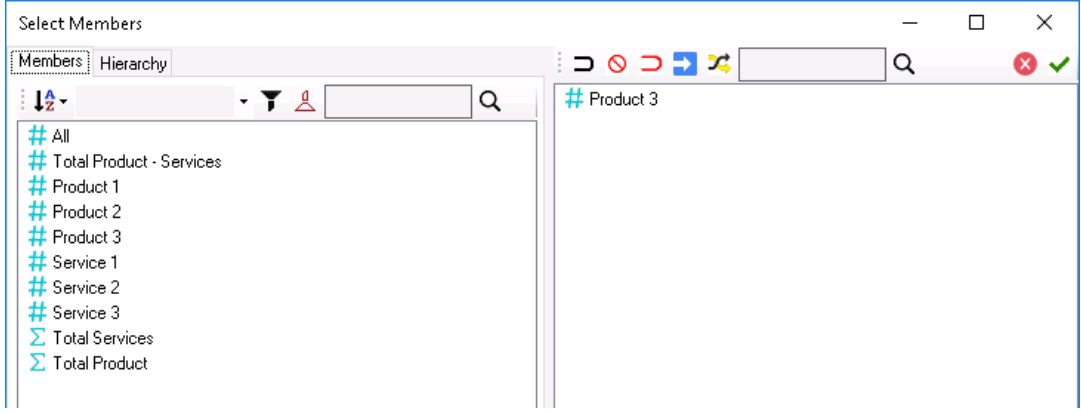

- Do the same for your **Budget Slice**. Go reference for the *Product – Service* display Member (in the example, **K5**).
- Double-click on that cell to bring up the Select Member dialog. Clear the Member displayed on the right-hand pane then drag and drop **Product 3** from the left-hand pane to the right.
- Press **F9** to update the values in the Actual Slice (first Pivot Table), Budget Slice (second Pivot Table) and Assumptions Field. The updated 'Data Entry Template' will look as follows:

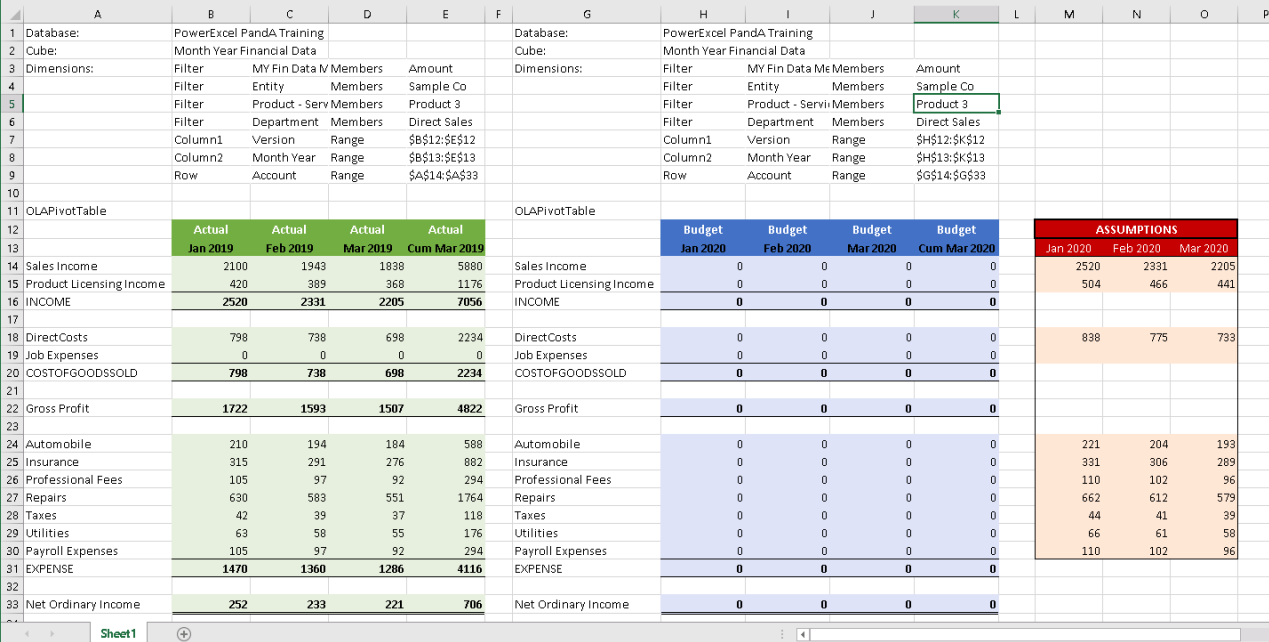

• Notice that our assumptions field computations are also updated based on the new reference values. Assuming that you are going to use the same assumptions, you can simply proceed to copy and paste the values from the Assumptions Field to the Budget Slice, as you did previously.

### <span id="page-62-0"></span>**4. Changing the Range References in a PowerExcel Slice**

This section will discuss how to correctly change a Range Function reference within a PowerExcel Slice.

**IMPORTANT:** The following step-by-step procedure must be observed and followed when changing range references or when changing the range parameter of the OLATableRange formula to ensure that the newly specified range will be committed to the formula.

Please bear in mind that you don't necessarily need to be working on the exact database and data set as shown in this section. This topic merely serves as a guide to enable you to use the operation of this feature correctly.

#### <span id="page-62-1"></span>4.1 **The OLATableRange Function**

A 'Range' or a 'Range Reference' concerns a group of cells rather than just one single cell. In a PowerExcel Slice these are the function references that will be encountered.

Formula Functions in a PowerExcel Slice:

- OLADatabase
- OLACube
- OLATableMember
- OLATableRange
- OLATableSubset
- PowerExcel Slice Functions (OLAPivotTable, OLAReadWrite and OLAPowerQuery)

For this topic, we will show how to modify/update the OLATableRange function, which enables a user to specify a range of Members to be displayed along the Rows and Columns, to ensure that any modification will be committed Slice.

Observe the references above: they are the connection references that allow you to reach data in a PowerExcel model(s) and show them in a 'Slice'.

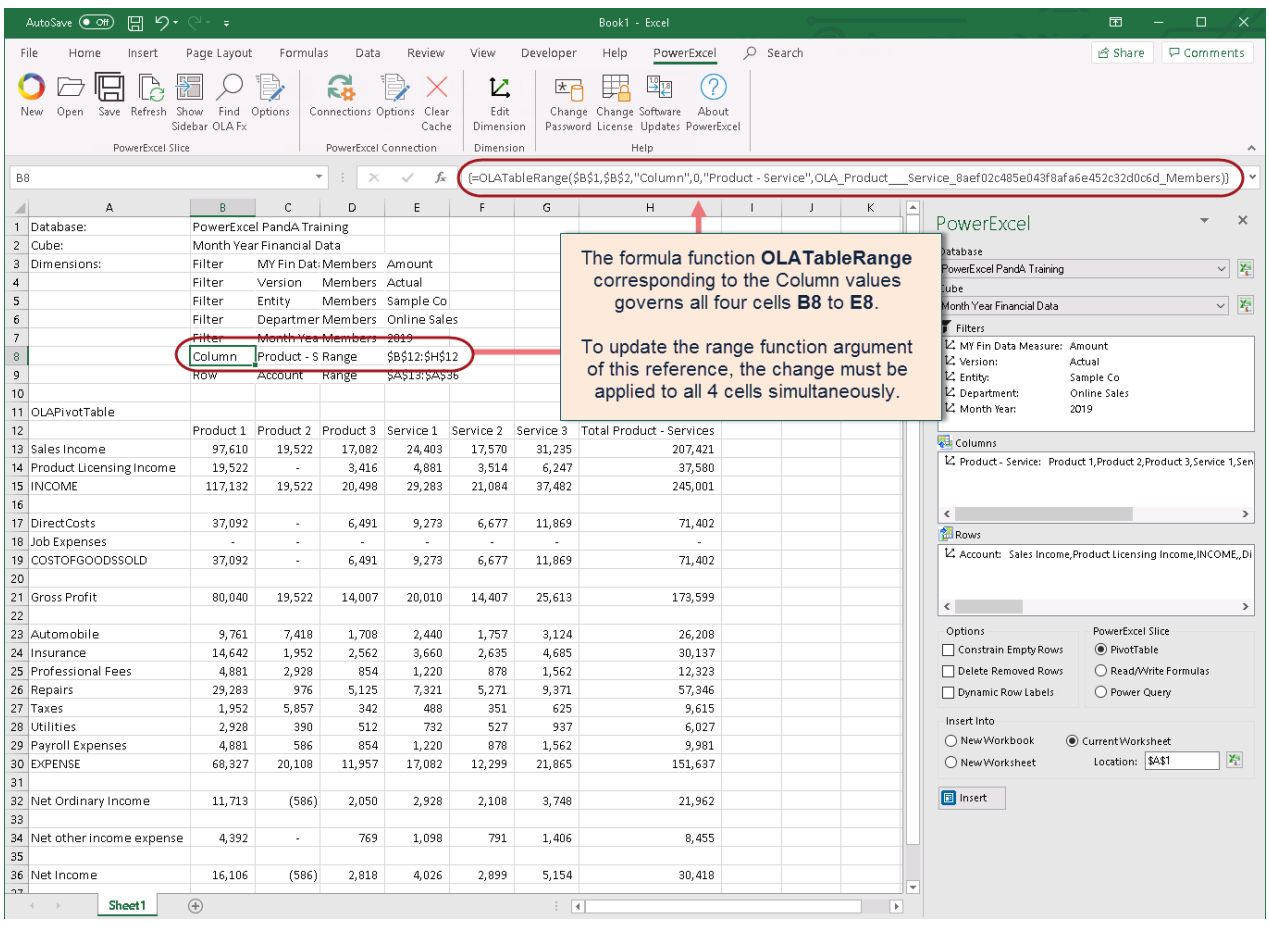

Our main concern for this topic concerns the connection references for the Dimensions, specifically in the OLATableRange function reference. As shown above, the circled function (in this case for Columns) governs which Members are shown in Columns B through H in Row 12. Indeed, if you click in each cell-B8, C8, D8 and E8-you will see the same formula.

**IMPORTANT:** To update the Members displayed along the Rows and Columns of the PowerExcel Slice, you will need to change the **range** function argument (last parameter) of the *OLATableRange* formula across all relevant cells (B8 through E8 in the above example).

To correctly update the range, one must bear in mind the following: (1) You must select the group of cells governed by the Range function and update them *simultaneously*; and (2) The Members covered within the new range must be valid Members (i.e., they exist within the source database).

#### <span id="page-64-0"></span>4.2 **Changing the Range Reference in a PowerExcel Slice**

The proper way to modify the range reference is to simultaneously update the range within the group of cells referenced in the Range Function. In this example, we to change the range reference of a second PivotTable that has been set up (at right, see next image) so that it shows the same Members along the Rows as are displayed in the first PivotTable (at left).

Note that the side-by-side PivotTable "inserts" have been set up in a way that was explained in the "bulk copy/paste" section of Entering Data in a PowerExcel Slice (Section 3.2) —you can reference those pages to set up a spreadsheet like the one below.

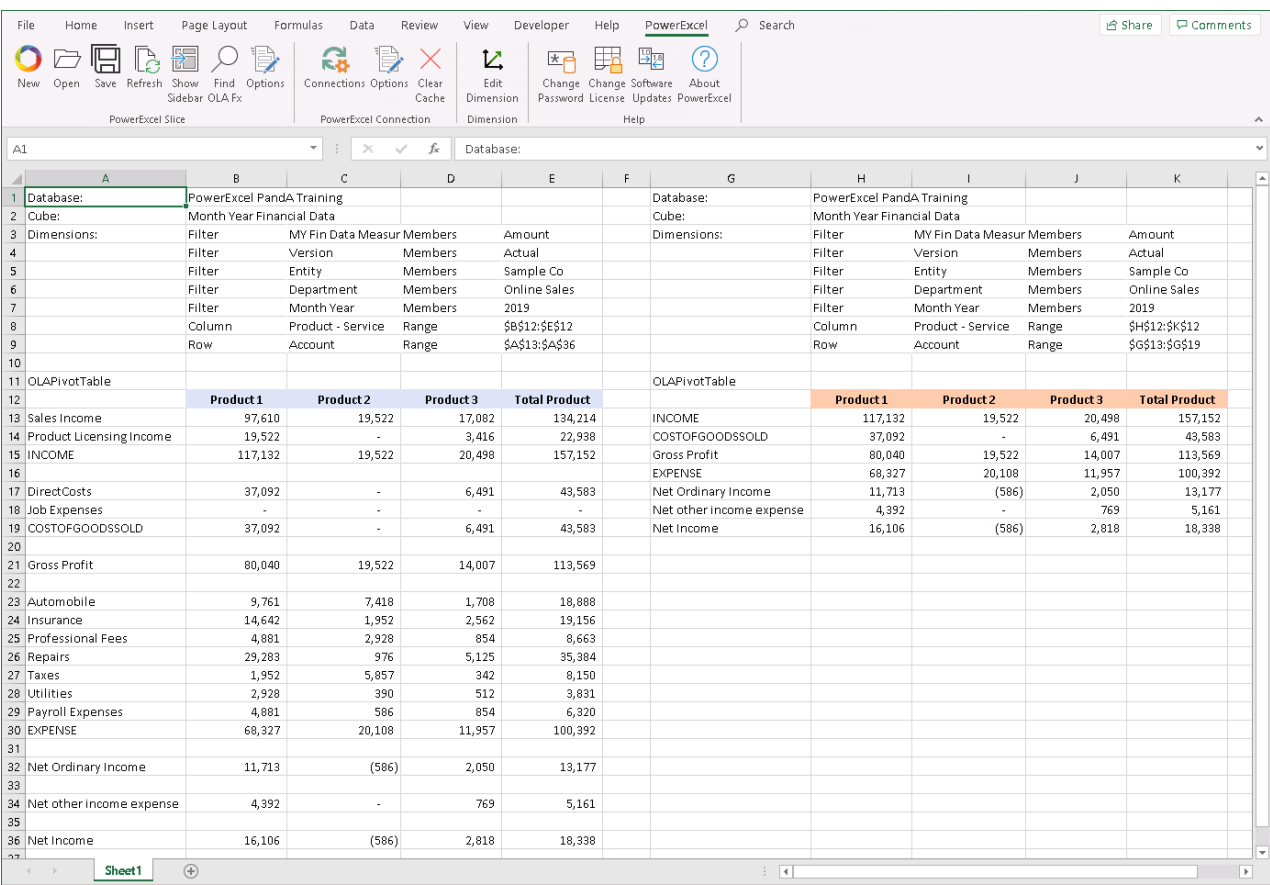

To change the range reference:

1. Go to the PivotTable that you wish to update and locate the OLATableRange Function; highlight the group of cells referenced by the Range Function. In this example we want to update the range of *Account* in the Rows of the second PivotTable: therefore, select/highlight the cells **H9** to **K9**. These four cells comprise the cell range for *Account* referenced by the Range Function OLATableRange.

**IMPORTANT, and to repeat:** To change the range value for the OLATableRange Function, you will need to change all of those cells covered by the range function (see red arrow in the following image).

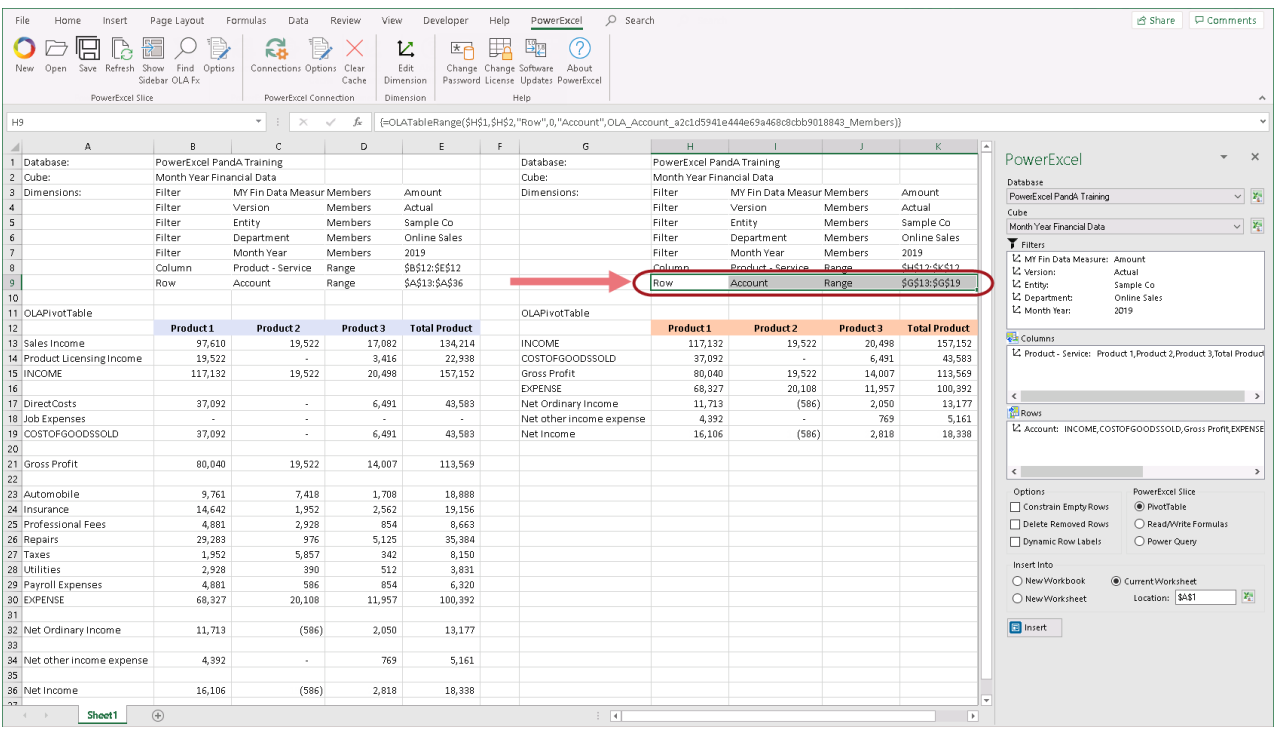

2. Go to the formula bar and select the **range** function argument (this would be the last function argument). **Double click** to select that function argument (circled in the below image).

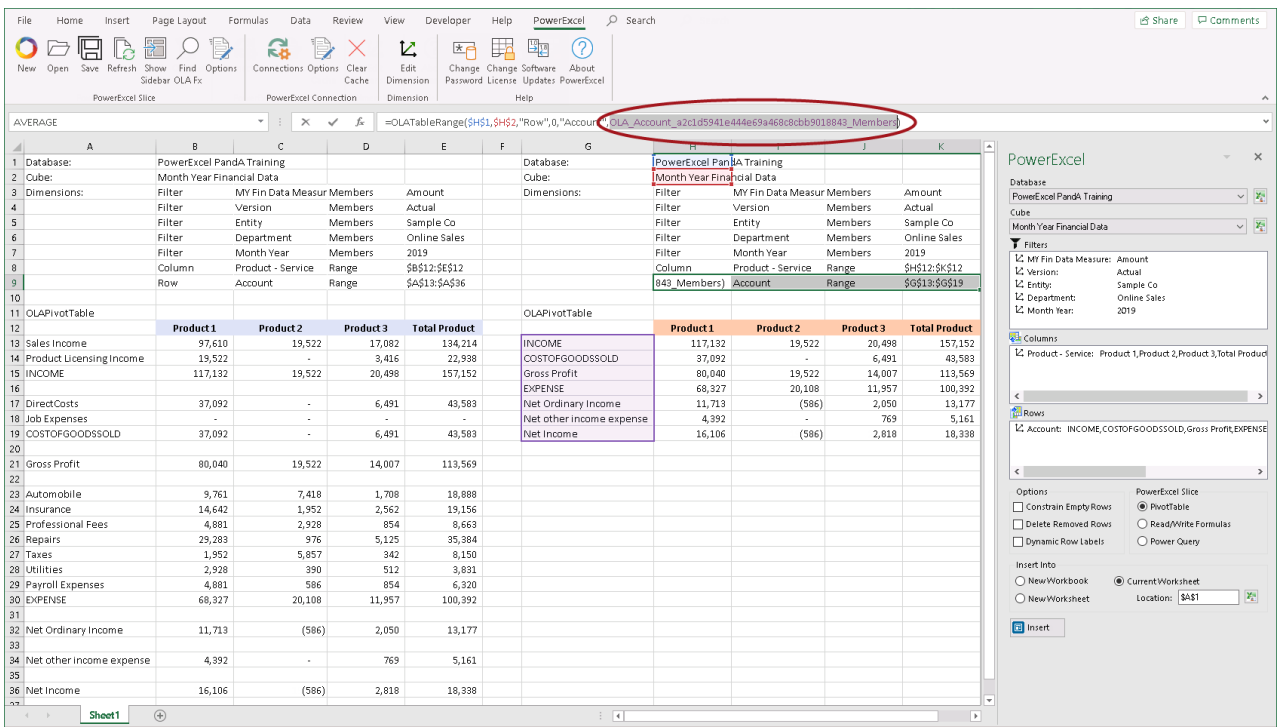

3. Select the new range. In this case, point your cursor to column A and highlight cells **A13 to A36**, our new target range.

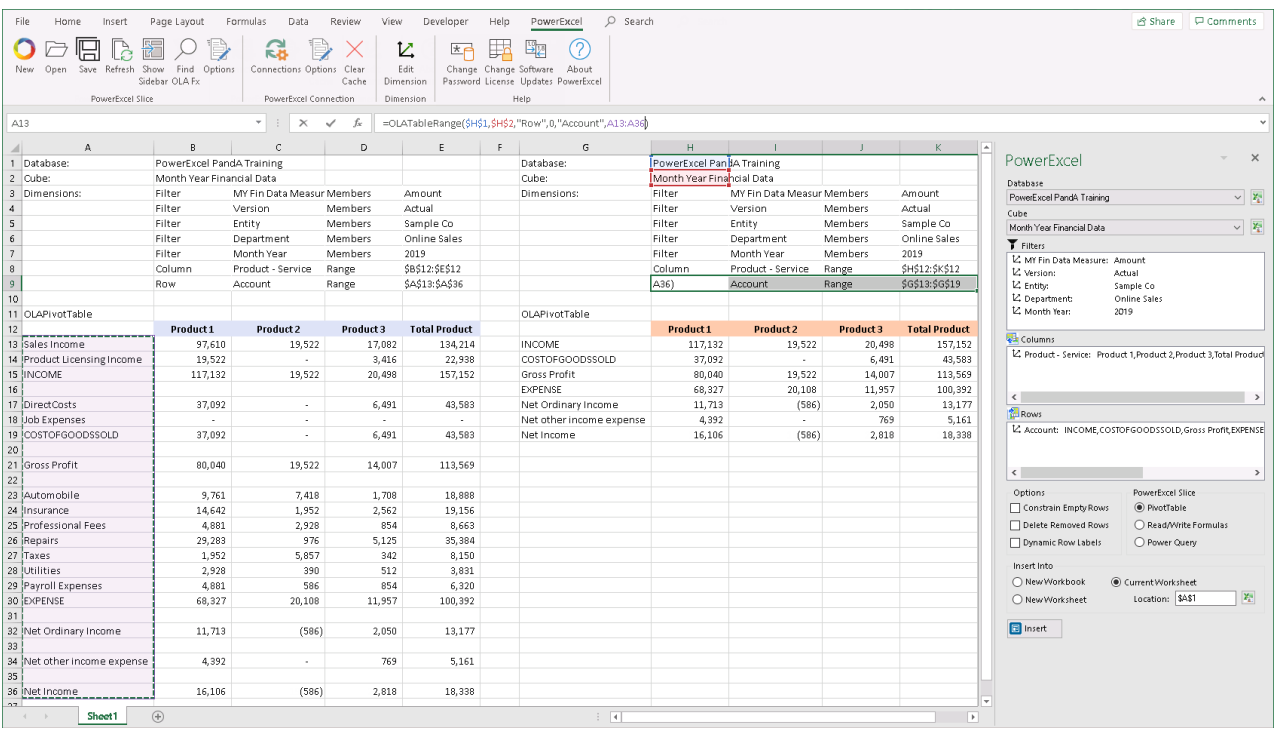

4. To commit the change, press **Ctrl** + **Shift** + **Enter** keys.

**IMPORTANT:** Bear in mind that when changing range references, in order to successfully commit the changes to the formula, you MUST always press the **Ctrl + Shift + Enter** keys. Otherwise, the new range will not be updated.

Notice the change: whereas before, it shows the **\$G\$13:\$G\$19**, now you see that the last function argument shows a value of **\$A\$13:\$A\$36** (top arrow in the image below):

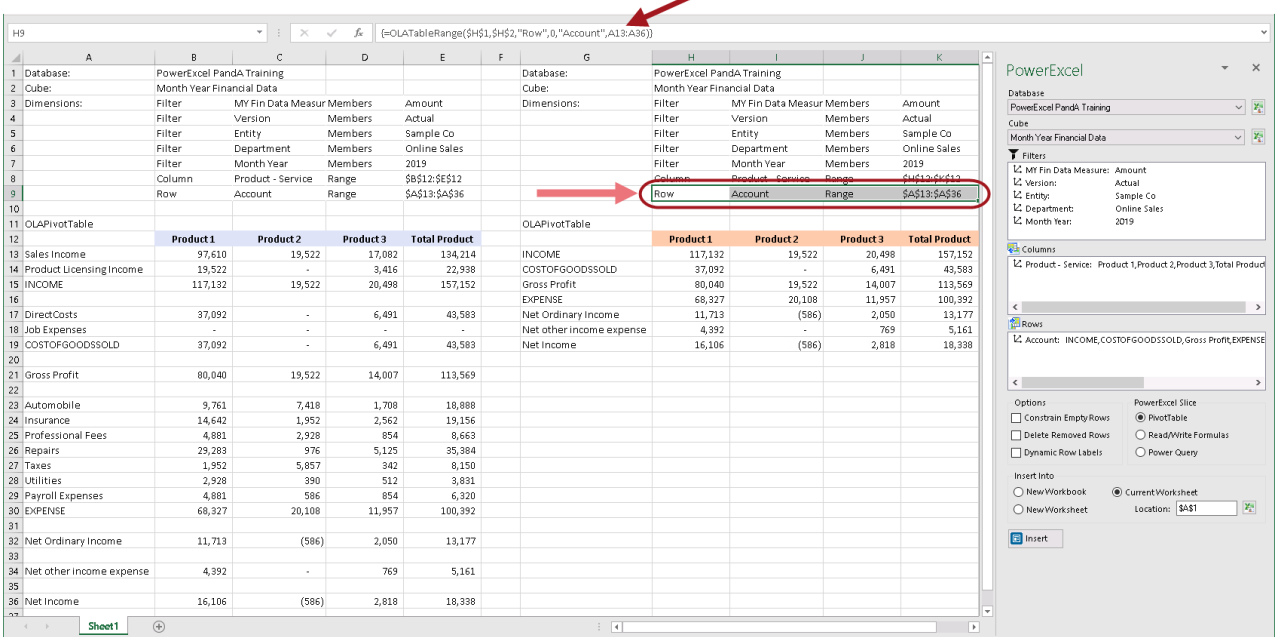

### 5. Press the **F9** key to refresh the PowerExcel Slice. Notice that the range reference for the rows of the second PivotTable has updated and now displays the same *Account* members as in the first PivotTable.

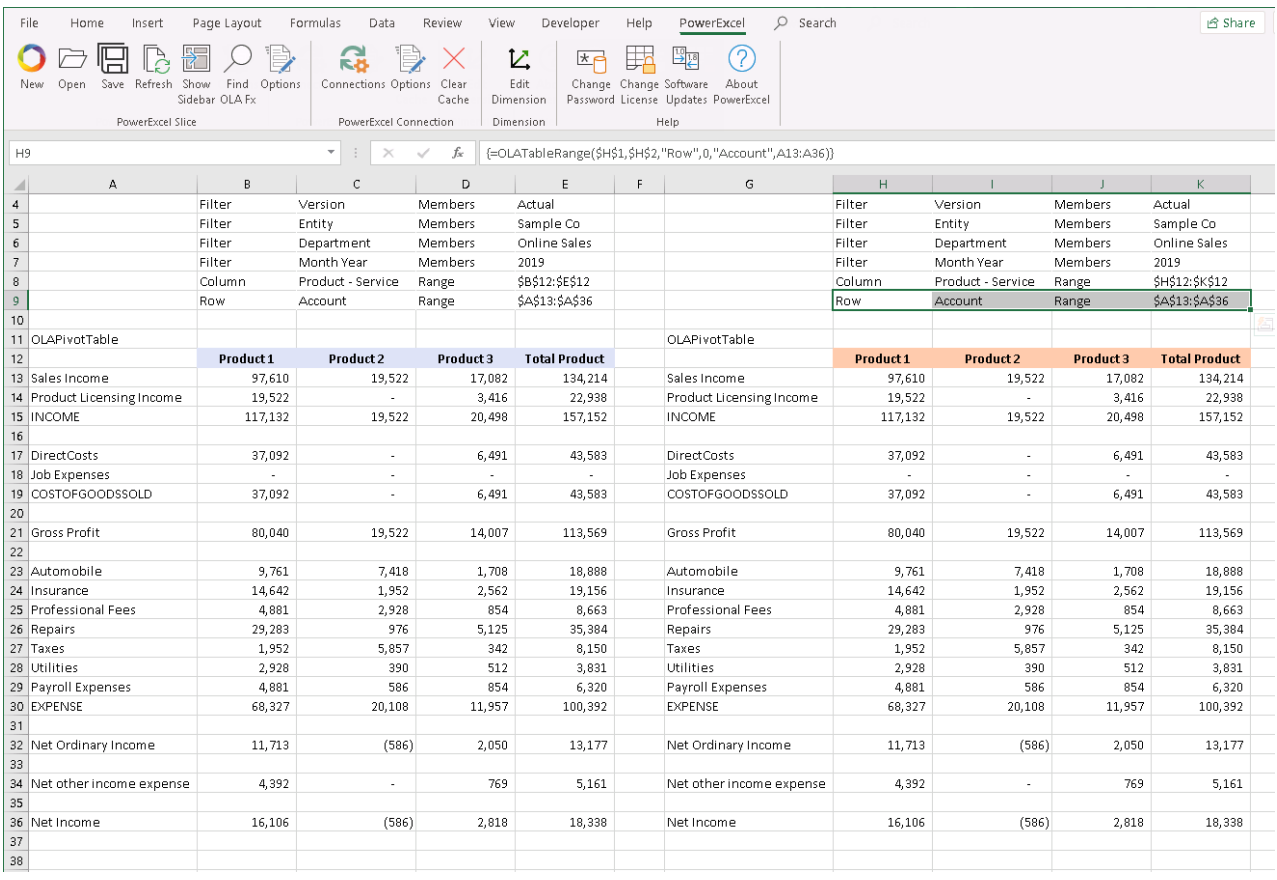

### <span id="page-68-0"></span>**5. Saving a PowerExcel Slice**

You can save PowerExcel Slices so that it becomes accessible to other users who connect to the same PowerExcel model—from virtually anywhere in the world.

To save the PowerExcel Slice:

1. Create a **PowerExcel Slice** within Excel as in the example.

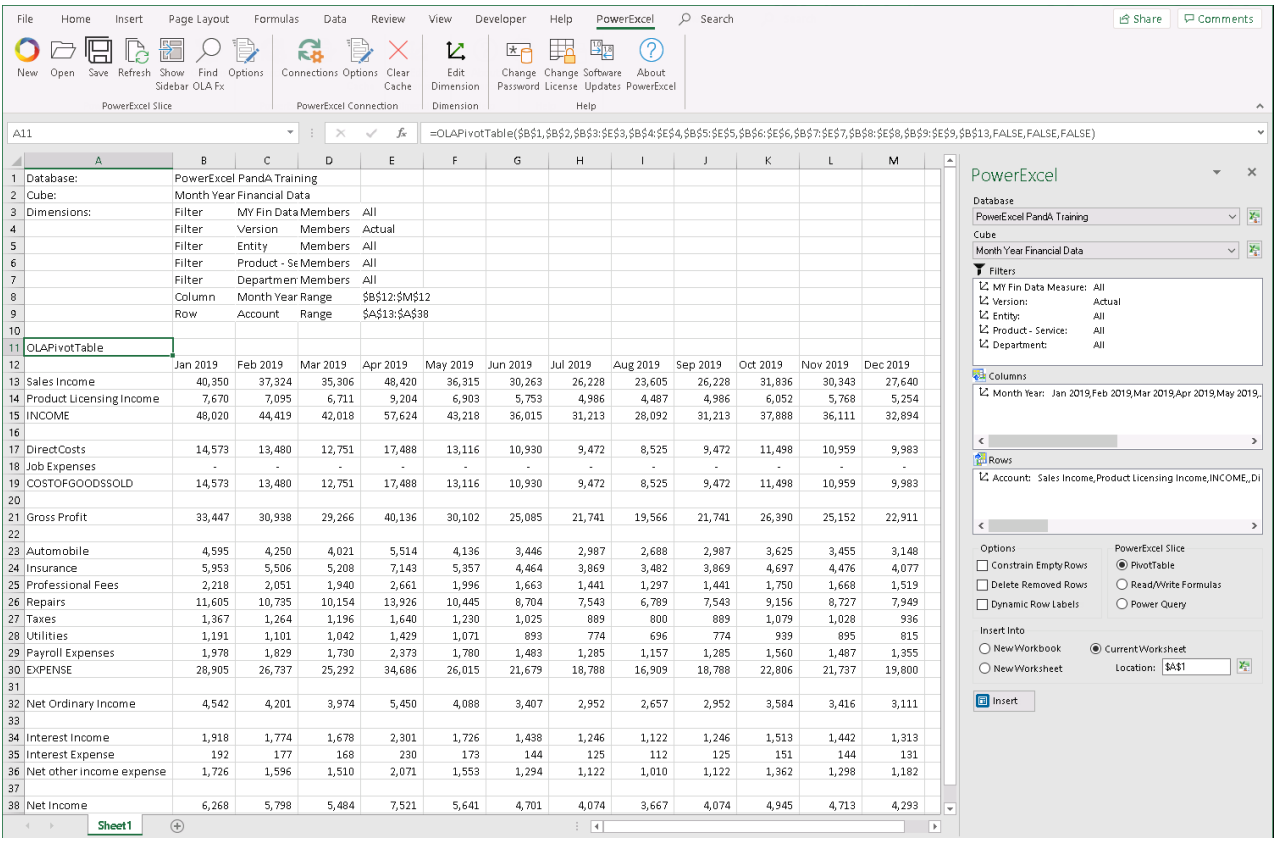

2. Click on a cell containing a PowerExcel reference—e.g., in the example above, the cell containing the **OLAPivotTable** PowerExcel reference.

**Note:** You may click on cells containing other PowerExcel references such as OLADatabase, OLACube, OLATableMember, OLATableRange and OLATableSubset or OLAPowerQuery)

3. In the Excel ribbon, go to the **PowerExcel Tab** and click the **Save icon**. The Save (Slice) as dialog appears.

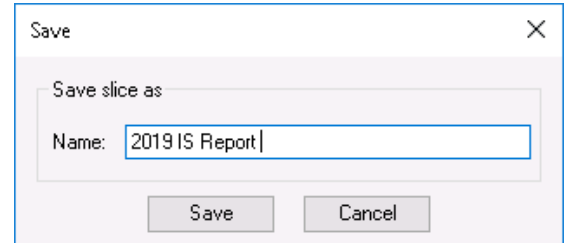

4. Type the <**name of the Slice**>, e.g., **2019 IS Report**.

5. Click **Save**. You will see a prompt that says 'Slice saved successfully'.

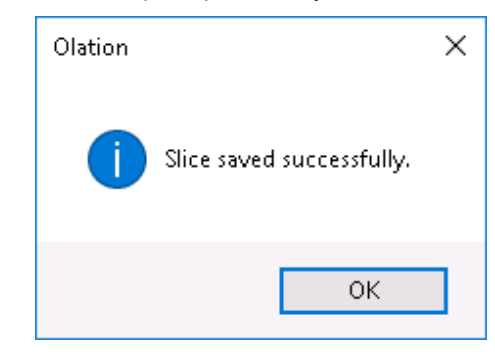

6. Click **OK** to close the message prompt.

Next, another PowerExcel user—assuming he or she has a connection to the same PowerExcel model—can proceed as follows:

- 7. Launch **Excel**, create a **new workbook**.
- 8. From the **PowerExcel ribbon**, click on **Open**.
- 9. The Open Slice dialog appears, as below:

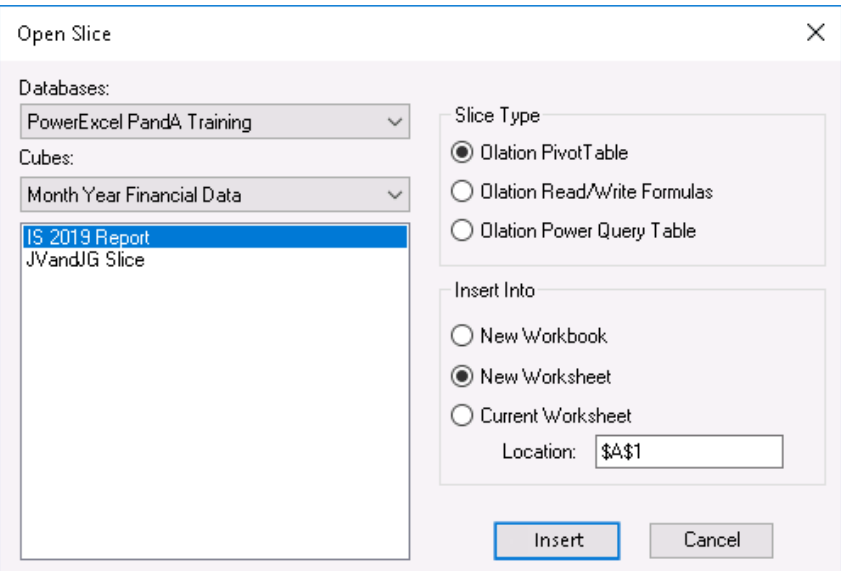

10. Once again—assuming the next user has a connection to the database—he or she will see it (in this case, *PowerExcel PandA Training*) among the Databases that may be selected from the drop-down, top left. As well, the available Cubes (here, *Month Year Financial Data*) are shown. And following these selections, the available Slices are listed. By selecting the Slice shown on the previous page, the user can create the PowerExcel Slice by using one of the Slice Types, and insert it into a New Workbook, a New Worksheet or the Current Worksheet in the specified location. (Naturally, the Slice will be the same as the one saved by the last user—as shown in the previous page.)

As such, the next user—indeed, any person working on the collaborative PowerExcel model—may see any Slice that has been saved and in that way be dynamically connected to the most updated data, or contribute budget/forecast figures to a company-wide planning model.

And that, in sum, is the power of PowerExcel!